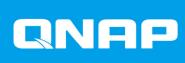

# **QES 2.1.x**

# **User Guide**

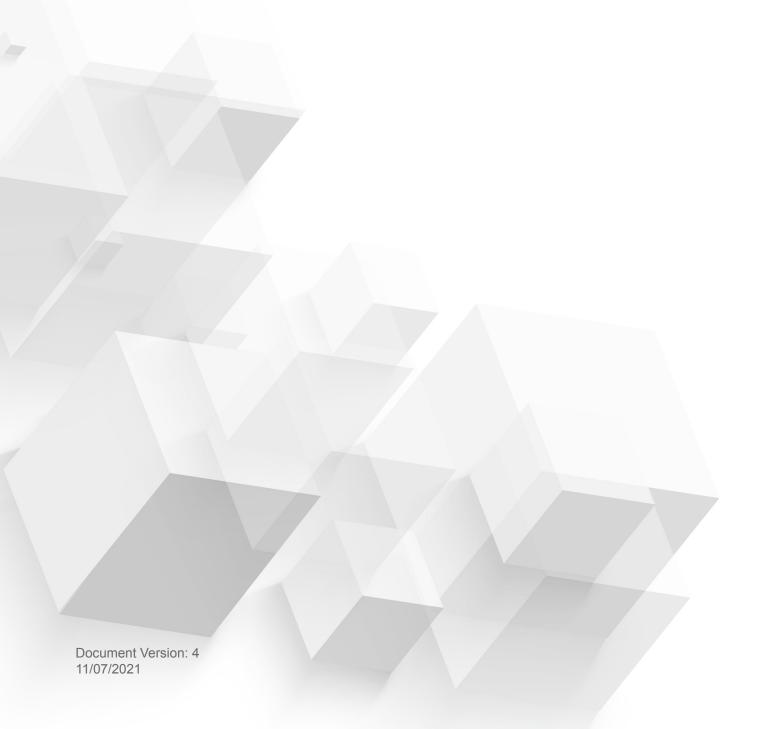

# **Contents**

| ۱. | Preface                                    |      |
|----|--------------------------------------------|------|
|    | Audience                                   | 5    |
|    | Document Conventions                       | 5    |
|    |                                            |      |
| )  | Overview                                   |      |
| ۷. | NAS Access                                 | 6    |
|    |                                            |      |
|    | Accessing the NAS Using a Browser          |      |
|    | Accessing the NAS Using Qfinder Pro        |      |
|    | Accessing the NAS Using myQNAPcloud        |      |
|    | Accessing Shared Folders on the NAS        |      |
|    | About QES                                  |      |
|    | Features and Benefits                      | 9    |
|    | New Features in QES 2.1.1                  | 9    |
|    | QES Installation                           | 9    |
|    | Installing QES Using Manual Setup          | . 10 |
|    | QES Navigation                             | 11   |
|    | Task Bar                                   |      |
|    | Main Menu                                  |      |
|    | Desktop                                    |      |
|    | QES Utilities.                             |      |
|    |                                            | 0    |
| •  | Storago Monagor                            |      |
| Ι. | Storage Manager                            | 00   |
|    | QNAP Flexible Storage Architecture         |      |
|    | Storage Manager Global Settings            |      |
|    | Overview                                   |      |
|    | Storage                                    |      |
|    | Disks                                      |      |
|    | Storage Pools                              |      |
|    | RAID                                       | 43   |
|    | Shared Folders                             | 46   |
|    | SSD Over-Provisioning                      | 57   |
|    | Snapshots                                  | 58   |
|    | Snapshot Creation                          |      |
|    | Snapshot Management                        |      |
|    | Snapshot Data Recovery                     |      |
|    | QNAP Snapshot Agent                        |      |
|    | Snapshot Clone                             |      |
|    | Cache Acceleration                         |      |
|    | Configuring the SSD Cache.                 |      |
|    | Enabling the SSD Cache                     |      |
|    | Disabling the SSD Cache                    |      |
|    |                                            |      |
|    | Configuring Cached Shared Folders and LUNs |      |
|    | iSCSI Storage                              |      |
|    | iSCSI Overview                             |      |
|    | iSCSI Storage Limits                       |      |
|    | Getting Started with iSCSI                 |      |
|    | iSCSI Creation                             |      |
|    | iSCSI Management                           |      |
|    | iSCSI ACL                                  |      |
|    | iSCSI Target Access                        | 81   |
|    | LUN Groups                                 | 81   |

| Hosts                                               | 86  |
|-----------------------------------------------------|-----|
| Adding a Host                                       | 86  |
| QoS                                                 | 87  |
| Storage Group                                       | 87  |
| Policy                                              |     |
| Reserved Pool I/O Capacity                          |     |
| 4.04 011                                            |     |
| 4. System Settings                                  |     |
| General Settings                                    |     |
| Configuring the System Administration Settings      |     |
| Configuring the Time Settings                       | 94  |
| Configuring the Daylight Saving Time (DST) Settings | 94  |
| Configuring the Codepage Settings                   | 95  |
| Configuring the Login Screen                        | 95  |
| Network                                             |     |
| IPv4                                                | 96  |
| IPv6                                                |     |
| Service Binding                                     |     |
| Configuring Proxy Server Settings                   |     |
| Security                                            |     |
| Allow/Deny List                                     |     |
| Network Access Protection                           |     |
| Certificate & Private Key                           |     |
| Password Policy                                     |     |
| Hardware                                            |     |
|                                                     |     |
| Reset Button                                        |     |
| Buzzer                                              |     |
| Smart Fan                                           |     |
| Backup Battery Unit (BBU)                           |     |
| Power                                               |     |
| Wake-on-LAN (WOL)                                   |     |
| Power Recovery                                      |     |
| Notification                                        |     |
| Email Alerts                                        |     |
| SMS Alerts                                          |     |
| Configuring Notification Settings                   | 110 |
| Firmware Update                                     | 111 |
| Checking for Live Updates                           | 111 |
| Updating the Firmware Manually                      | 111 |
| Updating the Firmware Using Ofinder Pro             | 112 |
| Backup/Restore                                      | 113 |
| Backing Up the System Settings                      |     |
| Restoring the System Settings                       |     |
| System Reset and Restore to Factory Default         |     |
| External Device                                     |     |
| Uninterruptible Power Supply (UPS)                  |     |
| System Status                                       |     |
| System Logs                                         |     |
| System Event Logs                                   |     |
| System Connection Logs                              |     |
| ,                                                   |     |
| Online Users                                        |     |
| Syslog Client Management                            | 118 |
| 5. Privilege                                        |     |
| Users                                               | 120 |
| Default User Accounts                               | 120 |

| User Creation                                    |     |
|--------------------------------------------------|-----|
| User Management                                  | 124 |
| Home Folders                                     |     |
| User Groups                                      |     |
| Default User Groups                              |     |
| Creating a User Group                            | 126 |
| Editing a User Group's Description               | 127 |
| Editing User Groups                              | 128 |
| Deleting User Groups                             | 128 |
| Shared Folder Permissions                        |     |
| Conflicts in Shared Folder Permissions           | 128 |
| Editing a User's Shared Folder Permissions       | 129 |
| Editing a User Group's Shared Folder Permissions | 129 |
| Quota                                            | 130 |
| Configuring Quota Settings                       | 130 |
| Exporting Quota Settings                         | 130 |
| Domain Security                                  | 130 |
| Active Directory (AD) Authentication             |     |
| LDAP Authentication                              |     |
| Active Directory (AD) and LDAP Management        |     |
| UIDs and GIDs                                    |     |
| Reclaiming UIDs                                  |     |
| Reclaiming GIDs                                  |     |
|                                                  |     |
| 6. Network and File Services Settings            |     |
| Win/NFS                                          | 137 |
| Microsoft Networking                             |     |
| NFS Service                                      |     |
| FTP                                              |     |
| Configuring FTP Service Settings                 |     |
| Configuring the FTP Service Advanced Settings    |     |
| SSH                                              |     |
| Configuring SSH                                  |     |
| SNMP                                             |     |
| Configuring the SNMP Settings                    |     |
| SNMP Management Information Base (MIB)           |     |
| Service Discovery                                |     |
| Bonjour                                          |     |
| Network Recycle Bin                              |     |
| Configuring the Network Recycle Bin              |     |
| Deleting All Files in the Network Recycle Bin    |     |
| Permanently Deleting a File or Folder            |     |
|                                                  |     |
| Recovering a Deleted File or Folder              |     |
| Restricting Access to the Network Recycle Bin    | 145 |
| ■ 1P.1. A 9.1.1.99                               |     |
| 7. High Availability                             |     |
| About High Availability                          |     |
| Dual Path Overview                               |     |
| System Components                                |     |
| System Component Status                          |     |
| System Availability Status                       |     |
| High Availability Status                         |     |
| Dual Path Status                                 |     |
| Storage Controller Actions                       | 150 |
| Cluster Options                                  | 151 |

### 8. Applications

|            | Backup Station                  | 152 |
|------------|---------------------------------|-----|
|            | Comparison of Backup Methods    |     |
|            |                                 |     |
|            | Rsync                           |     |
|            | SnapSync                        |     |
|            | Diagnostic Tool                 | 167 |
|            | Downloading System Logs         | 167 |
|            | Analyzing Kernel Logs           | 167 |
|            | Analyzing Hard Disk Drives      |     |
|            | Station Manager                 | 168 |
|            | TFTP Server                     | 169 |
|            | Virtualization                  |     |
|            | VAAI for iSCSI and VAAI for NAS |     |
|            | Offloaded Data Transfer (ODX)   |     |
|            | 10GbE Support                   |     |
|            | vSphere Client                  |     |
|            | QNAP SMI-S Provider             | 171 |
| ۵          | Notices                         |     |
| <b>J</b> . | . Notices                       | 4-0 |
|            | BSD License                     |     |
|            | CDDL License                    | 172 |
|            | GNU Public License              | 176 |

# 1. Preface

### **Audience**

This document is intended for consumers and storage administrators. This guide assumes that the user has a basic understanding of storage and backup concepts.

### **Document Conventions**

| Symbol | Description                                                                                            |
|--------|----------------------------------------------------------------------------------------------------|
|        | Notes provide default configuration settings and other supplementary information.                      |
| 1      | Important notes provide information on required configuration settings and other critical information. |
|        | Tips provide recommendations or alternative methods of performing tasks or configuring settings.       |
| A      | Warnings provide information that, when ignored, may result in potential loss, injury, or even death.  |

### 2. Overview

### **NAS Access**

| Method             | Description                                                                                                    | Requirements                                                                                                    |  |
|--------------------|----------------------------------------------------------------------------------------------------|----------------------------------------------------------------------------------------------------|--|
| Web browser        | You can access the NAS using any computer on the same network if you have the following information:  NAS name (Example: http://example123/) or IP address  Logon credentials of a valid user account                                     | Computer that is connected to the same network as the NAS     Web browser                                               |  |
| Qfinder Pro        | Qfinder Pro is a desktop utility that enables you to locate and access QNAP NAS devices on a specific network. The utility supports Windows, macOS, Linux, and Chrome OS.  To download Qfinder Pro, go to https://www.qnap.com/utilities. | <ul> <li>Computer that is connected to the same network as the NAS</li> <li>Web browser</li> <li>Qfinder Pro</li> </ul> |  |
| Explorer (Windows) | You can map a NAS shared folder as a network drive to easily access files using Explorer.                                                                                                    | Windows computer that is connected to the same network as the NAS                                                       |  |
| Finder (macOS)     | You can mount a NAS shared folder as a network drive to easily access files using Finder.                                                                                                    | Mac computer that is connected to the same network as the NAS                                                           |  |

### Accessing the NAS Using a Browser

You can access the NAS using any computer on the network if you know its IP address and the logon credentials of a valid user account.

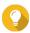

### Tip

- By default, you can access the NAS using the NAS management interface, which
  usually supports 1 Gbps. To access the NAS using a different interface (for example,
  one that supports 10 Gbps), enable service binding and then configure NAS Web
  Management Interface. For details, see Service Binding.
- If you do not know the IP address of the NAS, you can locate it using Qfinder Pro. For details, see Accessing the NAS Using Qfinder Pro.
- 1. Verify that your computer is connected to the same network as the NAS.
- 2. Open a web browser on your computer.
- **3.** Type the IP address of the NAS in the address bar. The QES login screen appears.
- 4. Specify your username and password. The default username is admin. The default admin password depends on the QES version:

- Before QES 2.1.1 build 20200424: admin
- QES 2.1.1 build 2020424: The NAS serial number in lowercase
- QES 2.1.1 build 20200515 or later: The NAS serial number in uppercase
- 5. Click Login.

The QES desktop appears.

### Accessing the NAS Using Qfinder Pro

1. Install Qfinder Pro on a computer that is connected to the same network as the NAS.

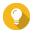

### Tip

To download Qfinder Pro, go to https://www.gnap.com/en/utilities.

- Open Qfinder Pro.Qfinder Pro automatically searches for all QNAP NAS devices on the network.
- **3.** Locate the NAS in the list, and then double-click the name or IP address. The QES login screen opens in the default web browser.
- **4.** Specify your username and password.
- Click Login. The QES desktop appears.

### Accessing the NAS Using myQNAPcloud

The myQNAPcloud service allows you to use the internet to access a NAS device outside a local area network (LAN).

- 1. Optional: Verify that myQNAPcloud is enabled.
  - a. Go to Control Panel > System > myQNAPcloud . The myQNAPcloud window opens.
  - b. Locate the device URL.
    The default URL format is <device name>.myqnapcloud.com.

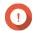

### mportant

The device URL is only available if myQNAPcloud is enabled. For details, see Enabling myQNAPcloud.

2. On your web browser, type the URL and then press Enter.

### **Enabling myQNAPcloud**

The myQNAPcloud service allows you to use the internet to access a NAS device outside a local area network (LAN).

- Go to Control Panel > System > myQNAPcloud .
   The myQNAPcloud window opens.
- Click Get Started. The myQNAPcloud wizard opens.
- 3. Perform the following steps.

- a. Click Start.
- b. Type your QID and password.
  For details on creating a myQNAPcloud account, see https://support.myqnapcloud.com/features?
  &focus=howto.
- c. Click Next.
- **d.** Type a device name.
- e. Click Next.

myQNAPcloud generates the device URL.

The default URL format is <device name>.myqnapcloud.com.

### **Enabling My DDNS**

The My DDNS service allows you to connect to network services on the NAS using the myQNAPcloud device URL.

- 1. Go to Control Panel > System > myQNAPcloud.
- 2. Verify that myQNAPcloud is enabled. For details, see Enabling myQNAPcloud.
- Go to Control Panel > System > myQNAPcloud > Remote Access Services .
   The myQNAPcloud window opens.
- **4.** Click **My DDNS**. The **My DDNS** tab appears.
- 5. Select Enable myQNAPcloud DDNS service and then click Apply. myQNAPcloud generates the device URL. The default URL format is <device name>.mygnapcloud.com.

### Accessing Shared Folders on the NAS

To access a shared folder on a NAS, you must first map the folder as a network drive.

For details on drive mapping, see the following:

- · Mapping a Shared Folder on a Windows Computer
- Mounting a Shared Folder on a Mac Computer
- Mounting a Shared Folder on a Linux Computer

To access a mapped drive, use a file manager on your computer.

- On a Windows computer, open **Windows Explorer** and then locate the mapped drive.
- On a Mac computer, open **Finder** and then locate the mapped drive.
- On a Linux computer, open your preferred file manager and then locate the mapped drive.

### **About QES**

QNAP Enterprise System (QES) is an operating system that is based on FreeBSD Kernel and ZFS to provide the stability and functionality of traditional Linux operating systems and native file systems.

### **Features and Benefits**

QES provides the following features and benefits.

| Feature                                                      | Description                                                                                                    |
|--------------------------------------------------------------|----------------------------------------------------------------------------------------------------|
| Remote data synchronization                                  | Block-level SnapSync provides remote backup and disaster recovery at any time.                                                                                                    |
| Application consistent snapshots                             | Snapshot Agent provides data consistency when taking snapshots.                                                                                                    |
| Higher-capacity efficiency                                   | Block-level deduplication, real-time data compression, and thin provisioning provide increased efficiency.                                                                                                    |
| High availability, high reliability, and high serviceability | QES supports dual active controllers and dual Mini-SAS channel backups, and tolerates single-node failure to ensure uninterrupted mission-critical enterprise tasks and productivity.                                                                           |
| Minimal backup configuration                                 | The minimum requirements for a QNAP Snapshot Agent and VSS Hardware Provider operating environment include a QNAP ES NAS and a server. You can deploy all applications, including VSS Service, Requestor, Provider and QNAP Snapshot Agent, on the same server. |
| Excellent random write performance                           | QES uses a battery-protected DRAM write cache with cache data protection, and flash read acceleration.                                                                                                    |
| Well-rounded networking support                              | QES supports 10 Gigabit Ethernet and iSCSI to provide storage deployment flexibility.                                                                                                    |

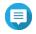

### Note

The "high availability" and "battery-protected DRAM write-cache" features are only available on dual-controller ES NAS devices.

### **New Features in QES 2.1.1**

QES 2.1.1 introduces the following new features:

- · Added notifications for dual-path changes.
- The Active Directory feature supports organization units (OUs).
- TES-x85U series NAS devices running QES support installing QM2-4P-384 cards.
- Added iSER support to Mellanox CX4 network expansion cards.
- Added support for updating disk compatibility, by uploading a disk profile file in Storage Manager.
- Inconsistent installed memory or CPU model on the storage controllers now triggers a storage controller takeover.
- You can set a custom UID or GID when creating a user or group.
- L2 ARC I/O alignment can be enabled to improve the performance of certain PCle SSDs.

For a full list of new features, enhancements, and fixed issues, see https://www.qnap.com/en/release-notes/qes/2.1.1/.

### **QES** Installation

You can install QES using any of the following methods.

| Method                   | Description                                                                                                    | Requirements                                                                   |
|--------------------------|----------------------------------------------------------------------------------------------------|--------------------------------------------------------------------------------|
| Qfinder Pro installation | If the NAS is connected to your local area network, you can do the following:  • Locate the NAS using Qfinder Pro.  • Complete the steps in the Smart Installation Guide wizard.  For details, see Installing QES Using Manual Setup. | <ul><li>Computer</li><li>Network cable</li><li>Qfinder Pro installer</li></ul> |
| Switch from QTS          | If the NAS is currently installed with QTS, you can switch to QES. For details, see System Reset and Restore to Factory Default.                                                                                                    | N/A                                                                            |

### **Installing QES Using Manual Setup**

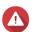

### Warning

Installing QES deletes all data on the drives. Back up your data before proceeding.

- 1. Power on the NAS.
- 2. Connect the NAS to your local area network.
- 3. Run Qfinder Pro on a computer that is connected to the same local area network.

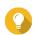

### Tip

To download Qfinder Pro, go to https://www.qnap.com/utilities.

- **4.** Locate the NAS in the device list, and then double-click the name or IP address. The setup wizard opens.
- 5. Click Manual Setup.

The Enter the NAS name and administrator's password screen appears.

6. Specify a NAS name and password.

| Field    | Requirements                                    |
|----------|-------------------------------------------------|
| NAS name | Length: 1-14 characters                         |
|          | Valid characters: A-Z, a-z, 0-9                 |
|          | Valid special characters: Hyphen (-)            |
|          | Not allowed: The last character is a hyphen (-) |
| Password | Length: 5-64 characters                         |
|          | Valid characters: All ASCII characters          |

### 7. Click Next.

The **Set the date and time** screen appears.

8. Specify the time zone, date, and time.

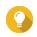

### qiT

QNAP recommends connecting to an NTP server to ensure that the NAS follows the Coordinated Universal Time (UTC) standard.

### 9. Click Next.

The Configure the network settings screen appears.

- 10. Select Obtain an IP address automatically (DHCP).
- 11. Click Next.

The Cross-platform file transfer service screen appears.

- **12.** Select the types of devices that you will use to access shared folders on the NAS.
- 13. Click Next.

The Check system disk status screen appears.

14. Select a storage pool to install QES on.

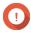

### **Important**

Once the installation process starts, the selected storage pool cannot be modified. Reinitialize the NAS before selecting a different disk group.

### 15. Click Next.

The **Summary** screen appears.

- 16. Review the settings.
- 17. Click Apply.

A confirmation message appears.

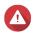

Clicking Confirm deletes all data on the drive before installing QES.

### 18. Click Confirm.

The wizard installs QES and restarts the NAS.

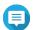

You must initialize any unused disks upon your next login.

### **QES Navigation**

### Task Bar

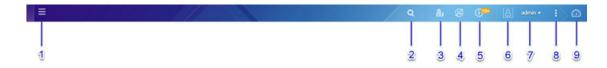

| No. Element User Actions |           | User Actions                                                                         |
|--------------------------|-----------|--------------------------------------------------------------------------------------|
| 1                        | Main Menu | Click the button to open the <b>Main Menu</b> panel on the left side of the desktop. |

| No. | Element             | User Actions                                                                                                    |  |
|-----|---------------------|----------------------------------------------------------------------------------------------------|--|
| 2   | Search              | Type key words to locate settings, applications, and help content.                                                                                                    |  |
|     |                     | Click an entry in the search results to open the application or system utility.                                                                                                   |  |
| 3   | Background Tasks    | Hover the mouse pointer over the button to see the number of<br>background tasks that are running. Examples of background<br>tasks include file backup and multimedia conversion. |  |
|     |                     | Click the button to see the following details for each background task:                                                                                                    |  |
|     |                     | Task name                                                                                                    |  |
|     |                     | Task description                                                                                                    |  |
|     |                     | Progress (percentage of completion)                                                                                                    |  |
|     |                     | Click  to stop a task.                                                                                                    |  |
| 4   | External Devices    | Hover the mouse pointer over the button to view the number of external storage devices and printers that are connected to the USB and SATA ports on the NAS.                      |  |
|     |                     | Click the button to view the details for each connected device.                                                                                                    |  |
|     |                     | Click a listed device to open File Station and view the contents of the device.                                                                                                   |  |
|     |                     | Click Settings to open the UPS screen.                                                                                                    |  |
| 5   | Event Notifications | Hover the mouse pointer over the button to see the number of recent errors, warnings, and notices.                                                                                |  |
|     |                     | Click the button to view the following details for each event:                                                                                                    |  |
|     |                     | Event type                                                                                                    |  |
|     |                     | Description                                                                                                    |  |
|     |                     | Timestamp                                                                                                    |  |
|     |                     | Number of instances                                                                                                    |  |
|     |                     | Click a list entry to view the related utility or application screen.                                                                                                    |  |
|     |                     | Clicking a warning or error log entry opens the System Event Log window.                                                                                                    |  |
|     |                     | Click More>> to open the System Event Log window.                                                                                                    |  |
|     |                     | Click Clear All to delete all list entries.                                                                                                    |  |
| 6   | Options             | Click your profile picture to open the <b>Options</b> screen.                                                                                                    |  |

| No. | Element     | User Actions                                                               |                                                                                                    |
|-----|-------------|----------------------------------------------------------------------------|----------------------------------------------------------------------------------------------------|
| 7   | [USER_NAME] | Click the button to view the last login time and the following menu items: |                                                                                                    |
|     |             | • 0                                                                        | ptions: Opens the Options window                                                                                |
|     |             |                                                                            | eep: Keeps the NAS powered on but significantly reduces ower consumption                                        |
|     |             |                                                                            | nis feature is only available on models with certain hardware pecifications.                                    |
|     |             | • R                                                                        | estart: Restarts the NAS                                                                                        |
|     |             | • SI                                                                       | nutdown: Shuts down QES and then powers off the NAS                                                             |
|     |             |                                                                            | Note You can also power off the NAS using one of the following methods:                                         |
|     |             |                                                                            | Press and hold the power button for 1.5 seconds.                                                                |
|     |             |                                                                            | Open Qfinder Pro, locate the device in the list. Right click on the device and select <b>Shut down Device</b> . |
|     |             |                                                                            | Open Qmanager, and then go to Menu >     System Tools > System . Tap Shutdown.                                  |
|     |             | • Lo                                                                       | ogout: Logs the user out of the current session                                                                 |

| No. | Element   | User Actions                                                                                                    |  |
|-----|-----------|----------------------------------------------------------------------------------------------------|--|
| 8   | More      | Click the button to view the following menu items:                                                                |  |
|     |           | Help: Displays links to the Quick Start Guide, Virtualization<br>Guide, QES Help, and online tutorials page       |  |
|     |           | Language: Opens a list of supported languages and allows<br>you to change the language of the operating system    |  |
|     |           | Desktop Preferences: Opens a list of display modes and<br>allows you to select the mode based on your device type |  |
|     |           | Feedback: Opens the QNAP Feature Request / Bug Report web page                                                    |  |
|     |           | Data & Privacy: Opens the QNAP Privacy Policy page                                                                |  |
|     |           | About: Displays the following information:                                                                        |  |
|     |           | Operating system                                                                                                  |  |
|     |           | Hardware model                                                                                                    |  |
|     |           | Operating system version                                                                                          |  |
|     |           | Number of installed drives                                                                                        |  |
|     |           | Number of empty drive bays                                                                                        |  |
|     |           | System volume name                                                                                                |  |
|     |           | Used disk space                                                                                                   |  |
|     |           | Available disk space                                                                                              |  |
| 9   | Dashboard | Click the button to display the dashboard.                                                                        |  |

## **Options**

| # | Tab       | User Actions                                                                                       |  |
|---|-----------|----------------------------------------------------------------------------------------------------|--|
| 1 | Profile   | Specify the following optional information:                                                        |  |
|   |           | Profile picture                                                                                    |  |
|   |           | • E-mail                                                                                           |  |
|   |           | Phone number                                                                                       |  |
|   |           | Click View to open the System Connection Logs screen.                                              |  |
|   |           | Click Edit login screen to open the Login Screen configuration screen in the Control Panel window. |  |
|   |           | Click <b>Apply</b> to save all changes.                                                            |  |
| 2 | Wallpaper | Select a wallpaper from the built-in options or upload a photo.                                    |  |
|   |           | Click <b>Apply</b> to save all changes.                                                            |  |

| # | Tab             | User Actions                                                                                                    |  |
|---|-----------------|----------------------------------------------------------------------------------------------------|--|
| 3 | Change Password | Specify the following information:                                                                                                    |  |
|   |                 | Old password                                                                                                    |  |
|   |                 | <ul> <li>New password: Specify a password with a maximum of<br/>64 characters. QNAP recommends using passwords with<br/>at least 6 characters.</li> </ul>                                                      |  |
|   |                 | Click <b>Apply</b> to save all changes.                                                                                                    |  |
| 4 | Miscellaneous   | Enable the following settings.                                                                                                    |  |
|   |                 | <ul> <li>Auto logout after an idle period of: You can specify the<br/>duration of inactivity after which the user is automatically<br/>logged out.</li> </ul>                                                  |  |
|   |                 | Warn me when leaving QES: When enabled, QES prompts users for confirmation whenever they try to leave the desktop (by clicking the Back button or closing the browser). QNAP recommends enabling this setting. |  |
|   |                 | <ul> <li>Reopen windows when logging back into QES: When<br/>enabled, the current desktop settings (including all open<br/>windows) are retained until the next session.</li> </ul>                            |  |
|   |                 | <ul> <li>Show the desktop switching button: When enabled,<br/>QES displays the desktop switching buttons &lt; &gt; on the<br/>left and right sides of the desktop.</li> </ul>                                  |  |
|   |                 | Show the link bar on the desktop: When enabled, QES displays the link bar on the bottom of the desktop.                                                                                                    |  |
|   |                 | Show the Dashboard button: When enabled, QES displays the Dashboard button on the task bar.                                                                                                    |  |
|   |                 | Show the NAS time on the desktop: When enabled,<br>QES displays the server date and time on the desktop.                                                                                                    |  |
|   |                 | Keep Main Menu open after selection: When enabled, QES keeps the main menu pinned to the desktop after you open it.                                                                                            |  |
|   |                 | Click <b>Apply</b> to save all changes.                                                                                                    |  |

### **Dashboard**

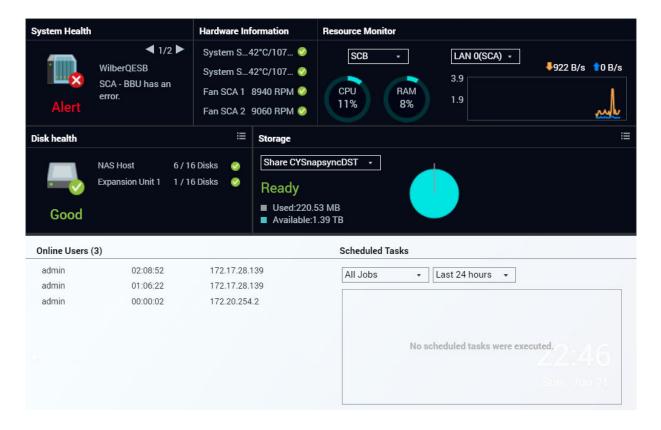

The dashboard opens in the lower right corner of the desktop.

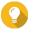

### Tip

You can click and drag a section onto any area of the desktop.

| Section              | Displayed Information                                                                                                 | User Actions                                                                                                    |
|----------------------|----------------------------------------------------------------------------------------------------|----------------------------------------------------------------------------------------------------|
| System Health        | NAS name     Health status                                                                                            | Click the heading to open Control Panel > System > System Status > System Information If disk-related issues occur, click the heading to open Storage Manager. If a hardware issue occurs, click the heading to open High Availability. |
| Hardware Information | For each storage controller:  • CPU temperature  • System fan speed                                                   | Click the heading to open Control Panel > System > System Status > Hardware Information .                                                                                                    |
| Resource Monitor     | For each storage controller:  CPU usage in %  Memory usage in %  Network upload and download speeds for each adapter. | Click the heading to open Control Panel > System > Resource Monitor > Overview .                                                                                                    |

| Section      | Displayed Information            | User Actions                                                                 |
|--------------|----------------------------------|------------------------------------------------------------------------------|
| Disk Health  | Number of installed disks        | Click the heading to open the     Disk Health screen in Storage              |
|              | Health status of installed disks | Manager.                                                                     |
|              |                                  | Click to switch between disk and NAS information.                            |
|              |                                  | Click a disk name to view the following information for each installed disk: |
|              |                                  | Capacity/size                                                                |
|              |                                  | Temperature                                                                  |
|              |                                  | Health status                                                                |
|              |                                  | Click <b>Details</b> to open <b>Storage</b> Manager > <b>Overview</b> .      |
| Storage      | For each shared folder:          | Click the heading to open     Storage Manager > Storage >                    |
|              | Status                           | Storage Space .                                                              |
|              | Used space                       | Click to switch between                                                      |
|              | Available space                  | shared folder and storage pool information.                                  |
|              | Folder size                      |                                                                              |
|              | For each storage pool:           |                                                                              |
|              | • Status                         |                                                                              |
|              | Used space                       |                                                                              |
|              | Available space                  |                                                                              |
|              | Shared folder size               |                                                                              |
|              | For each LUN:                    |                                                                              |
|              | • Status                         |                                                                              |
|              | Used space                       |                                                                              |
|              | Available space                  |                                                                              |
| Online Users | Username                         | Click the heading to open Control Panel > System > QuLog Center >            |
|              | Total connection time            | Online Users .                                                               |
|              | IP address                       |                                                                              |

| Section         | Displayed Information | User Actions                                                               |
|-----------------|-----------------------|----------------------------------------------------------------------------|
| Scheduled Tasks | Task type             | Use the filters to view tasks that were executed within a specific period. |
|                 | Task summary          |                                                                            |
|                 | Task name             |                                                                            |
|                 | Timestamp             |                                                                            |
|                 | • Status              |                                                                            |

### **Main Menu**

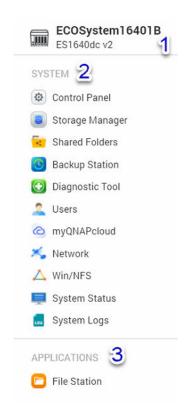

| No. | Section         | Description                             | User Actions |
|-----|-----------------|-----------------------------------------|--------------|
| 1   | NAS Information | Displays the NAS name and model number. | N/A          |

| No. | Section      | Description                                                                                                    | User Actions                                                                                                    |
|-----|--------------|----------------------------------------------------------------------------------------------------|----------------------------------------------------------------------------------------------------|
| 2   | System       | Displays a list of system utilities and other programs that enable you to manage the NAS. The following are the default system utilities:  Control Panel Storage Manager Shared Folders Diagnostic Tool Users myQNAPcloud Network Win/NFS System Status System Logs | <ul> <li>Open a system utility or application in the QES desktop</li> <li>Click a menu item.</li> <li>Right-click a menu item and then select Open.</li> <li>Create a shortcut on the desktop</li> <li>Right-click a menu item and then select Create shortcut.</li> <li>Click and drag a menu item to the desktop.</li> </ul> |
| 3   | Applications | Displays a list of applications developed by QNAP or third-party developers. When an app is installed, it is automatically added to the applications list. The following are the default applications:  • File Station                                              |                                                                                                    |

# Desktop

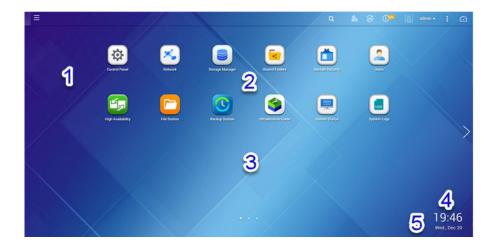

| # | Element        | Description                                                                                                    | User Actions                                                                                                    |
|---|----------------|----------------------------------------------------------------------------------------------------|----------------------------------------------------------------------------------------------------|
| 1 | Wallpaper      | This is a digital image that is used as a background for the QES desktop. Users can either select from one of the provided wallpapers or upload an image                                      | Change the wallpaper in the <b>Options</b> window.                                                                                                    |
| 2 | Shortcut icons | Each icon opens an app or a utility. When you install an application, QES automatically creates a desktop shortcut. The following are the default shortcuts:  • Control Panel  • File Station | <ul> <li>Click an icon to open the application window.</li> <li>Right-click an icon and then select one of the following:         <ul> <li>Open: Opens the application window</li> </ul> </li> <li>Open in a new browser tab: Opens the application in a a new tab         <ul> <li>Remove: Deletes the icon from the desktop</li> </ul> </li> <li>Click and drag an icon to another desktop.</li> </ul> |
| 3 | Desktop        | This area contains open system utilities and applications. The desktop consists of three separate screens.                                                                                    | Click < or > to move to another desktop.                                                                                                    |
| 4 | Date and time  | This displays the date and time that the user configured during system installation.                                                                                                    | N/A                                                                                                    |
| 5 | Notifications  | This notifies the user about important system events that may or may not require user action. Notifications appear in the lower right corner of the desktop.                                  | Click the notification to open the corresponding utility or app.                                                                                                    |

### **QES Utilities**

QES is compatible with the following QNAP utilities.

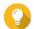

To download QNAP utilities that are compatible with your NAS model, go to https:// www.qnap.com/download.

| Utility                                             | Description                                                                                                    | Supported Operating<br>System or Platform |
|-----------------------------------------------------|----------------------------------------------------------------------------------------------------|-------------------------------------------|
| Qfinder Pro                                         | Locate and access QNAP NAS devices on a local area network (LAN).                                                  | Windows                                   |
|                                                     | ,                                                                                                    | MacOS                                     |
|                                                     |                                                                                                    | • Ubuntu                                  |
|                                                     |                                                                                                    | <ul> <li>Chromebook</li> </ul>            |
| QNAP VMware Storage<br>Replication Adapter<br>(SRA) | Deploy a VMware remote backup and disaster recovery solution with QNAP NAS and VMware Site Recovery Manager (SRM). | VMware ESXi                               |

| Utility                      | Description                                                                                                    | Supported Operating<br>System or Platform |
|------------------------------|----------------------------------------------------------------------------------------------------|-------------------------------------------|
| QNAP SMI-S Provider          | Enable communication between System Center Virtual Machine Manager (SCVMM) and QES NAS devices.                                                                                                    | Windows                                   |
| QNAP Snapshot Agent          | Create application-consistent LUN snapshots for data backup and restoration.                                                                                                    | Windows     VMware ESXi                   |
| Qmanila (QNAP Manila driver) | Use a QNAP NAS as part of a shared filesystem for OpenStack. The driver supports CIFS, NFS, and advanced features such as snapshots, compression, deduplication, and thin provisioning.                                           | Manila                                    |
| QNAP Cinder Driver           | Use a QNAP NAS to provide block-storage to OpenStack. The driver supports advanced features such as snapshots, compression, deduplication, and thin provisioning.                                                                 | Cinder                                    |
| Qutil                        | Configure a Windows server connected to a dual-<br>controller QES NAS using MPIO to handle events<br>such as data delays, data loss, and storage<br>controller failover, and apply MPIO load balancing<br>policies to iSCSI LUNs. | Windows                                   |
| QNAP VAAI NFS Plugin         | Allow ESXi hosts to access the following VAAI features when connected to a QES NAS using NFS: Full File Clone, Space Reserve, Extended Statistic.                                                                                 | VMware ESXi                               |
| myQNAPcloud Connect          | Access published NAS services over the internet using a VPN.                                                                                                    | Windows                                   |
| vSphere (Web) Client plug-in | Directly manage VMware datastores on the NAS from the vSphere client console.                                                                                                    | Windows                                   |

### 3. Storage Manager

Storage Manager is a QES utility that helps you create, manage, and monitor storage on your NAS. With Storage Manager you can perform the following tasks:

- · Create RAID groups, storage pools, and shared folders.
- · Monitor storage usage and access speeds.
- · Back up data using snapshots.
- · Accelerate the performance of your NAS by creating an SSD cache.
- · Share NAS storage space with other storage devices using iSCSI.
- Specify which hosts (computers, servers, other NAS devices) are allowed to access the NAS.
- Allocate I/O resources to specific LUNs and shared folders by creating QoS policies.

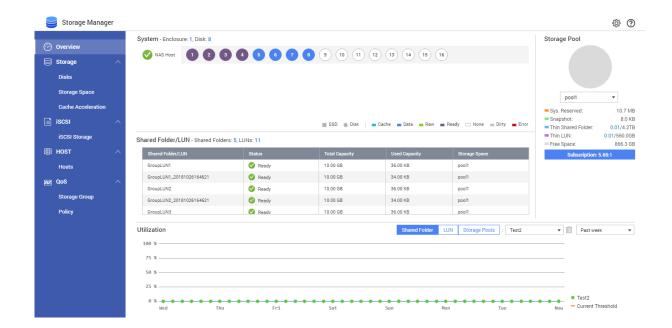

### **QNAP Flexible Storage Architecture**

QNAP flexible storage architecture consists of three layers, which combine to offer storage flexibility and data protection.

- · Disks
- · Storage pools
- · Shared folders and LUNs

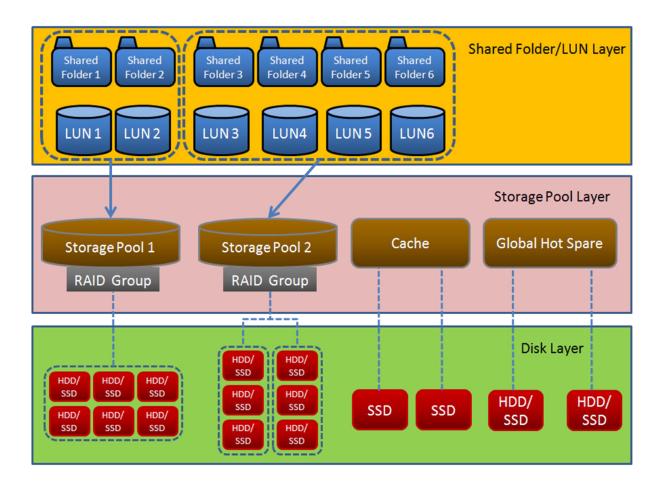

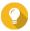

### Tip

You can expand the storage capacity of your NAS by connecting a QNAP expansion unit. For details on compatible models, see www.qnap.com/compatibility or your NAS hardware user guide.

### **Storage Manager Global Settings**

You can access the global settings screen by clicking in the upper-right corner of the Storage Manager window.

| Setting                         | Description                                                                                                    |
|---------------------------------|----------------------------------------------------------------------------------------------------|
| Predictive S.M.A.R.T. Migration | If S.M.A.R.T. errors are detected on a disk, or if an SSD has exceeded its endurance limit, QES issues a warning notification and then starts migrating data from the disk to a spare disk. After the migration is finished, the healthy disk replaces the faulty disk in the RAID group. |
| Disk S.M.A.R.T polling time     | Specify how often QES checks disks for S.M.A.R.T. errors, in minutes.                                                                                                    |

| Setting                                                 | Description                                                                                                    |  |
|---------------------------------------------------------|----------------------------------------------------------------------------------------------------|--|
| TLER/ERC timer (seconds)                                | When a disk encounters a read or write error, it may become unresponsive while the disk firmware attempts to correct the error. QES might interpret this unresponsiveness as a disk failure. Enabling this feature ensures that a disk has sufficient time to recover from a read or write error before QES marks it as failed and initiates a RAID group rebuild.                                                                                                    |  |
|                                                         | <ul> <li>Tip</li> <li>This setting is also known as Error recovery control (ERC), Time-limited error recovery (TLER) or Command completion time limit (CCTL).</li> <li>You should specify values according to the disk manufacturer's recommendations.</li> </ul>                                                                                                    |  |
| Delete the oldest snapshots when a storage pool is full | When enabled, QES automatically deletes old snapshots when no storage pool space is available. You can choose to delete snapshots taken on a schedule, snapshots taken manually by a user, or both.                                                                                                    |  |
| Enable Scrub Pool schedule                              | Pool scrubbing detects and automatically repairs damaged data blocks in the ZFS file system.  Important  While the scrubbing task is running, the read and write performance of the storage pool may be reduced. You should schedule pool scrubbing to run during times of low NAS usage.  If you set an end time, then scrubbing will pause at the end time and resume at the next start time.  For details on manually scrubbing a pool, see Scrubbing a Storage Pool. |  |
| Enable temperature alarm for hard disk drives           | Enable this feature to monitor HDD temperatures.  QES issues a warning notification when the temperature of a HDD exceeds the specified threshold.  To set disk temperature alarms on individual disks, see Disk Health Information.                                                                                                    |  |
| Enable temperature alarm for solid state drives         | Enable this feature to monitor SSD temperatures.  QES issues a warning notification when the temperature of a SSD exceeds the specified threshold.  To set disk temperature alarms on individual disks, see Disk Health Information.                                                                                                    |  |

| Setting         | Description                                                           |
|-----------------|-----------------------------------------------------------------------|
| Enable SSD Life | When enabled, QES monitors the remaining lifespan of SSDs in the NAS. |

### **Overview**

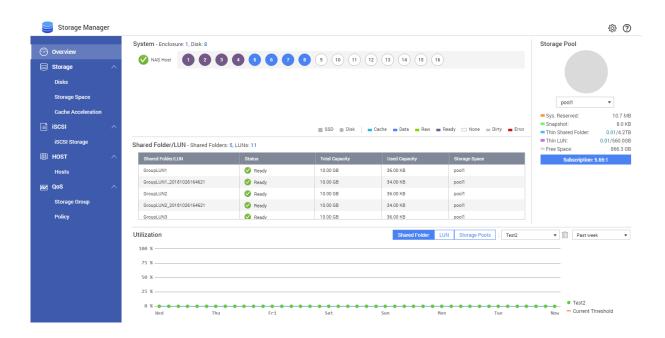

| Section      | Description                                                                                                    | More Information                                                                                    | User Actions                                                                                                    |
|--------------|----------------------------------------------------------------------------------------------------|----------------------------------------------------------------------------------------------------|----------------------------------------------------------------------------------------------------|
| System       | View the status of disks installed in the NAS and connected expansion enclosures.  • Maximum capacity  • Used capacity                                                                                                    | <ul> <li>Disks</li> <li>Disk Status<br/>Information</li> <li>Disk Health<br/>Information</li> </ul> | <ul> <li>Click on an enclosure name to open the Enclosure Information window.</li> <li>Click on a disk icon to open Disk Health Information</li> </ul> |
| Storage Pool | View how space is being used in the selected storage pool.  Tip Subscription is the ratio of allocated space to total storage space in the pool. For example, if a 100GB storage pool has 50GB allocated to shared folders and LUNs, the subscription will be 0.5:1. | Storage Pools                                                                                       | Select a storage pool from the list.                                                                                                    |

| Section           | Description                                                                                | More Information                                                   | User Actions           |
|-------------------|--------------------------------------------------------------------------------------------|--------------------------------------------------------------------|------------------------|
| Shared Folder/LUN | A list of all shared folders<br>and LUNs on the NAS,<br>with the following<br>information: | <ul><li>Storage Pools</li><li>iSCSI Targets and<br/>LUNs</li></ul> | No actions.            |
|                   | Name                                                                                       |                                                                    |                        |
|                   | Status                                                                                     |                                                                    |                        |
|                   | Total capacity                                                                             |                                                                    |                        |
|                   | Used space                                                                                 |                                                                    |                        |
|                   | Storage pool                                                                               |                                                                    |                        |
| Utilization       | View how much storage space has been used over a specified time                            | N/A                                                                | Select a storage type. |
|                   | period.                                                                                    |                                                                    | Select a time period.  |

### **Storage**

### **Disks**

This screen enables you to monitor and manage disks and connected expansion units.

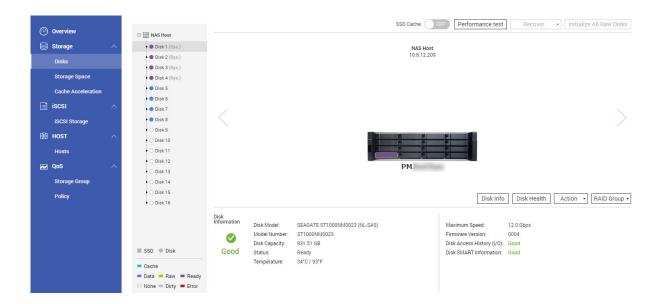

### **Disk Types**

QES restricts which types of disks can be used to create an SSD cache.

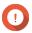

### **Important**

• For compatibility reasons, PCIe form-factor SSDs and M.2 SSDs cannot be used to create SSD cache on dual-controller ES NAS devices.

| Disk Type                   | Installation Method                  | SSD Cache                                                | Storage Pools |
|-----------------------------|--------------------------------------|----------------------------------------------------------|---------------|
| SATA/SAS/NL-SAS 3.5"<br>HDD | NAS drive bay                        | No                                                       | Yes           |
| SATA/SAS 2.5" HDD           | NAS drive bay                        | No                                                       | Yes           |
| SATA/SAS 2.5" SSD           | NAS drive bay                        | Yes                                                      | Yes           |
| PCIe NVMe M.2 SSD           | QM2 card                             | Dual-controller NAS: No<br>Single-controller NAS:<br>Yes | No            |
| PCIe NVMe M.2 SSD           | Third-party M.2 to PCIe adapter card | Dual-controller NAS: No<br>Single-controller NAS:<br>Yes | No            |
| SATA M.2 SSD                | QM2 card                             | Dual-controller NAS: No<br>Single-controller NAS:<br>Yes | No            |
| SATA M.2 SSD                | NAS internal M.2 slot                | Dual-controller NAS: No<br>Single-controller NAS:<br>Yes | No            |
| PCIe form-factor SSD        | PCIe slot                            | Dual-controller NAS: No<br>Single-controller NAS:<br>Yes | Yes           |

### **Disk Management**

### **Disk Information**

| Information               | Description                                                                                                    |  |
|---------------------------|----------------------------------------------------------------------------------------------------|--|
| Disk Health Status        | The general health status of the disk.                                                                                                |  |
|                           | Good: The disk is healthy.                                                                                                    |  |
|                           | Warning: QES has detected an error. Run a full S.M.A.R.T. test and a disk scan.                                                       |  |
|                           | <ul> <li>Error: QES has detected a critical error. You must replace the<br/>disk immediately.</li> </ul>                              |  |
| Disk Model                | The manufacturer and model of the disk.                                                                                               |  |
| Disk Capacity             | The storage capacity of the disk.                                                                                                    |  |
| Status                    | The hardware status of the disk.                                                                                                    |  |
| Temperature               | The current temperature of the disk.  Disk temperature is retrieved from the disk's firmware using S.M.A.R.T.                         |  |
| Maximum Speed             | The maximum transfer speed supported by the drive bay or slot that the disk is installed in.                                          |  |
| Firmware Version          | The firmware version of the disk.                                                                                                    |  |
| Disk Access History (I/O) | <ul> <li>Good: QES has not detected any errors on the disk.</li> <li>Warning: QES has detected and recovered errors on the</li> </ul> |  |
|                           | disk.  • Error: QES has detected unrecoverable errors on the disk.                                                                    |  |
|                           | • Enot. QES has detected unifective rable entits of the disk.                                                                         |  |

| Information            | Description                                                                                                    |
|------------------------|----------------------------------------------------------------------------------------------------|
| Disk SMART Information | The S.M.A.R.T. status of the disk.  If any of the S.M.A.R.T. attribute values reach the threshold set by the disk manufacturer or a predefined threshold determined by QES, this field changes to Warning. |
| Life Remaining         | The remaining life of the disk, as calculated by the disk's firmware. When the value reaches 0, you should replace the disk. This information is only available for solid-state drives (SSDs).             |
| SSD life indicator     | The value that QES is using to estimate remaining SSD life. For details, see Disk Health Information.                                                                                                    |

### **Disk Status Information**

| Status | Color | Description                                                                                                    |
|--------|-------|----------------------------------------------------------------------------------------------------|
| Cache  |       | The disk is used as an SSD cache.                                                                                                  |
| Data   |       | The disk contains data and is part of a storage pool.                                                                              |
| Raw    |       | The disk is uninitialized due to one of the following reasons:                                                                     |
|        |       | The disk is new and has not been initialized yet.                                                                                  |
|        |       | The disk was removed from a storage pool.                                                                                          |
|        |       | The disk was removed from the SSD cache.                                                                                           |
|        |       | The disk had the status Dirty and then Disk Clean was used to erase it.                                                            |
|        |       | To initialize a disk, see Initializing Raw Disks.                                                                                  |
| Ready  |       | The disk is not in use.                                                                                                    |
|        |       | Note QES uses all ready disks as global RAID hot spares.                                                                           |
| None   |       | There is no disk in the drive bay.                                                                                                 |
| Dirty  |       | The disk was removed from a storage pool and was then replaced by a spare disk. This occurred due to one of the following reasons: |
|        |       | QES detected I/O errors on the disk and automatically removed it from the storage pool.                                            |
|        |       | Someone physically removed the disk from the NAS.                                                                                  |
|        |       | Someone manually removed the disk from the storage pool using the Replace Disk feature.                                            |
|        |       | To use this disk again, you must run Disk Clean. For details, see Disk Actions.                                                    |
| Error  |       | QES has detected bad sectors or I/O errors. You should replace the disk immediately.                                               |

### **Disk Actions**

Select a disk to perform one of the following actions.

| Action      | Description                                                                                                    |  |
|-------------|----------------------------------------------------------------------------------------------------|--|
| Disk Info   | View disk details, including the disk model, model number, serial number, disk capacity, firmware version, ATA version and ATA standard.                                                                                   |  |
| Disk Health | View disk S.M.A.R.T. information, check SSD life, run disk tests, set temperature alerts.                                                                                                    |  |
|             | For more information, see Disk Health Information.                                                                                                    |  |
| Scan Now    | Scan the disk for bad blocks.                                                                                                    |  |
|             | Tip Run this scan if the disk's status changes to Warning or Error. If QES does not detect any bad blocks, it will change the disk's status back to Ready.  To view the number of bad blocks, go to Disk Health > Summary. |  |
| Locate      | Prompt the drive LEDs to blink so that you can locate the drive in a NAS or expansion unit.                                                                                                    |  |
| RAID Group  | Select a RAID group to view its capacity, RAID type, and member disks.                                                                                                    |  |
| Disk Clean  | Delete all stored data on a disk that has the status <code>Dirty</code> . You can also choose to delete partition data.                                                                                                    |  |

### **NAS and Enclosure Actions**

On the disk screen, select a NAS or expansion unit to perform one of the following actions.

| Action                              | Description                                                                                                    |  |
|-------------------------------------|----------------------------------------------------------------------------------------------------|--|
| Enclosure Info                      | View full hardware details of the NAS or expansion unit, including the model, serial number, firmware version, BUS type, CPU temperature, system temperature, power status, and fan speeds. |  |
| Action > Locate                     | Prompt the expansion unit or NAS chassis LEDs to blink, so that you can locate the device in a server room or rack.                                                                         |  |
| Action > Rename Enclosure           | Rename the selected expansion unit.                                                                                                    |  |
| RAID Group                          | View details about each RAID group on the expansion unit, including its RAID type, capacity, and member disks.                                                                              |  |
| Recover > Reinitialize enclosure ID | number starting from 1 based on the order than they are physically connected.                                                                                                    |  |
|                                     | Use this action if the expansion unit IDs appear out of sequential order in the enclosure list.                                                                                             |  |

### **Initializing Raw Disks**

Initializing a disk allows it to be used in a storage pool or SSD cache. When initializing an SSD, QES uses SSD Trim to indicate which data blocks are safe to erase. This helps maintain SSD write performance and life span.

- 1. Go to Main Menu > Storage Manager > Storage > Disks .
- 2. Click Initialize All Raw Disks. A confirmation message appears.
- 3. Click Yes.

QES initializes all raw disks on the NAS. The status of the disks changes from Raw to Ready.

### **Disk Health**

### **Disk Health Information**

S.M.A.R.T. (Self-Monitoring, Analysis and Reporting Technology) is a disk health monitoring system built into all modern disks. QES uses S.M.A.R.T. to continuously monitor all NAS disks for problems.

| Tab               | Description                                                                                                    | Actions                                                                                                    |
|-------------------|----------------------------------------------------------------------------------------------------|----------------------------------------------------------------------------------------------------|
| Summary           | View S.M.A.R.T. disk information and the results of the last disk test                                                                                                    | No actions                                                                                                    |
| SSD Life          | QES displays the estimated remaining life of the SSD formatted as both a number of days and a percentage. SSD life is estimated by the following:  • If the SSD's TBW (Terabytes written) rating is available, QES uses the formula Estimated Life Remaining = (TBW - Total Data Written) / Average Data Written Per Day.  • If the TBW rating is unavailable, QES estimates life using the disk's S.M.A.R.T. life remaining attribute. The ID of this attribute varies by disk manufacturer.  • If the TBW rating and S.M.A.R.T. | Enter the disk's TBW (Terabytes written) rating for a more accurate life estimate.  Tip You can find the TBW rating in the disk's hardware specifications. |
|                   | life remaining attributes are both unavailable, QES uses an Opcode such as  NVME_ADMIN_GET_LOG_PAGE to get the health information of the disk.                                                                                                    |                                                                                                    |
|                   | <ul> <li>If the TBW rating and S.M.A.R.T.<br/>life remaining attribute are both<br/>unavailable, and it is not possible<br/>to get disk health information<br/>using an Opcode, then QES<br/>cannot estimate SSD life.</li> </ul>                                                                                                    |                                                                                                    |
| Disk Information  | View disk hardware information, including model, capacity, serial number, firmware version, ATA version, and ATA standard                                                                                                    | No actions                                                                                                    |
| SMART Information | Displays S.M.A.R.T. disk information and supported attributes.                                                                                                    | No actions                                                                                                    |

| Tab      | Description                                    | Actions                                                                                                    |
|----------|------------------------------------------------|----------------------------------------------------------------------------------------------------|
| Test     | Run a S.M.A.R.T. disk self-test.               | Select one of the following options, and the click <b>Test</b> .  • <b>Rapid Test</b> : Test the electrical and mechanical properties of the disk, and a small portion of the disk surface. The test takes approximately one minute.  • <b>Complete Test</b> : Test the electrical and mechanical properties of the disk, and the |
|          |                                                | full disk surface. The test duration varies depending on the capacity of the disk and the storage environment.                                                                                                    |
| Settings | Apply disk settings to this disk or all disks. | Configure the following settings:     Enable temperature alarm:     QES issues a warning     notification when the disk     temperature is above the     specified threshold.                                                                                                    |
|          |                                                | S.M.A.R.T. Test schedule:     Schedule periodic rapid and complete S.M.A.R.T. disk tests. The results are displayed on the Summary screen.                                                                                                    |
|          |                                                | You can apply these settings to the current disk, all disks, or to disks with the same type as the current disk (HDD or SSD).                                                                                                    |

### **Testing Disk Performance**

- 1. Go to Main Menu > Storage Manager > Storage > Disks .
- 2. Click Performance Test. The **Performance Test** screen appears.
- 3. Select one or more disks.
- 4. Click **Performance Test** and then select a test type.

| Test Type       | Description                 | Test Results Format |
|-----------------|-----------------------------|---------------------|
| Sequential read | Test sequential read speed. | MB/s                |

A confirmation message appears.

- 5. Click OK.
- 6. Optional: Schedule a weekly sequential read test for all disks. The weekly test runs every Monday at 6:30 AM.
  - a. Click Weekly Test.
  - b. Click OK.

QES runs the test and then displays the results on the **Performance Test** screen.

### **Disk Profiles**

Disk profiles allow you to expand which disks QES is compatible with, without having to perform a full QES firmware update.

### **Disk Profiles Screen**

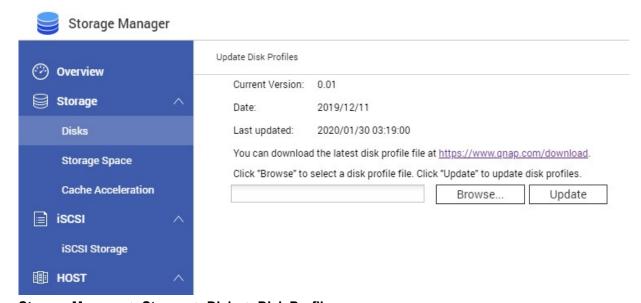

Storage Manager > Storage > Disks > Disk Profiles

| UI Element      | Description                                                                                      |
|-----------------|--------------------------------------------------------------------------------------------------|
| Current Version | The version of the disk profiles file that QES is currently using.                               |
| Date            | The date when the current QES disk profile file was created.                                     |
| Last updated    | The time and date when QES last updated its disk profile file.                                   |
| Browse          | This button opens a file browser window on the local computer to select a new disk profile file. |
| Update          | This button updates the QES disk profile file. For details, see Updating Disk Profiles.          |

### **Updating Disk Profiles**

- 1. Go to https://www.qnap.com/download.
- 2. Download the latest disk profile file for your NAS.
- 3. Go to Storage Manager > Storage > Disks > Disk Profiles .
- 4. Click Browse.

A local file browser window opens.

- **5.** On your computer, select the disk profile file.
- 6. Click Update. A confirmation window appears.
- 7. Click OK.

### **Drive Bay Compatibility and Expansion**

- QNAP dual-controller ES NAS models only support SAS disks. To install a SATA disk in an ES NAS with full S.M.A.R.T. compatibility, use a QNAP QDA-SA SATA-to-SAS adapter. You can check the hardware status, health, and temperature of disks that are using QNAP QDA-SA adapters on the Disks screen.
- TES-x85U series NAS devices running on QES support the QNAP QM2-4P-384 cards. Installing a QMP-4P-384 card adds four more M.2 SSD slots.

### **Storage Pools**

A storage pool is designed to aggregate multiple disks into one large storage space. Disks are joined together using RAID technology to form a RAID group. Storage pools may contain more than one RAID group.

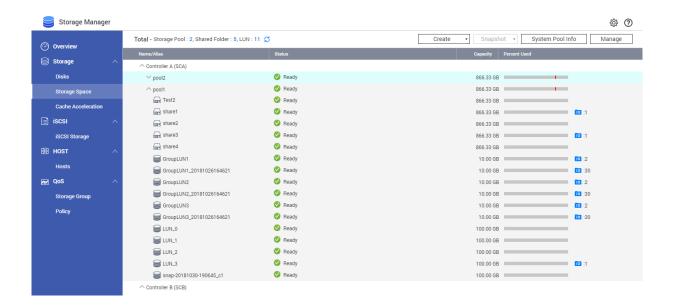

### **Storage Pool Creation**

### **Creating a Storage Pool**

- 1. Go to Storage Manager > Storage > Storage Space .
- 2. Perform one of the following actions.

| NAS State                   | Action                                          |
|-----------------------------|-------------------------------------------------|
| No volumes or storage pools | Click New Storage Pool.                         |
| One or more storage pools.  | Click Create, and then select New Storage Pool. |

The Create Storage Pool window opens.

3. Specify a pool name.

The must consist of 1 to 31 characters from any of the following groups:

· Letters:, a-z, A-Z

· Numbers: 0-9

· Special characters: dash -, underscore \_, period

4. Optional: Select an expansion unit from the Enclosure Unit list.

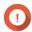

### **Important**

- · You cannot select disks from multiple expansion units.
- · If the expansion unit is disconnected from the NAS, the storage pool becomes inaccessible until it is reconnected.
- 5. Select one or more disks.

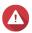

### Warning

All data on the selected disks will be deleted.

6. Select a RAID type. QES displays all available RAID types and automatically selects the most optimized RAID type.

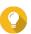

For details, see RAID Types.

- 7. Click Next.
- 8. Optional: Configure SSD over-provisioning.

| Setting               | Description                                                                                                    |
|-----------------------|----------------------------------------------------------------------------------------------------|
| SSD over-provisioning | QES reserves the specified percentage of space on each SSD to increase random write performance and to extend SSD lifespan.  Tip You should set this value according to the SSD manufacturer's recommendation. |

| Setting                 | Description                                                                                                    |  |
|-------------------------|----------------------------------------------------------------------------------------------------|--|
| Pool over-provisioning  | QES reserves the specified percentage of space in the storage pool to ensure consistent random write performance when the pool is nearly full. |  |
|                         | Tip For best results, set pool over- provisioning to 20% or higher.                                                                            |  |
| Enable Write Coalescing | Write Coalescing optimizes the pool for SSD storage, which improves pool random write performance and extends SSD lifespan.                    |  |
|                         | Important You cannot modify this setting after storage pool creation.                                                                          |  |

For more information, see QES SSD Features.

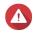

SSD over-provisioning and pool over-provisioning both reduce the total storage capacity of the storage pool.

- 9. Click Next.
- **10.** Verify the storage pool information.
- 11. Click Create.

A confirmation message appears.

**12.** Click **OK**.

QES creates the storage pool and then displays the information on the **Storage Space** screen.

### Creating a RAID 50 or RAID 60 Storage Pool

RAID 50 and RAID 60 groups are created by adding two or more RAID 5 or 6 sub-groups to a storage pool. QES stripes the sub-groups using RAID 0.

- 1. Go to Storage Manager > Storage > Storage Space .
- 2. Perform one of the following actions.

| NAS State                   | Action                                          |
|-----------------------------|-------------------------------------------------|
| No volumes or storage pools | Click New Storage Pool.                         |
| One or more storage pools.  | Click Create, and then select New Storage Pool. |

The Create Storage Pool window opens.

- 3. Click Create > New Storage Pool . The Create Storage Pool window opens.
- **4.** Specify a pool name.

The must consist of 1 to 31 characters from any of the following groups:

· Letters:, a-z, A-Z

- · Numbers: 0-9
- Special characters: dash -, underscore \_, period
- **5.** Optional: Select an expansion unit from the **Enclosure Unit** list.

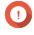

## **Important**

If the expansion unit is disconnected from the NAS, the storage pool becomes inaccessible until it is reconnected.

- **6.** Create the first sub-group.
  - a. Select disks. For information on the minimum and maximum allowed number of disks, see RAID Types.

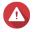

# Warning

All data on the selected disks will be deleted.

- **b.** Select a RAID type of RAID 50 or RAID 60.
- c. Click Next.
- **7.** Create the second sub-group.
  - a. Select disks. For the best performance, the number of disks should be the same as the first sub-group.

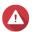

All data on the selected disks will be deleted.

- b. Click Next.
- 8. Optional: Configure SSD over-provisioning.

| Setting                | Description                                                                                                    |  |
|------------------------|----------------------------------------------------------------------------------------------------|--|
| SSD over-provisioning  | QES reserves the specified percentage of space on each SSD to increase random write performance and to extend SSD lifespan.                    |  |
|                        | Tip You should set this value according to the SSD manufacturer's recommendation.                                                              |  |
| Pool over-provisioning | QES reserves the specified percentage of space in the storage pool to ensure consistent random write performance when the pool is nearly full. |  |
|                        | Tip For best results, set pool over- provisioning to 20% or higher.                                                                            |  |

| Setting                 | Description                                                                                                    |
|-------------------------|----------------------------------------------------------------------------------------------------|
| Enable Write Coalescing | Write Coalescing optimizes the pool for SSD storage, which improves pool random write performance and extends SSD lifespan. |
|                         | Important You cannot modify this setting after storage pool creation.                                                       |

For more information, see QES SSD Features.

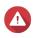

SSD over-provisioning and pool over-provisioning both reduce the total storage capacity of the storage pool.

- 9. Click Next.
- **10.** Verify the storage pool information.
- 11. Click Create. A confirmation message appears.
- 12. Click OK. QES creates the storage pool and then displays the information on the **Storage Space** screen.
- **13.** Optional: Add more RAID 5 or RAID 6 sub-groups to the storage pool. You can add additional using the Expand Storage Pool wizard. For details, see Expanding a Storage Pool.

# **Storage Pool Management**

# **Storage Pool Management Screen**

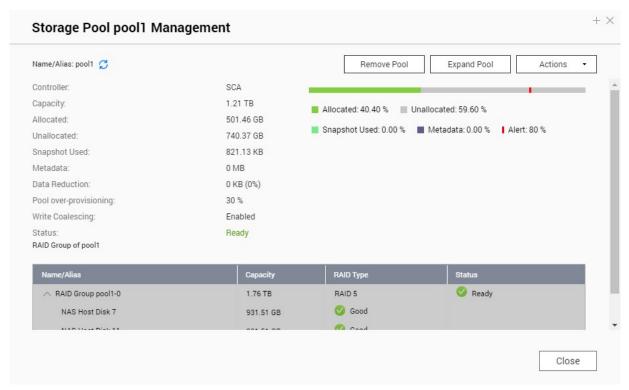

Storage Manager > Storage > Storage Space > Manage

| UI Element             | Description                                                                                                 |
|------------------------|----------------------------------------------------------------------------------------------------|
| Name/Alias             | The name of the storage pool. This name is automatically generated by QES.                                  |
| S                      | Refreshes all of the information on this screen.                                                            |
| Controller             | The storage controller that is currently managing the storage pool.                                         |
| Capacity               | The usable capacity of the storage pool. Usable capacity = Raw capacity - Pool Over-Provisioning Space.     |
| Allocated              | The amount of storage pool space allocated to shared folders and LUNs.                                      |
| Unallocated            | The amount of storage pool space not allocated to shared folders and LUNs.                                  |
| Snapshot Used          | The amount of storage pool space used for storing snapshots.                                                |
| Metadata               | The amount of storage pool space used for storing system, file system, snapshot, and storage pool metadata. |
| Data Reduction         | The amount of storage pool space saved by compression and deduplication.                                    |
| Pool over-provisioning | The amount of storage pool space reserved for over-<br>provisioning.<br>For details, see QES SSD Features.  |
| Write Coalescing       | The status of write coalescing in the storage pool. For details, see QES SSD Features.                      |

| UI Element | Description                     |
|------------|---------------------------------|
| Status     | The status of the storage pool. |

## **Removing a Storage Pool**

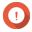

## **Important**

Before removing a storage pool you must remove all shared folders and LUNs from the pool.

- 1. Go to Main Menu > Storage Manager > Storage > Storage Space .
- 2. Select a storage pool.
- 3. Click Manage.

The Storage Pool Management window opens.

4. Click Remove Pool. The Storage Pool Removal Wizard window opens.

5. Click Apply.

## **Expanding a Storage Pool**

You can expand the capacity of a storage pool by creating a new RAID group and adding it to the pool. QES combines the new group with the other RAID groups in the storage pool using striping (RAID 0).

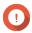

- The new RAID group must have the same RAID type as all existing RAID groups in the
- Adding a RAID group to a pool may change the RAID type of the pool.
- You cannot add HDDs and SSDs to the same storage pool.
- · To ensure performance and data integrity, QES limits the maximum number of disks allowed in a group for certain RAID types. For details, see RAID Types.

The number of required disks for expansion depends on the current RAID type of the specified pool.

| Pool RAID Type | Disks Required to Expand Pool        | Pool RAID Type After Expansion |
|----------------|--------------------------------------|--------------------------------|
| RAID 0         | ≥ 1                                  | RAID 0                         |
| RAID 1         | 2                                    | RAID 10                        |
| RAID 5         | ≥ 3                                  | RAID 50                        |
| RAID 6         | ≥ 5                                  | RAID 60                        |
| RAID-TP        | ≥ 8                                  | RAID-TP                        |
| Triple Mirror  | Can't be expanded                    | N/A                            |
| RAID 10        | Multiple of 2                        | RAID 10                        |
| RAID 50        | ≥ 3 for each additional RAID 5 group | RAID 50                        |
| RAID 60        | ≥ 5 for each additional RAID 6 group | RAID 60                        |

1. Go to Storage Manager > Storage > Storage Space .

- 2. Select a storage pool.
- 3. Click Manage.

The Storage Pool Management window opens.

4. Click Expand Pool.

The Expand Storage Pool Wizard window opens.

5. Optional: Select an expansion unit from the **Enclosure Unit** list.

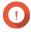

### **Important**

- · You cannot select disks from multiple expansion units.
- If the expansion unit is disconnected from the NAS, the storage pool becomes inaccessible until it is reconnected.
- 6. Select one or more disks.

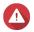

## Warning

All data on the selected disks will be deleted.

7. Click Expand.

A confirmation message appears.

8. Click OK.

## **Scrubbing a Storage Pool**

Scrubbing a storage pool scans the file system of each RAID group in the pool. QES automatically attempts to repair bad blocks to maintain data consistency.

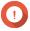

### **Important**

- · While the scrubbing task is running, the read and write performance of the storage pool may be reduced. You should schedule pool scrubbing to run during times of low NAS usage.
- To perform storage pool scrubbing automatically on a schedule, see Storage Global Settings.
- 1. Go to Storage Manager > Storage > Storage Space .
- **2.** Select a storage pool.
- 3. Click Manage.

The Storage Pool Management window opens.

- 4. Click Actions, and then select Scrub Pool. The Start Storage Pool Scrub window opens.
- 5. Click Scrub.

## **Taking a Storage Pool Offline**

Taking a pool offline enables you to perform maintenance, such as changing SAS cables, without powering off the NAS or losing data.

1. Go to Main Menu > Storage Manager > Storage > Storage Space .

2. Select a storage pool.

The storage pool must be online.

3. Click Manage.

The Storage Pool Management window opens.

4. Select Actions > Offline Pool .

The Take Storage Pool Offline window opens.

5. Click Take Offline.

A confirmation message appears.

6. Click Yes.

The status of the storage pool changes to Offline. The status of each RAID group in the storage pools changes to Unmounted.

### **Bringing a Storage Pool Online**

- 1. Go to Main Menu > Storage Manager > Storage > Storage Space .
- 2. Select a storage pool.

The storage pool must be offline.

3. Click Manage.

The **Storage Pool Management** window opens.

4. Select Actions > Online Pool .

A confirmation message appears.

5. Click Yes.

The statuses of the storage pool and all RAID groups in the pool change to Ready.

# **Configuring a Pool Space Alert Threshold**

QES issues a warning when the percentage of used storage pool space reaches the specified value.

- 1. Go to Main Menu > Storage Manager > Storage > Storage Space .
- 2. Select a storage pool.
- 3. Click Manage.

The Storage Pool Management window opens.

4. Select Actions > Set Threshold.

The **Alert Threshold** window opens.

- 5. Select Please input the alert threshold [1-100].
- **6.** Specify a space alert threshold.

The default threshold is 80.

7. Click Apply.

A confirmation message appears.

### Replacing a Disk in a Storage Pool

You can replace a disk in a storage pool with a spare disk. QES will then initiate a rebuild of the disk's RAID group. Requirements:

- The RAID type of the storage pool cannot be RAID 0.
- The spare disk must have the status Ready.
- The capacity of the spare disk must be greater than or equal to the capacity of the disk it is replacing.
- The spare disk must be of the same type (HDD, SSD, SAS) as the disk it is replacing.

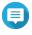

### Note

After performing this task, the disk that was replaced will have the status Dirty. To use this disk again, you need to run Disk Clean. For details, see Disk Actions.

- 1. Go to Main Menu > Storage Manager > Storage > Storage Space .
- 2. Select a storage pool.
- 3. Click Manage.

The Storage Pool Management window opens.

- 4. Click Actions, and then select Replace Disk.
- 5. Select a disk to be replaced.
- 6. Optional: Select an enclosure.
- 7. Select a spare disk.
- 8. Click Apply.

A confirmation message appears.

9. Click OK.

QES replaces the disk in the RAID group, and then starts a RAID group rebuild. The status of the RAID group changes to Rebuilding.

# Suspending RAID Rebuilding on a Schedule

You can configure a storage pool to suspend automatic RAID rebuilding during specific time periods. For example, during work hours or when backup jobs are running. If a RAID rebuild job is running when the scheduled time starts, the job is suspended and resumes when the scheduled time ends.

- 1. Main Menu > Storage Manager > Storage > Storage Space.
- 2. Select a storage pool.
- 3. Click Manage.

The Storage Pool Management window opens.

4. Click Actions, and then select Set Suspend Rebuild Schedule. The Suspend Rebuild Schedule window opens.

- 5. Select Suspend storage pool rebuilding during the times specified .
- **6.** Select the days of the week that you want to suspend RAID rebuilding.

- 7. Select the times when you want to suspend RAID rebuilding.
- 8. Click one of the following buttons.

| Button             | Description                                       |
|--------------------|---------------------------------------------------|
| Apply              | Applies the schedule to the current storage pool. |
| Apply to all Pools | Applies the schedule to all storage pools.        |

# **Storage Pool Status**

| Status                | Description                                                                                                    |
|-----------------------|----------------------------------------------------------------------------------------------------|
| Ready                 | The storage pool is working normally. All RAID groups in the pool have the status Ready.                                                                                 |
| Degraded              | One or more RAID groups in the storage pool have the status <code>Degraded</code> . There are not enough spare disks available to QES to rebuild all of the RAID groups. |
| Degraded (Rebuilding) | One or more RAID groups in the storage pool have the status <code>Degraded</code> (Rebuilding). QES is currently rebuilding them due to disk failure.                    |
| Error                 | One or more RAID groups in the storage pool have the status Not Active.                                                                                                  |

# **The System Pool**

The system pool is a hidden storage pool that QES uses to store application data and settings. QES creates the system pool when the NAS is initialized by combining 13 GB from each system disk in a four-way mirror RAID configuration.

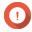

### **Important**

- The system disks are usually located in the first four drive bays of your NAS. For details, see the NAS hardware user guide.
- Using the system disks for general data storage may affect system pool performance. For ES NAS containing both SSDs and HDDs, QNAP recommends installing four SSDs as system disks and then configuring them as the SSD read cache.
- To view the status of the system pool, go to Main Menu > Storage Manager > Storage > Storage Space and then click System Pool Info.

## **RAID**

# **RAID Types**

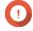

# **Important**

- · To ensure best performance and data integrity, QES limits the maximum number of disks allowed in a group for certain RAID types.
- For best performance and space efficiency, you should use disks of the same brand and capacity when creating a RAID group.
- · Increasing the number of disks in a RAID group increases the risk of simultaneous disk failure and lengthens rebuild times. When creating a storage pool with a large number of disks, you should split the disks into sub-groups using RAID 50 or RAID 60.

| RAID Type | Number of Disks                     | Disk Failure<br>Tolerance | Overview                                                                                                    |
|-----------|-------------------------------------|---------------------------|----------------------------------------------------------------------------------------------------|
| RAID 0    | ≥ 1                                 | 0                         | Disks are combined together using striping.                                                                                                    |
|           |                                     |                           | <ul> <li>RAID 0 offers the fastest read and write<br/>speeds, and uses the total capacity of all<br/>the disks.</li> </ul>                                                 |
|           |                                     |                           | Provides no disk failure protection. This<br>RAID type must be paired with a data<br>backup plan.                                                                          |
| RAID 1    | 2                                   | 1                         | An identical copy of data is stored on each disk.                                                                                                    |
|           |                                     |                           | Half of the total disk capacity is lost, in return for a high level of data protection.                                                                                    |
|           |                                     |                           | Recommended for storing important data.                                                                                                    |
| RAID 5    | 3–16                                | 1                         | Data and parity information are striped across all disks.                                                                                                    |
|           |                                     |                           | The capacity of one disk is lost to store parity information.                                                                                                    |
|           |                                     |                           | Striping means read speeds are increased with each additional disk in the group.                                                                                           |
|           |                                     |                           | <ul> <li>Recommended for a good balance<br/>between data protection, capacity, and<br/>speed.</li> </ul>                                                                   |
|           |                                     |                           | <ul> <li>Ideal for running databases and other transaction-based applications.</li> </ul>                                                                                  |
| RAID 6    | 5–16                                | 2                         | Data and parity information are striped across all disks.                                                                                                    |
|           |                                     |                           | The capacity of two disks are lost to store parity information.                                                                                                    |
|           |                                     |                           | <ul> <li>Recommended for critical data protection,<br/>business and general storage use. It<br/>provides high disk failure protection and<br/>read performance.</li> </ul> |
| RAID 10   | 4–16 (Creating)<br>2–16 (Expanding) | 1 per pair of disks       | Every two disks are paired using RAID 1 for failure protection. Then all pairs are striped together using RAID 0.                                                          |
|           |                                     |                           | Excellent random read and write speeds<br>and high failure protection, but half the<br>total disk capacity is lost.                                                        |
|           |                                     |                           | Recommended for applications that<br>require high random access performance<br>and fault tolerance, such as databases.                                                     |

| RAID Type     | Number of Disks      | Disk Failure<br>Tolerance | Overview                                                                                                    |
|---------------|----------------------|---------------------------|----------------------------------------------------------------------------------------------------|
| RAID 50       | 3–16 per<br>subgroup | 1 per disk subgroup       | <ul> <li>Multiple small RAID 5 groups are striped to<br/>form one RAID 50 group.</li> </ul>                                          |
|               |                      |                           | <ul> <li>Better failure protection and faster rebuild<br/>times than RAID 5. More storage capacity<br/>than RAID 10.</li> </ul>      |
|               |                      |                           | <ul> <li>Recommended for applications that<br/>require high fault tolerance, capacity, and<br/>random access performance.</li> </ul> |
| RAID 60       | 5–16 per<br>subgroup | 2 per disk subgroup       | <ul> <li>Multiple small RAID 6 groups are striped to<br/>form one RAID 60 group.</li> </ul>                                          |
|               |                      |                           | Better failure protection and faster rebuild<br>time than RAID 6. More storage capacity<br>than RAID 10.                             |
|               |                      |                           | <ul> <li>Recommended if you need higher fault<br/>tolerance than RAID 50.</li> </ul>                                                 |
| Triple Mirror | 3                    | 2                         | An identical copy of data is stored on three disks.                                                                                  |
|               |                      |                           | <ul> <li>There is also no degradation in<br/>performance while the RAID group is<br/>being rebuilt.</li> </ul>                       |
|               |                      |                           | Read performance is increased, but capacity is greatly decreased.                                                                    |
|               |                      |                           | Triple Mirror is suitable for storing critical data.                                                                                 |
| RAID-TP       | 8–16                 | 3                         | Data and parity information are striped across all disks.                                                                            |
|               |                      |                           | The capacity of three disks are lost to<br>store parity information.                                                                 |
|               |                      |                           | <ul> <li>RAID-TP adds an extra level of<br/>redundancy over RAID 6.</li> </ul>                                                       |

# **RAID Group Capacity**

QES uses the ZFS RAID scheme RAID-Z. RAID-Z capacity is calculated differently from normal RAID. To estimate the storage capacity of a RAID group in QES, use our online calculator at https://enterprisenas.qnap.com/en/calculator.

# **RAID Disk Failure Protection**

All RAID types except for RAID 0 can tolerate a specific number of disk failures without losing data. When a disk in a RAID group fails, the RAID group status changes to degraded and then QES performs one of the following actions.

| Spare Disk Available | Actions                                                                                                    |  |
|----------------------|----------------------------------------------------------------------------------------------------|--|
| Yes                  | <ul> <li>QES automatically replaces the failed disk with a spare disk and then starts rebuilding the RAID group.</li> <li>Note         QES considers all ready disks to be spare disks.     </li> <li>The status of the RAID group changes to rebuilding, and then changes back to Ready after rebuilding has finished.</li> </ul> |  |
|                      |                                                                                                    |  |
|                      |                                                                                                    |  |
| No                   | You must replace the failed disk manually. QES starts rebuilding the RAID group after you have installed a working disk.                                                                                                    |  |

# **RAID Group Status**

| Status                | Description                                                                                                    |
|-----------------------|----------------------------------------------------------------------------------------------------|
| Ready                 | The RAID group is working normally.                                                                                                    |
| Degraded              | One or more disks in the RAID group have failed. The number of disk failures are within the disk failure tolerance of the RAID group. There are not enough spare disks available to QES to replace all the failed disks.        |
| Degraded (Rebuilding) | One or more disks in the RAID group have failed. The number of disk failures are within the disk failure tolerance of the RAID group. QES has replaced the failed disks with spare disks, and is now rebuilding the RAID group. |
| Not active            | One or more disks in the RAID group have failed. The number of disk failures exceeds the disk failure tolerance of the RAID group.                                                                                              |

## **Shared Folders**

A shared folder is a portion of storage space created from the space of a storage pool. Shared folders enable users to store data on the NAS and allow connected clients to access that data.

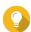

- To create and configure shared folders, go to Storage Manager > Storage > Storage Space .
  - A QES shared folder is the same as a QTS volume that contains one shared folder.

# **Creating a Shared Folder**

- 1. Go to Storage Manager > Storage > Storage Space .
- 2. Click Create, and then select New Shared Folder.
- **3.** Specify a shared folder name.
  - The name can be in any Unicode language.
  - The maximum length is 64 bytes. In English, this equals 64 characters.
  - The following special characters are not allowed: @ " + = /\: | \* ? < > ; [] % , ` ' non-breaking space
  - The last character cannot be a period (.) or space.

- The first characters cannot be a space.
- **4.** Optional: Specify a description.
- **5.** Select a storage pool. The shared folder is created using storage space from this pool.

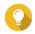

SMB Path and NFS Path show you how to access the folder using SMB and NFS. These paths are for reference only and cannot be modified. On dual controller ES-NAS, there will be separate paths for storage controller A and B.

**6.** Optional: Configure any of the following storage settings and services.

| Setting        | Description                                                                                                    |  |
|----------------|----------------------------------------------------------------------------------------------------|--|
| Thin provision | In thin provisioning, QES allocates storage pool space for the shared folder on demand, while data is being written, instead of during shared folder creation.                                                   |  |
|                | <ul> <li>Important</li> <li>A thin provisioned folder can be over-allocated, which means that its maximum capacity can be 20 times larger than the amount of free space in the parent storage pool.</li> </ul>   |  |
|                | <ul> <li>Enabling thin provisioning may affect shared folder access speeds.</li> </ul>                                                                                                    |  |
| Folder quota   | The folder quota determines the amount of data that the folder can store. If folder quota is not enabled, the maximum capacity of the shared folder will be equal to that of the parent storage pool.            |  |
| Compression    | QES compresses the data in the shared folder to reduce the size of stored data. Enabling compression also reduces the total number of blocks that QES needs to read and write, increasing read and write speeds. |  |
|                | Tip                                                                                                    |  |
|                | Compression is enabled by default for all new shared folders and LUNs.                                                                                                    |  |
|                | <ul> <li>Compression does not impact read/write and<br/>processor performance on ZFS filesystems. Only<br/>disable this setting when necessary.</li> </ul>                                                       |  |

| Setting           | Description                                                                                                    |  |
|-------------------|----------------------------------------------------------------------------------------------------|--|
| Deduplication     | QES reduces the amount of storage needed by eliminating duplicate copies of repeated data. You can select one of the following hash algorithms.                                                                                                    |  |
|                   | <ul> <li>SHA256: A common algorithm which belongs to the NIST SHA-2 family.</li> <li>SHA512: This algorithm can take advantage of 64-bit architecture. Performance is 50% faster than SHA-256 on 64-bit hardware.</li> </ul>                                                                                                    |  |
|                   |                                                                                                    |  |
|                   | Skein: A high-performance algorithm which belongs to the NIST SHA-3 family. Performance is 80% faster than SHA256. This is the default option.                                                                                                    |  |
|                   | <ul> <li>Warning</li> <li>Before QES 1.1.3, the default deduplication algorithm was SHA256. If you update a pre-QES 1.1.3 NAS to QES 1.1.3 or later and then change the deduplication algorithm to SHA512 or Skein, data might become inaccessible.</li> <li>Deduplication is only available if Performance profile is set to VDI or Custom, and Thin</li> </ul> |  |
|                   | provision is selected.                                                                                                    |  |
| Enable Fast Clone | Fast Clone enables QES to create copies of files faster. It also saves storage space by modifying file metadata, allowing original and copied files to share the same data blocks.                                                                                                    |  |
|                   | Important                                                                                                    |  |
|                   | To enable this setting, <b>Thin provision</b> must be selected.                                                                                                    |  |
|                   | Fast Clone only works when the copied file is created in the shared folder containing the original file.                                                                                                    |  |
|                   | Fast Clone does not improve the speed of snapshot restoration operations such as restoring files from a snapshot, snapshot revert, and snapshot clone.                                                                                                    |  |
| SSD cache         | QES adds data from this folder to the SSD cache to improve read performance.                                                                                                    |  |
|                   | Important Shared folders and LUNs created in an all-SSD storage pool cannot use the SSD cache.                                                                                                    |  |

| Setting             | Description                                                                                                    |
|---------------------|----------------------------------------------------------------------------------------------------|
| Performance profile | Specify how the shared folder will be used. Each option results in a different record size, optimizing performance for the specified application. |
|                     | Generic (Default, 64k)                                                                                                    |
|                     | VMware (32k)                                                                                                    |
|                     | Custom (Choose from: 8k, 16k, 32k, 64k, 128k)                                                                                                    |
|                     | Tip Select Generic if you are unsure of which option to choose.                                                                                   |
| CIFS/SMB            | Allow Windows, Max, and Linux clients to access this shared folder using CIF or SMB.                                                              |
| NFS                 | Allow clients to access this shared folder using NFS.                                                                                             |
| FTP/FTPS            | Allow clients to access this shared folder using FTP or FTPS.                                                                                     |

- 7. Configure user access permissions. You can grant users read-only access, read/write access, or deny access. By default, only the QES admin account can access the shared folder.
- **8.** Optional: Configure advanced settings.

| Setting             | Description                                                                                                    |
|---------------------|----------------------------------------------------------------------------------------------------|
| Hidden Folder       | Hide the shared folder from Microsoft Windows clients. The folder can still be accessed using its full path, for example: \\NAS_IP\share_name.                                                                                                    |
| Lock File (Oplocks) | Opportunistic lock (Oplocks) is a Windows file locking mechanism that facilitates caching and access control to improve performance. This feature is enabled by default and should only be disabled in networks where multiple users simultaneously access the same files. |

| Select the ZFS Intent Log I/O mode to improve data consistency or performance. There are three modes:  - Always: - All I/O transactions are treated as synchronous and are always written and flushed to a non-volatile storage (such as a SSD or HDD). This option gives the best data consistency, but might have a small impact on performance.  - Standard: - QES uses synchronous I/O or asynchronous I/O based on the application and the type of I/O request.  - Disabled: - All I/O transactions are treated as asynchronous. This option gives the highest performance, but has a higher risk of data loss in the event of a power outage. Ensure that a UPS (uninterrupted power supply) is installed when using this option.  - Tip - The default option on dual-controller NAS devices is Always The default option on single-controller NAS devices is Standard.  - The default option on single-controller NAS devices is Standard.  - The default option on single-controller NAS devices is Standard.  - To enable the network recycle bin for this shared folder. Files can be recovered from the recycle bin after being deleted. If Restrict the access of Recycle Bin to administrators only for now is enabled, only NAS administrators can recover deleted files.  - Tip - To enable this option you must first enable the network recycle bin at Control Panel > Network Services > Network Recycle Bin > Enable Network Recycle Bin For more details, see Network Recycle Bin.                                                                                                    | Setting            | Description                                                                                                    |  |
|----------------------------------------------------------------------------------------------------|--------------------|----------------------------------------------------------------------------------------------------|--|
| All I/O transactions are treated as synchronous and are always written and flushed to a non-volatile storage (such as a SSD or HDD). This option gives the best data consistency, but might have a small impact on performance.  • Standard: QES uses synchronous I/O or asynchronous I/O based on the application and the type of I/O request.  • Disabled: All I/O transactions are treated as asynchronous. This option gives the highest performance, but has a higher risk of data loss in the event of a power outage. Ensure that a UPS (uninterrupted power supply) is installed when using this option.  Tip  • The default option on dual-controller NAS devices is Always.  • The default option on single-controller NAS devices is Standard.  Enable the network recycle bin for this shared folder. Files can be recovered from the recycle bin after being deleted. If Restrict the access of Recycle Bin to administrators only for now is enabled, only NAS administrators can recover deleted files.  Tip  • To enable this option you must first enable the network recycle bin at Control Panel > Network Services > Network Recycle Bin > Enable Network Recycle Bin > Enable                                                                                                    | Synchronous I/O    |                                                                                                    |  |
| QES uses synchronous I/O or asynchronous I/O based on the application and the type of I/O request.  • Disabled: All I/O transactions are treated as asynchronous. This option gives the highest performance, but has a higher risk of data loss in the event of a power outage. Ensure that a UPS (uninterrupted power supply) is installed when using this option.  Tip  • The default option on dual-controller NAS devices is Always.  • The default option on single-controller NAS devices is Standard.  Enable recycle bin  Enable the network recycle bin for this shared folder. Files can be recovered from the recycle bin after being deleted. If Restrict the access of Recycle Bin to administrators only for now is enabled, only NAS administrators can recover deleted files.  Tip  • To enable this option you must first enable the network recycle bin at Control Panel > Network Services > Network Recycle Bin > Enable Network Recycle Bin > Enable                                                                                                    |                    | All I/O transactions are treated as synchronous and are always written and flushed to a non-volatile storage (such as a SSD or HDD). This option gives the best data consistency, but might have a     |  |
| All I/O transactions are treated as asynchronous. This option gives the highest performance, but has a higher risk of data loss in the event of a power outage. Ensure that a UPS (uninterrupted power supply) is installed when using this option.  Tip  Tip  The default option on dual-controller NAS devices is Always.  The default option on single-controller NAS devices is Standard.  Enable the network recycle bin for this shared folder. Files can be recovered from the recycle bin after being deleted. If Restrict the access of Recycle Bin to administrators only for now is enabled, only NAS administrators can recover deleted files.  Tip  To enable this option you must first enable the network recycle bin at Control Panel > Network Services > Network Recycle Bin > Enable Network Recycle Bin > Enable                                                                                                    |                    | QES uses synchronous I/O or asynchronous I/O based on the                                                                                                    |  |
| The default option on dual-controller NAS devices is Always.  The default option on single-controller NAS devices is Standard.  Enable recycle bin  Enable the network recycle bin for this shared folder. Files can be recovered from the recycle bin after being deleted. If Restrict the access of Recycle Bin to administrators only for now is enabled, only NAS administrators can recover deleted files.  Tip  To enable this option you must first enable the network recycle bin at Control Panel > Network Services > Network Recycle Bin > Enable Network Recycle Bin > Enable Network Recycle Bin > Ena  |                    | All I/O transactions are treated as asynchronous. This option gives the highest performance, but has a higher risk of data loss in the event of a power outage. Ensure that a UPS (uninterrupted power |  |
| Enable recycle bin  Enable the network recycle bin for this shared folder. Files can be recovered from the recycle bin after being deleted. If Restrict the access of Recycle Bin to administrators only for now is enabled, only NAS administrators can recover deleted files.  Tip  To enable this option you must first enable the network recycle bin at Control Panel > Network Services > Network Recycle Bin > Enable Network Recycle Bin > Enable Recycle B |                    | The default option on dual-controller NAS devices is Always.                                                                                                    |  |
| recovered from the recycle bin after being deleted. If Restrict the access of Recycle Bin to administrators only for now is enabled, only NAS administrators can recover deleted files.  Tip  To enable this option you must first enable the network recycle bin at Control Panel > Network Services > Network Recycle Bin > Enable Network Recycle Bin > Enable                                                                                                    |                    |                                                                                                    |  |
| To enable this option you must first enable the network recycle bin at Control Panel > Network Services > Network Recycle Bin > Enable Network Recycle Bin .                                                                                                    | Enable recycle bin | recovered from the recycle bin after being deleted. If <b>Restrict the</b> access of <b>Recycle Bin to administrators only for now</b> is enabled,                                                     |  |
| 1 1 1 1 1 1 1 1 1 1 1 1 1 1 1 1 1 1 1 1                                                                                                    |                    | To enable this option you must first enable the network recycle bin at Control Panel > Network Services > Network Recycle Bin > Enable Network Recycle Bin .                                           |  |
| Path This shows the UNIX file system path to the folder. It is for reference only and cannot be modified.                                                                                                    | Path               | This shows the UNIX file system path to the folder. It is for reference                                                                                                    |  |

9. Optional: Configure WORM (Write Once Read Many). WORM prevents anyone from modifying or deleting files or folders in the shared folder.

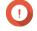

# **Important**

This setting cannot be modified after shared folder creation.

- a. Select WORM.
- **b.** Configure any of the following settings.

| Setting    | Description                                                                                                    |
|------------|----------------------------------------------------------------------------------------------------|
| WORM type  | Select a WORM type.     Enterprise     Users can delete the shared folder.      Compliance     Users cannot delete the shared folder. An administrator must remove the storage pool to delete the WORM shared folder.                                                                                                    |
| Lock delay | When enabled, a file added to the folder can be modified within the lock delay time period. After this time has passed, the file automatically becomes locked and unmodifiable.  Note  The maximum lock delay is 168 hours and 59 minutes.  You cannot modify lock delay after folder creation.  The time a file becomes locked might vary from the specified time by +/- 1 minute. |
| Retention  | Limit how long WORM applies to each file and folder. Files and folders can be modified after the specified time period.                                                                                                    |

### **10.** Configure folder encryption.

QES encrypts the folder using 256-bit AES encryption. Encrypted folders can be locked and unlocked using a password or an encryption key file.

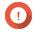

### **Important**

You cannot change the folder path if encryption is enabled.

- a. Select Encryption.
- **b.** Specify an encryption password. The password must contain 8 to 16 characters, and can be any combination of letters, numbers and special characters. Spaces are not allowed.

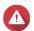

# Warning

If you forget this password, the shared folder will become inaccessible and all data will be lost.

c. Optional: Select Save encryption key. Saving a local copy of the encryption key enables QES to automatically unlock and mount the encrypted shared folder when the NAS starts up. If the encryption key is not saved, you must specify the encryption password whenever the NAS restarts.

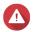

### Warning

Storing the encryption key on the NAS can result in unauthorized access to data if the entire NAS is stolen.

11. Click Create.

### **Shared Folder Permissions**

This screen enables you to assign folder access permissions for three different sets of users.

| Permissions                      | Applies To                        |
|----------------------------------|-----------------------------------|
| User and group permissions       | All NAS users                     |
| NFS host access                  | Users accessing the NAS using NFS |
| Microsoft networking host access | Users accessing the NAS using SMB |

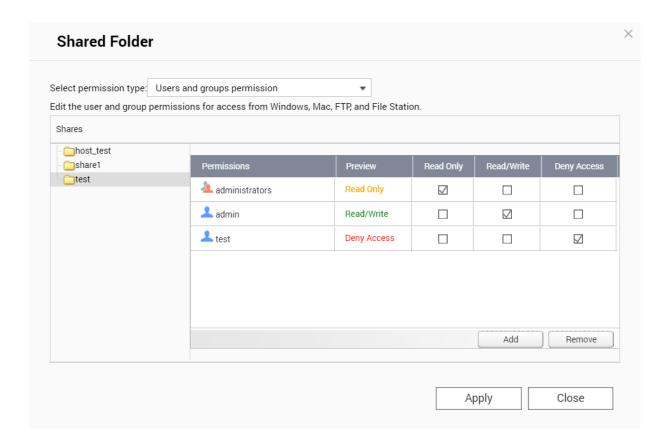

# **Configuring User and Group Permissions**

- 1. Go to Storage Manager > Storage Space .
- 2. Select a shared folder. The **Shared Folder Manager** window opens.
- 3. Click Permissions. The **Shared Folder Permissions** window opens.
- **4.** Ensure **Users and groups permission** is selected in **Select permission type**.
- 5. Select a shared folder.
- 6. Specify shared folder access permissions for each user and group.

| Permissions | Abbreviation | Description                                               |
|-------------|--------------|-----------------------------------------------------------|
| Read/Write  | RW           | Users can view, modify, add and delete files and folders. |
| Read Only   | RO           | Users can view files and folders.                         |
| Deny Access | Deny         | Users cannot access the folder.                           |

Shared folder user and group permissions override permissions set at the file system level. Setting deny access permissions on this screen will prevent a user from accessing any sub-folders even if you set read/write permissions on the sub-folders in File Station.

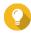

To specify read-only permissions on the root of a shared folder and read/write permissions on its sub-folders, first set the user and group permissions to read/write. Then set the root folder to read-only at the file system level using File Station.

- 7. Optional: Click **Add** to add a new user or group permission.
- **8.** Optional: Click **Remove** to remove a user or group permission.

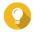

You can use the following keyboard shortcuts.

- · Selecting multiple users: Press and hold the SHIFT key.
- · Selecting a range of users: Press and hold the CTRL key.

## **Configuring NFS Host Access Permissions**

- 1. Go to Storage Manager > Storage Space.
- **2.** Select a shared folder.

The Shared Folder Manager window opens.

3. Click Permissions.

The Shared Folder Permissions window opens.

- 4. Select NFS host access.
- 5. Select a shared folder.
- **6.** Configure the following permission settings.

| Setting                       | Description                                                                        |
|-------------------------------|------------------------------------------------------------------------------------|
| Support NFSv4 ACL Inheritance | Deselecting this option disables NFSv4 ACL inheritance and enables umask settings. |

| Setting                     | Description                                                                                                    |
|-----------------------------|----------------------------------------------------------------------------------------------------|
| Enable Map_Root and Map_All | Users that access shared folders using NFS can use the permissions associated with their NAS accounts. This can cause security risks, especially if a user has root privileges.  Selecting this option allows you to restrict permissions of users that access the folder using NFS. Choose from:  • Map_Root: The root user receives the specified user and group permissions.  • Map_All: All users receive the specified user and |
|                             | group permissions.                                                                                                    |

- 7. Configure NFS host access permissions.
  - a. Select access permissions for all NFS hosts.

| Permission  | Description                                                                   |
|-------------|-------------------------------------------------------------------------------|
| No limit    | Users can view, modify, add and delete files and folders.                     |
| Read Only   | Users can view files and folders.                                             |
| Deny Access | Users cannot access the folder. This is the default permission for NFS hosts. |

- b. Optional: Add a new NFS host.
- c. Select an NFS host in the table.
- d. Optional: Select All hosts can access the shared folder. QES applies the selected permission to all NFS hosts that attempt to access the folder.
- 8. Click Apply.

# **Configuring SMB Host Access Control**

Windows and Mac hosts use SMB to access shared network folders. Linux hosts can also use SMB using Samba. By default all SMB hosts can access all SMB shared folders.

- 1. Go to Storage Manager > Storage Space .
- 2. Select a shared folder.

The **Shared Folder Manager** window opens.

3. Click Permissions.

The **Shared Folder Permissions** window opens.

- 4. Select Microsoft Networking host access.
- 5. Deselect All hosts can access the shared folder.
- 6. Optional: Click Create Host to add a new host IP address or IP range.
- 7. Select the hosts that are allowed to access this folder.
- 8. Click Apply.

# **Shared Folder Management**

## **Deleting a Shared Folder**

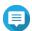

If an application such as SnapSync is using the shared folder, then you need to stop the application from using the folder before deleting it.

- 1. Go to Storage Manager > Storage > Storage Space .
- 2. Select a shared folder.
- 3. Click Manage.

The **Shared Folder Management** window opens.

4. Click Remove.

A confirmation message appears.

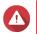

All data in the shared folder will be deleted.

5. Click Apply.

## **Editing Shared Folder Properties**

- 1. Go to Main Menu > Storage Manager > Storage > Storage Space.
- 2. Select a shared folder.
- 3. Click Manage.

The **Shared Folder Management** window opens.

- 4. Click Actions.
- 5. Select Edit Properties.

The **Shared Folder Properties** window opens.

**6.** Modify shared folder settings.

For details on folder settings, see Creating a Shared Folder.

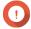

### **Important**

- Disabling compression only affects new data. Existing data in the folder remains
- · Disabling deduplication only affects new data. Existing data in the folder remains deduplicated.
- 7. Click Apply.

## **Shared Folder Encryption**

QES can encrypt shared folders with 256-bit AES encryption, which protects data from unauthorized access if individual drives or the entire NAS are stolen. Users must specify the encryption password to access encrypted shared folders.

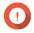

You can only enable encryption during the folder creation process. For details, see Creating a Shared Folder.

### **Shared Folder Access**

# Mapping a Shared Folder on a Windows Computer

1. Perform the following actions, depending on your Windows version.

| Windows Version | Action                                              |
|-----------------|-----------------------------------------------------|
| Windows 7       | a. Click Start.                                     |
|                 | b. Click Computer.                                  |
| Windows 10      | a. Press Windows Key + E.                           |
|                 | <b>b.</b> Select <b>This PC</b> from the left pane. |

2. Click Map Network Drive. The Map Network Drive window opens.

- 3. Select a drive letter.
- **4.** Specify the SMB path to the shared folder. The path will be either \\nas\_name\folder\_name or \\nas\_ip\_address\folder\_name.

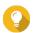

## Tip

To get the SMB path to a shared folder:

- a. Go to Main Menu > Storage Manager > Storage > Storage Space .
- **b.** Select a shared folder.
- c. Click Manage.
- d. Click Actions, and then select Edit Properties.
- e. In the Shared Folder Properties window under SMB Path, click Copy Link.
- 5. Click Finish.
- 6. Optional: Specify your NAS user name and password if prompted.

Windows maps the shared folder to the specified drive letter. The drive can be accessed using Windows Explorer.

# Mounting a Shared Folder on a Mac Computer

- 1. Open Finder.
- 2. Select Go > Connect to Server .
- **3.** Specify your NAS address. The address must include the sharing protocol followed by the NAS data interface IP address.

| Sharing Protocol | Address Format       |
|------------------|----------------------|
| SMB              | smb://NAS IP Address |
| NFS              | nfs://NAS IP Address |

4. Click Connect.

- **5.** Specify your NAS user name and password.
- 6. Select a shared folder.
- 7. Click OK.

MacOS mounts the shared folder.

## Mounting a Shared Folder on a Linux Computer

- **1.** Open a terminal with root privileges.
- **2.** Run the following command.

mount <NAS Ethernet Interface IP>:/share/<Shared Folder Name> <Directory to Mount>

Example: If the NAS Ethernet interface IP address is 192.168.0.42 and you want to connect to a shared folder "public" under the /mnt/pub directory, enter the following command: mount -t nfs 192.168.0.42:/share/public /mnt/pub

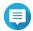

### Note

A dual controller QES NAS has two kinds of network interface:

- · Management interface
- Ethernet interface (dedicated to data transfer)

You can connect to the Ethernet interface on either controller.

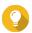

## Tip

To get the NFS path to a shared folder:

- a. Go to Main Menu > Storage Manager > Storage > Storage Space .
- b. Select a shared folder.
- c. Click Manage.
- d. Click Actions, and then select Edit Properties.
- e. In the Shared Folder Properties window under NFS Path, click Copy Link.
- 3. Specify your NAS username and password.

You can connect to the shared folder using the mounted directory.

# SSD Over-Provisioning

When the blocks in an SSD are full with old data, the disk's firmware frees up space in a process called garbage collection. Garbage collection results in an effect called write amplification, which reduces the lifespan and random write performance of the SSD. Write amplification can be reduced by over-provisioning, which means reserving space on the disk for garbage collection. Most SSDs are manufactured with 7% or more of their capacity reserved for over-provisioning.

### **QES SSD Features**

QES has the following features to improve the performance of all-SSD storage pools.

| Feature                    | Description                                                                                                    | Benefits                                                                                                    | Recommended<br>Settings                                | Reduces Storage<br>Capacity |
|----------------------------|----------------------------------------------------------------------------------------------------|----------------------------------------------------------------------------------------------------|--------------------------------------------------------|-----------------------------|
| SSD over-<br>provisioning  | QES reserves a percentage of space on each SSD by issuing a command to the disk's firmware.                                                                  | <ul> <li>Increases SSD random write performance</li> <li>Extends SSD lifespan</li> </ul>                                                                                                    | Follow the SSD manufacturer's recommendations          | Yes                         |
| Write Coalescing           | Write Coalescing optimizes a storage pool for SSD storage by converting random writes into sequential writes, and reducing the total number of I/O requests. | <ul> <li>Increases<br/>storage pool<br/>random write<br/>performance</li> <li>Extends SSD<br/>lifespan</li> </ul>                                                                                                    | Enable this feature on all-SSD storage pools.          | No                          |
| Pool over-<br>provisioning | QES reserves a percentage of space in the storage pool to ensure consistent random write performance when the pool is nearly full.                           | <ul> <li>Ensures         consistent         random write         performance         when a storage         pool is nearly         full</li> <li>Lowers the total         number of SSD         writes</li> <li>Extends SSD         lifespan</li> </ul> | Pool over-<br>provisioning should<br>be set to 20-30%. | Yes                         |

# **Snapshots**

Snapshots protect data by recording the state of a shared folder at a specific point in time. You can restore data to a previous state if it is unintentionally modified or deleted. You can also use snapshots to back up data to another NAS using SnapSync.

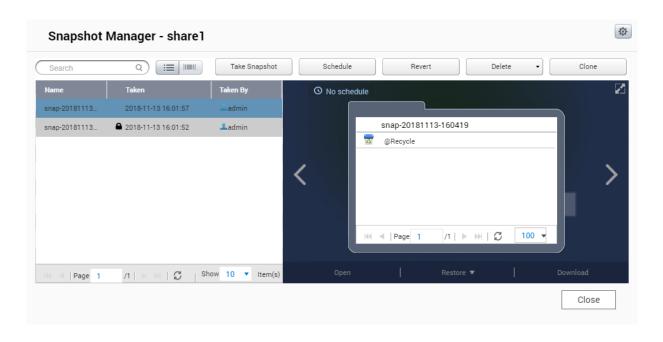

# **Snapshot Creation**

# **Taking a Snapshot**

- 1. Go to Storage Manager > Storage > Storage Space .
- 2. Select a shared folder or LUN.
- 3. Click Snapshot and then select Take a Snapshot. The **Take a Snapshot** window opens.
- 4. Optional: Specify a name.

The name must consist of 1 to 24 characters from the following groups:

- · Letters: A-Z, a-Z
- · Numbers: 0-9
- Special Characters: Dash (-), period (.), underscore (\_)
- **5.** Specify a retention time.

| Option   | Description                                             |
|----------|---------------------------------------------------------|
| Keep For | QES retains the snapshot for the specified time period. |

| Option                         | Description                                                                                                    |  |
|--------------------------------|----------------------------------------------------------------------------------------------------|--|
| Keep this snapshot permanently | QES retains the snapshot indefinitely.                                                                                                    |  |
|                                | Important QES will still delete the snapshot when the following two conditions are met:  • Delete the oldest snapshots when a storage pool is full is enabled at Storage Manager > Global Settings .  • Storage space is low. |  |

6. Select the LUN snapshot type. This setting is only available when taking a snapshot of a block-based LUN.

| Туре                   | Description                                                                                                    |
|------------------------|----------------------------------------------------------------------------------------------------|
| Crash consistent       | The snapshot records the state of the data on the LUN.                                                                                                    |
| Application consistent | The snapshot records the state of data and applications on the LUN. The iSCSI host flushes data in memory to the LUN before QES takes a snapshot. If VMware vCenter is using the LUN, vCenter takes a virtual machine snapshot.  Important This option is only available for VMware vCenter, or for Volume Shadow Copy Service (VSS) aware applications running on a Windows server. You must install QNAP Snapshot Agent on the iSCSI initiator. |

# 7. Click OK.

QES takes the snapshot. The snapshot appears in **Snapshot Manager**.

# **Configuring a Snapshot Schedule**

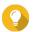

You can configure a separate snapshot schedule for each shared folder and LUN.

- 1. Go to Storage Manager > Storage > Storage Space .
- 2. Select a shared folder or LUN.
- 3. Click Snapshot, and then select Snapshot Manager. The **Snapshot Manager** window opens.
- 4. Click Schedule. The **Schedule Snapshot** window opens.
- 5. Select Enable schedule.
- **6.** Specify how often QES will take a snapshot.

7. Select the LUN snapshot type.

This setting is only available when taking a snapshot of a block-based LUN.

| Туре                   | Description                                                                                                    |
|------------------------|----------------------------------------------------------------------------------------------------|
| Crash consistent       | The snapshot records the state of the data on the LUN.                                                                                                    |
| Application consistent | The snapshot records the state of data and applications on the LUN. The iSCSI host flushes data in memory to the LUN before QES takes a snapshot. If VMware vCenter is using the LUN, vCenter takes a virtual machine snapshot.  Important This option is only available for VMware vCenter, or for Volume Shadow Copy Service (VSS) aware applications running on a Windows server. You must install QNAP Snapshot Agent on the iSCSI initiator. |

- 8. Specify a retention time. QES retains the snapshot for the specified time period. If you deselect Keep for, QES retains the snapshot indefinitely.
- 9. Click OK.

QES takes snapshots according to the specified schedule.

# **Snapshot Management**

# **Deleting Snapshots**

- 1. Go to Storage Manager > Storage > Storage Space .
- 2. Select a shared folder or LUN.
- 3. Click Snapshot, and then select Snapshot Manager. The **Snapshot Manager** window opens.
- 4. Select a snapshot.
- 5. Click Delete.
- 6. Select an option.

| Option     | Description                                         |
|------------|-----------------------------------------------------|
| Delete     | Delete the selected snapshot.                       |
| Delete all | Delete all snapshots for this shared folder or LUN. |

A confirmation message appears.

7. Click OK.

# **Configuring Snapshot Global Settings**

- 1. Go to Storage Manager > Storage > Storage Space .
- 2. Select a shared folder or LUN.
- 3. Click Snapshot, and then select Snapshot Manager. The Snapshot Manager window opens.
- Click

The Snapshot Global Settings window opens.

5. Select Make snapshot directory (@Snapshot) visible. QES mounts all snapshots in a folder called @Snapshot in the top-level shared folder. All users have read-only access to this snapshot folder.

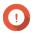

## **Important**

This setting only applies to the current shared folder.

6. Click OK.

# **Snapshot Data Recovery**

# **Restoring Files and Folders from a Snapshot**

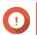

## **Important**

You cannot restore files and folders from a LUN snapshot.

- 1. Go to Main Menu > Storage Manager > Storage > Storage Space .
- 2. Select a shared folder.
- 3. Select Snapshot > Snapshot Manager . The **Snapshot Manager** window opens.
- 4. Select a snapshot.
- 5. Select a file or folder.

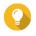

## Tip

If the file preview window is not visible, click

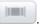

6. Select a restore action.

| Restore    | QES restores the file or folder to its original storage location. If the file or folder still exists on the NAS, then it will be overwritten with the older version. |  |
|------------|----------------------------------------------------------------------------------------------------|--|
|            | Warning All changes made after the snapshot was created will be lost.                                                                                                |  |
| Restore to | QES restores the file or folder to a different location on the NAS.                                                                                                  |  |
| Download   | You can download the file or folder to your computer. QES packages folders in a ZIP file for downloading.                                                            |  |

# Reverting a Shared Folder or LUN

Reverting restores a shared folder or LUN to the state at which the snapshot was taken. Restoring data using snapshot revert is faster than restoring individual files and folders.

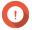

- · QES automatically unmaps an iSCSI LUN before reverting it.
- · If Snapshot Agent is installed and the snapshot is application consistent, QES will automatically re-map it to its original target.
- 1. Go to Main Menu > Storage Manager > Storage > Storage Space .
- 2. Select a shared folder or LUN.
- 3. Select Snapshot > Snapshot Manager . The **Snapshot Manager** window opens.
- 4. Select a snapshot.
- 5. Click Revert. A confirmation message appears.

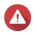

All changes made after the snapshot was taken will be deleted.

6. Click OK.

# **QNAP Snapshot Agent**

QNAP Snapshot Agent enables QES to take application-consistent snapshots of iSCSI LUNs on VMware or Microsoft servers. Application-consistent snapshots record the state of running applications, virtual machines, and data. When QES takes a LUN snapshot, QNAP Snapshot Agent triggers the following actions:

- · Windows: The server flushes data in memory, logs, and pending I/O transactions to the LUN before the snapshot is created.
- VMware: The server takes a virtual machine snapshot.

For more information on using Snapshot Agent, see the following QNAP application note: https:// files.gnap.com/news/pressresource/datasheet/Create Microsoft Hyper- $V\_Backups\_Using\_QNAP\_Snapshot\_Agent\_and\_VSS\_Hardware\_Provider(English).pdf.$ 

# **Viewing Registered Snapshot Agent Servers**

- 1. Go to Main Menu > Storage Manager > iSCSI > iSCSI Storage .
- 2. Select Snapshot > Snapshot Agent . The **Snapshot Agent** window opens.
- 3. Optional: Deregister a server.
  - a. Select a server.
  - b. Click Remove.

# **Snapshot Clone**

Cloning creates a copy of a shared folder or LUN from a snapshot. The copy is stored in the same storage pool as the original shared folder or LUN.

# Cloning a Shared Folder

- 1. Go to Storage Manager > Storage > Storage Space .
- 2. Select a shared folder.

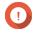

# **Important**

The shared folder must have at least one snapshot.

- 3. Click Snapshot, and then select Snapshot Manager. The **Snapshot Manager** window opens.
- 4. Select a snapshot.
- 5. Click Clone. The Clone Snapshot window opens.
- 6. Specify a name.
- 7. Click OK.

QES clones the shared folder and then displays a confirmation message.

# **Cloning a LUN**

- 1. Go to Storage Manager > Storage > Storage Space .
- 2. Select a block-based LUN.

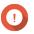

## **Important**

The LUN must have at least one snapshot.

- 3. Click Snapshot, and then select Snapshot Manager. The Snapshot Manager window opens.
- 4. Select a snapshot.
- 5. Click Clone.

The Clone Snapshot window opens.

- 6. Specify a name.
- 7. Optional: Select an iSCSI target. QES will map the LUN copy to the target.
- 8. Click OK.

QES clones the LUN and then displays a confirmation message.

## **Cache Acceleration**

Cache Acceleration enables you to create an SSD cache for improving the read performance of the NAS.

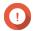

### **Important**

- · QES only uses the SSD cache for read-cache.
  - · On ES series NAS models, QES performs write caching using hardware NVRAM.
  - TES and TDS series NAS models offer RAM write cache protection (write log) when you add an SSD to the SSD cache. The write log ensures data integrity and also helps increase write performance, but it is not technically a write cache.
- Shared folders and LUNs created in an all-SSD storage pool cannot use the SSD cache, as it would provide no additional performance benefits.

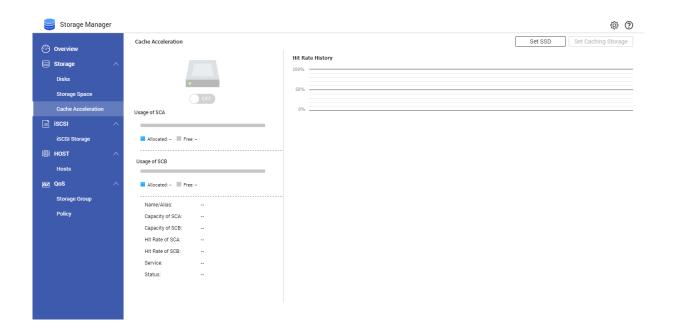

## Configuring the SSD Cache

For details on compatible SSDs, see www.qnap.com/compatibility.

- 1. Go to Storage Manager > Storage > Cache Acceleration .
- 2. Click Set SSD. The **Set SSD** window opens.
- 3. Select the SSDs to be included in the cache.
- 4. Optional: Enable RAM write cache protection (Write Log). When enabled, QES copies data from the RAM write cache to the SSD cache for additional data protection.

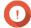

### **Important**

- · This feature is only available on TES and TDS series NAS models.
- Enabling this feature requires an even number of SSDs.
- · If an SSD fails, QES automatically disables the write log.
- 5. Click OK.

A confirmation message appears.

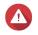

### Warning

All data except for system partition data will be deleted.

6. Click OK.

The Set SSD window closes.

QES uses the selected drives as an SSD cache. If no SSDs are selected, QES disables the SSD cache.

# **Enabling the SSD Cache**

- 1. Ensure the SSD cache contains at least one disk. For details on adding disks to the SSD cache, see Configuring the SSD Cache.
- 2. Go to Main Menu > Storage Manager > Storage > Cache Acceleration .
- Set the Cache Acceleration toggle switch to

# **Disabling the SSD Cache**

- 1. Go to Main Menu > Storage Manager > Storage > Cache Acceleration .
- 2. Set the Cache Acceleration toggle switch to

# **Configuring Cached Shared Folders and LUNs**

- 1. Go to Storage Manager > Storage > Cache Acceleration .
- 2. Click Set Caching Storage.
- 3. Select the shared folders and LUNs that are allowed to use the SSD cache.

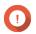

### **Important**

Shared folders and LUNs created in an all-SSD storage pool cannot use the SSD cache.

4. Optional: Enable Bypass Prefetch Data.

| Setting  | Setting                                                                                                    |
|----------|----------------------------------------------------------------------------------------------------|
| Setting  | QES does not copy data from large-block sequential I/O operations such as video streaming to the SSD cache. This is the default SSD cache behavior. |
| Disabled | QES copies data from large block sequential I/O operations to the SSD cache. This requires more cache space and CPU resources.                      |

5. Click Finish.

## iSCSI Storage

QES supports iSCSI (Internet Small Computer System Interface) for server clustering and virtualized environments.

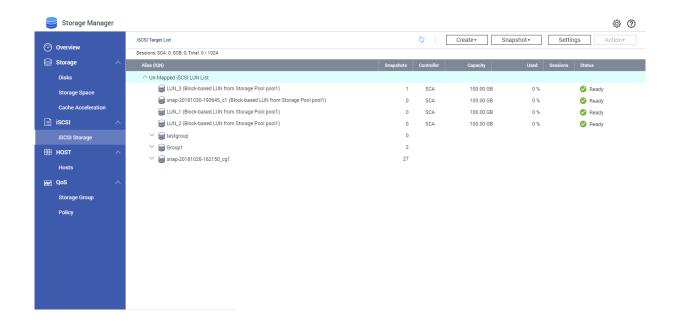

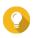

# Tip

To view tutorials on configuring and optimizing iSCSI with your ES NAS, go to https:// www.qnap.com/en/how-to/tutorial/enterprise-zfs-nas.

# **iSCSI Overview**

QES supports blocked-based iSCSI LUNs with the following features:

- · VAAI full copy
- · VAAI block zeroing
- · VAAI hardware assisted locking
- · Thin provisioning
- Space reclamation (with VAAI or from Windows 2012 or Windows 8)
- · Microsoft ODX
- · LUN snapshot
- LUN SnapSync

# **iSCSI Storage Limits**

| iSCSI Storage Limit                   | Maximum                    |
|---------------------------------------|----------------------------|
| iSCSI targets per NAS                 | 255                        |
| iSCSI LUNs per NAS                    | 1024                       |
| iSCSI sessions per target             | 256                        |
| iSCSI sessions per storage controller | 512                        |
| iSCSI sessions per NAS                | Single controller NAS: 512 |
|                                       | Dual controller NAS: 1024  |

# Getting Started with iSCSI

- 1. Create an iSCSI target on the NAS. For details, see Creating an iSCSI Target.
- Create a LUN on the NAS. creates LUNs using storage pool space. For details, see Creating an iSCSI LUN.
- **3.** Map the LUN to the iSCSI target. Multiple LUNs can be mapped to one target. For details, see Creating an iSCSI Target With a Mapped LUN and Managing an iSCSI LUN.
- 4. Install an iSCSI initiator application or driver on the host. The host is the service, computer, or NAS device that will access the LUN.
- **5.** Connect the iSCSI initiator to the iSCSI target on the NAS.

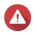

To prevent data corruption, multiple iSCSI initiators should not connect to the same LUN simultaneously.

The LUNs mapped to the iSCSI target appear as disks on the host. For details, see iSCSI Target Access.

6. In the host OS, format the disks.

### iSCSI Creation

## Creating an iSCSI Target With a Mapped LUN

- 1. Go to Storage Manager > iSCSI > iSCSI Storage.
- 2. Click Create, and then select iSCSI Target / LUN.
- 3. Select iSCSI Target with a mapped LUN and then click Next.
- 4. Click Next.
- **5.** Specify a target name.

QES appends the specified name to the iSCSI qualified name (IQN). IQNs are unique names used to identify targets and initiators.

- Valid characters: 0 to 9, a to z, A to Z
- · Length: 1 to 16 characters
- **6.** Specify a target alias.

An alias enables you to identify the target more easily on the initiator.

- Valid characters: 0 to 9, a to z, A to Z, underscore (\_), hyphen (-)
- · Length: 1 to 32 characters
- 7. Optional: Enable CRC checksums.

Initiators and targets communicate over TCP connections using iSCSI protocol data units (PDU). The sending device can send a checksum with each PDU. The receiving device uses this checksum to verify the integrity of the PDU, which is useful in unreliable network environments. There are two checksum types, which can be enabled separately.

| Checksum Type | Description                                                       |
|---------------|-------------------------------------------------------------------|
| Data Digest   | The checksum can be used to verify the data portion of the PDU.   |
| Header Digest | The checksum can be used to verify the header portion of the PDU. |

The following options are available for each checksum type.

| Option      | Description                                                                                                    |
|-------------|----------------------------------------------------------------------------------------------------|
| None        | The target reports that it does not support checksums. CRC32C checksums must be disabled on connecting initiators.           |
| crc32c      | The target reports that checksums are required. CRC32C checksums must be enabled on connecting initiators.                   |
| none/crc32c | The target reports that checksums can be disabled or enabled. Connecting initiators can choose whether to use CRC32C or not. |

# 8. Click Next.

9. Optional: Enable CHAP authentication.

An initiator must authenticate with the target using the specified username and password. This provides security, as iSCSI initiators do not require a NAS username or password.

- Username
  - · Length: 1 to 128 characters
  - Valid Characters: 0 to 9, a to z, A to Z
- Password
  - · Length: 12 to 16 characters
  - · Valid characters: 0 to 9, a to z, A to Z
- 10. Optional: Enable mutual CHAP authentication.

Both the initiator and the target must authenticate with each other for additional security. First, the initiator authenticates with the target using the CHAP authentication username and password. Next, the target authenticates with the initiator using the mutual CHAP username and password.

- Username
  - Length: 1 to 128 characters
  - Valid characters: 0 to 9, a to z, A to Z, colon (:), period (.), hyphen (-)
- Password
  - Length: 1 to 128 characters
  - Valid characters: 0 to 9, a to z, A to Z, colon (:), dot (.), dash (-)
- 11. Click Next.
- **12.** Select the network interfaces that this target will use for data transmission.
- 13. Click Next.
- **14.** Select the hosts that are allowed to access this target.

Click the field in the Access column to change a host's access rights. You must select All Access for at least one host.

# 15. Click Next.

# **16.** Configure the following LUN settings.

| Setting             | Description                                                                                                    |
|---------------------|----------------------------------------------------------------------------------------------------|
| LUN name            | Valid characters: 0-9, a-z, A-Z, dash -, underscore (_)                                                                                                    |
|                     | Length: 1 to 32 characters                                                                                                    |
| LUN Allocation      | Thin Provisioning: QES allocates storage pool space to a LUN only when necessary. However, QES cannot save data to the LUN if the storage pool runs out of space. |
|                     | <ul> <li>Instant Allocation: QES allocates storage pool space when<br/>creating the LUN. This option is also known as Thick<br/>provisioning.</li> </ul>          |
| LUN Location        | Select the storage pool that this LUN will be created in.                                                                                                    |
| Capacity            | Specify the maximum capacity of the LUN. The maximum capacity depends on the LUN allocation method:                                                               |
| Alert threshold     | QES issues a warning notification when the percentage of used LUN space is equal to or above the specified threshold.                                             |
| Performance profile | Specify how the LUN will be used. Each option results in a different record size, optimizing performance for the specified application.                           |
|                     | Generic                                                                                                    |
|                     | Hyper-V                                                                                                    |
|                     | • VMware                                                                                                    |
|                     | Database                                                                                                    |
|                     | Custom (Choose from: 8k, 16k, 32k, 64k, 128k)                                                                                                    |
|                     | Tip Select Generic if you are unsure of which option to select.                                                                                                   |

| Setting         | Description                                                                                                    |
|-----------------|----------------------------------------------------------------------------------------------------|
| Synchronous I/O | Select the ZFS Intent Log (ZIL) sync setting to improve either data consistency or performance. There are three options:                                                                                                    |
|                 | Always: (Default). All I/O transactions are treated as synchronous and are always written and flushed to a non-volatile storage (such as a SSD or HDD). This option gives the best data consistency, but might have a slight impact on performance.                                                                                                    |
|                 | Standard: QES uses synchronous I/O or asynchronous I/O based on the application and the type of I/O request.                                                                                                    |
|                 | Disabled: All I/O transactions are treated as asynchronous. This option gives the highest performance, but has a higher risk of data loss in the event of a power outage. Ensure that a UPS (uninterrupted power supply) is installed when using this option.                                                                                                    |
| SSD Cache       | The SSD cache will be used to improve LUN access performance.                                                                                                    |
|                 | Important Shared folders and LUNs created in an all-SSD storage pool cannot use the SSD cache.                                                                                                    |
| Deduplication   | QES eliminates duplicate copies of data to reduce the required amount of storage space.                                                                                                    |
|                 | <ul> <li>Warning</li> <li>Before QES 1.1.3, the default deduplication algorithm was SHA256. If you update a pre-QES 1.1.3 NAS to QES 1.1.3 or later and then change the deduplication algorithm to SHA512 or Skein, data might become inaccessible.</li> <li>Deduplication is only available if Performance profile is set to VDI or Custom, and Thin provisioning is selected.</li> </ul> |
| Compression     | QES compresses the data in the LUN to reduce the size of stored data. Enabling compression also reduces the total number of blocks that QES needs to read and write, increasing read and write speeds.                                                                                                    |
|                 | Tip New shared folders and LUNs have compression enabled by default. Compression does not impact read/write and processor performance on ZFS filesystems. Only disable this setting when necessary.                                                                                                    |

| Setting           | Description                                                                                                    |  |
|-------------------|----------------------------------------------------------------------------------------------------|--|
| Enable Fast Clone | Fast Clone enables QES to create copies of files faster. It also saves storage space by modifying file metadata, allowing original and copied files to share the same data blocks. |  |
|                   | Important                                                                                                    |  |
|                   | To enable this setting, <b>Thin provisioning</b> must be selected.                                                                                                    |  |
|                   | Fast Clone only works when the copied file is created in the LUN containing the original file.                                                                                     |  |
|                   | Fast Clone does not improve the speed of snapshot restoration operations such as restoring files from a snapshot, snapshot revert, and snapshot clone.                             |  |
| Encryption        | QES encrypts the LUN using 256-bit AES encryption. You must specify an encryption password.                                                                                        |  |
|                   | Valid characters: All alphanumeric and special characters except spaces                                                                                                    |  |
|                   | Length: 8 to 16 characters                                                                                                    |  |
|                   | You can also save a copy of the encryption key on the NAS.                                                                                                    |  |

- 17. Click Next, and then Next again.
- 18. Click Finish.

QES creates the LUN and the target.

## **Creating an iSCSI Target**

- 1. Go to Storage Manager > iSCSI > iSCSI Storage .
- 2. Click Create, and then select iSCSI Target / LUN.
- 3. Select iSCSI LUN only.
- 4. Click Next.
- **5.** Specify a target name.

QES appends the specified name to the iSCSI qualified name (IQN). IQNs are unique names used to identify targets and initiators.

Valid characters: 0 to 9, a to z, A to Z

· Length: 1 to 16 characters

6. Specify a target alias.

An alias enables you to identify the target more easily on the initiator.

• Valid characters: 0 to 9, a to z, A to Z, underscore (\_), hyphen (-)

Length: 1 to 32 characters

7. Optional: Enable CRC checksums.

Initiators and targets communicate over TCP connections using iSCSI protocol data units (PDU). The sending device can send a checksum with each PDU. The receiving device uses this checksum to verify the integrity of the PDU, which is useful in unreliable network environments. There are two checksum types, which can be enabled separately.

| Checksum Type | Description                                                       |
|---------------|-------------------------------------------------------------------|
| Data Digest   | The checksum can be used to verify the data portion of the PDU.   |
| Header Digest | The checksum can be used to verify the header portion of the PDU. |

The following options are available for each checksum type.

| Option      | Description                                                                                                    |
|-------------|----------------------------------------------------------------------------------------------------|
| None        | The target reports that it does not support checksums. CRC32C checksums must be disabled on connecting initiators. |
| crc32c      | The target reports that checksums are required. CRC32C checksums must be enabled on connecting initiators.         |
| none/crc32c |                                                                                                    |

### 8. Click Next.

**9.** Optional: Enable CHAP authentication.

An initiator must authenticate with the target using the specified username and password. This provides security, as iSCSI initiators do not require a NAS username or password.

Username

· Length: 1 to 128 characters

Valid Characters: 0 to 9, a to z, A to Z

Password

· Length: 12 to 16 characters

· Valid characters: 0 to 9, a to z, A to Z

10. Optional: Enable mutual CHAP authentication.

Both the initiator and the target must authenticate with each other for additional security. First, the initiator authenticates with the target using the CHAP authentication username and password. Next, the target authenticates with the initiator using the mutual CHAP username and password.

- Username
  - · Length: 1 to 128 characters
  - Valid characters: 0 to 9, a to z, A to Z, colon (:), period (.), hyphen (-)
- Password
  - · Length: 12 to 16 characters
  - Valid characters: 0 to 9, a to z, A to Z, colon (:), dot (.), dash (-)
- 11. Click Next.
- **12.** Select the network interfaces that this target will use for data transmission.

- 13. Click Next.
- **14.** Select the hosts that are allowed to access this target. Click the field in the Access column to change a host's access rights. You must select All Access for at least one host.
- 15. Click Next, and then Next again.
- 16. Click Finish.

QES creates the iSCSI target.

## **Creating an iSCSI LUN**

- 1. Go to Storage Manager > iSCSI > iSCSI Storage .
- 2. Click Create, and then select iSCSI Target / LUN.
- 3. Select iSCSI LUN only.
- 4. Click Next.
- **5.** Configure the following LUN settings.

| Setting         | Description                                                                                                    |
|-----------------|----------------------------------------------------------------------------------------------------|
| LUN name        | Valid characters: 0-9, a-z, A-Z, dash -, underscore (_)                                                                                                    |
|                 | Length: 1 to 32 characters                                                                                                    |
| LUN Allocation  | Thin Provisioning: QES allocates storage pool space to a LUN only when necessary. However, QES cannot save data to the LUN if the storage pool runs out of space. |
|                 | <ul> <li>Instant Allocation: QES allocates storage pool space when<br/>creating the LUN. This option is also known as Thick<br/>provisioning.</li> </ul>          |
| LUN Location    | Select the storage pool that this LUN will be created in.                                                                                                    |
| Capacity        | Specify the maximum capacity of the LUN. The maximum capacity depends on the LUN allocation method:                                                               |
|                 | Thick provisioning: Equal to the amount of free space in the parent storage pool.                                                                                 |
|                 | Equal to the amount of free space in the parent storage pool.                                                                                                    |
|                 | Thin provisioning: Twenty times the amount of free space in the parent storage pool.                                                                              |
| Alert threshold | QES issues a warning notification when the percentage of used LUN space is equal to or above the specified threshold.                                             |

| Setting             | Description                                                                                                    |  |
|---------------------|----------------------------------------------------------------------------------------------------|--|
| Performance profile | Specify how the LUN will be used. Each option results in a different record size, optimizing performance for the specified application.                                                                                                    |  |
|                     | Generic                                                                                                    |  |
|                     | Hyper-V                                                                                                    |  |
|                     | VMware                                                                                                    |  |
|                     | Database                                                                                                    |  |
|                     | Custom (Choose from: 8k, 16k, 32k, 64k, 128k)                                                                                                    |  |
|                     | Tip Select Generic if you are unsure of which option to select.                                                                                                    |  |
| Synchronous I/O     | Select the ZFS Intent Log (ZIL) sync setting to improve either data consistency or performance. There are three options:                                                                                                    |  |
|                     | <ul> <li>Always: (Default). All I/O transactions are treated as synchronous and are always written and flushed to a non-volatile storage (such as a SSD or HDD). This option gives the best data consistency, but might have a slight impact on performance.</li> <li>Standard: QES uses synchronous I/O or asynchronous I/O based on the application and the type of I/O request.</li> <li>Disabled: All I/O transactions are treated as asynchronous. This option gives the highest performance, but has a higher risk of data loss in the event of a power outage. Ensure that a UPS (uninterrupted power supply) is installed when using this option.</li> </ul> |  |
|                     |                                                                                                    |  |
|                     |                                                                                                    |  |
| SSD Cache           | The SSD cache will be used to improve LUN access performance.                                                                                                    |  |
|                     | Important Shared folders and LUNs created in an all-SSD storage pool cannot use the SSD cache.                                                                                                    |  |
| Deduplication       | QES eliminates duplicate copies of data to reduce the required amount of storage space.                                                                                                    |  |
|                     | Warning                                                                                                    |  |
|                     | Before QES 1.1.3, the default deduplication algorithm was SHA256. If you update a pre-QES 1.1.3 NAS to QES 1.1.3 or later and then change the deduplication algorithm to SHA512 or Skein, data might become inaccessible.  Deduplication is only available if Performance                                                                                                    |  |
|                     | profile is set to VDI or Custom, and Thin provisioning is selected.                                                                                                    |  |

| Setting           | Description                                                                                                    |  |
|-------------------|----------------------------------------------------------------------------------------------------|--|
| Compression       | QES compresses the data in the LUN to reduce the size of stored data. Enabling compression also reduces the total number of blocks that QES needs to read and write, increasing read and write speeds. |  |
|                   | Tip New shared folders and LUNs have compression enabled by default. Compression does not impact read/write and processor performance on ZFS filesystems. Only disable this setting when necessary.    |  |
| Enable Fast Clone | Fast Clone enables QES to create copies of files faster. It also saves storage space by modifying file metadata, allowing original and copied files to share the same data blocks.                     |  |
|                   | Important                                                                                                    |  |
|                   | To enable this setting, <b>Thin provisioning</b> must be selected.                                                                                                    |  |
|                   | Fast Clone only works when the copied file is created in the LUN containing the original file.                                                                                                    |  |
|                   | <ul> <li>Fast Clone does not improve the speed of<br/>snapshot restoration operations such as<br/>restoring files from a snapshot, snapshot<br/>revert, and snapshot clone.</li> </ul>                 |  |
| Encryption        | QES encrypts the LUN using 256-bit AES encryption. You must specify an encryption password.                                                                                                    |  |
|                   | Valid characters: All alphanumeric and special characters except spaces                                                                                                    |  |
|                   | Length: 8 to 16 characters                                                                                                    |  |
|                   | You can also save a copy of the encryption key on the NAS.                                                                                                    |  |

- 6. Click Next.
- 7. Optional: Map the LUN to an existing target.
  - a. Deselect Do not map it to a target for now.
  - **b.** Select a target.
- 8. Click Next, and then Next again.
- 9. Click Finish.

QES creates the LUN.

## **iSCSI Management**

## **iSCSI Targets and LUNs**

To view the list of targets and LUNs, go to Storage Manager > iSCSI > iSCSI Storage .

## iSCSI Target Status

| Status    | Description                                                                    |
|-----------|--------------------------------------------------------------------------------|
| Ready     | The target is accepting connections but no initiators are currently connected. |
| Connected | An initiator is connected to the target.                                       |
| Offline   | The target is not accepting connections.                                       |

### iSCSI LUN Status

| Status   | Description                                                |
|----------|------------------------------------------------------------|
| Enabled  | The LUN is active and visible to connected initiators.     |
| Disabled | The LUN is inactive and invisible to connected initiators. |

## Managing an iSCSI Target

- 1. Go to Main Menu > Storage Manager > iSCSI > iSCSI Storage.
- 2. Select a target.
- 3. Click Action.
- 4. Select an action.

| Target Action    | Description                                                                                                    |
|------------------|----------------------------------------------------------------------------------------------------|
| Deactivate       | Disable an active target and disconnect all connected iSCSI initiators. For details on target statuses, see iSCSI Targets and LUNs. |
| Activate         | Enable an inactive target.                                                                                                    |
| Modify           | Modify the target's settings.                                                                                                    |
| View Connections | View the IP addresses and IQN information of iSCSI initiators connected to this target.                                             |
| Delete           | Disconnect all connected iSCSI initiators and delete the target.                                                                    |
| Hosts            | Select which hosts can connect to the target.                                                                                       |

## Managing an iSCSI LUN

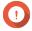

## Important

Most of these actions will be unavailable if the LUN is part of a LUN group. For details, see

- 1. Go to Main Menu > Storage Manager > iSCSI > iSCSI Storage.
- 2. Select a LUN.

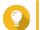

### Tip

Double-click a target to see all mapped LUNs.

- 3. Click Action.
- 4. Select an action.

| LUN Action | LUN Location                                  | Description                                                                              |
|------------|-----------------------------------------------|------------------------------------------------------------------------------------------|
| Disable    | iSCSI Target List                             | Disable the LUN and disconnect all connected initiators.                                 |
| Enable     | iSCSI Target List                             | Enable a disabled LUN.                                                                   |
| Un-map     | iSCSI Target List                             | Unmap a disabled LUN from its target. QES moves the LUN to the Un-Mapped iSCSI LUN list. |
| Modify     | iSCSI Target List<br>Un-Mapped iSCSI LUN List | Open the <b>Modify an iSCSI LUN</b> window.                                              |
| Мар        | Un-Mapped iSCSI LUN List                      | Map the LUN to a target.                                                                 |
| Delete     | Un-Mapped iSCSI LUN List                      | Delete the LUN and all data stored on it.                                                |

### Changing the Target of an iSCSI LUN

- 1. Go to Storage Manager > iSCSI > iSCSI Storage .
- 2. Select a mapped iSCSI LUN.

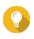

### Tip

Double-click an iSCSI target to view all of its mapped LUNs.

- 3. Click Action, and then select Disable . A confirmation message appears.
- 4. Click OK.

QES disables the LUN.

- 5. Click **Action**, and then select **Un-map**. QES unmaps the LUN from its target and then moves it to the Un-Mapped iSCSI LUN List.
- 6. Select the unmapped LUN.
- 7. Click Action, and then select Map. The Map LUN to Target window opens.
- 8. Select a target.
- 9. Click Apply.

QES maps the LUN to the new target.

## **Expanding an iSCSI LUN**

- 1. Go to Main Menu > Storage Manager > iSCSI > iSCSI Storage .
- 2. Select a LUN.
- 3. Click Action and then select Modify.

The Modify an iSCSI LUN window opens.

4. Specify the new LUN capacity.

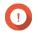

### **Important**

The new capacity must be higher than the current capacity of the LUN.

5. Click Apply.

## **Configuring iSCSI Portal Settings**

- 1. Go to Storage Manager > iSCSI > iSCSI Storage .
- 2. Click Settings. The iSCSI Portal Management window opens.
- **3.** Configure any of the following settings.

| Setting                     | Description                                                                                                    |  |
|-----------------------------|----------------------------------------------------------------------------------------------------|--|
| Enable iSCSI target service | This service allows iSCSI initiators to connect to iSCSI targets on the NAS.                                                                                            |  |
| iSCSI service port          | View the port that iSCSI initiators connect to.  Important This is for reference only and cannot be modified.                                                           |  |
| Enable iSNS                 | SNS enables the automatic discovery and management of iSCSI initiators and targets within a TCP/IP network.  iSNS server IP: Specify the IP address of the iSNS server. |  |

4. Click Apply.

### **iSCSI ACL**

The iSCSI access control list (ACL) allows you to configure a LUN masking policy for each connected iSCSI initiator. A LUN masking policy determines which LUNs the initiator is able to see and access. If no policy is specified for an iSCSI initiator, then QES applies the default policy to it.

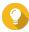

- The default policy gives all iSCSI initiators full read/write access to all LUNs.
- You can edit the default policy so that all LUNs are either read-only or not visible to all iSCSI initiators, except for initiators with specific permissions from a policy.

### Adding an iSCSI LUN Masking Policy

- 1. Go to Storage Manager > iSCSI > iSCSI Storage .
- 2. Click iSCSI ACL. The iSCSI ACL window opens.
- 3. Click Add a Policy. The Add a Policy window opens.

**4.** Specify the policy name.

The name must consist of 1 to 32 characters from any of the following groups:

· Letters: a-z, A-Z

• Numbers: 0-9

• Special characters: Hyphen (-), space ( ), underscore (\_)

5. Specify the initiator IQN.

6. Configure the access permissions for each LUN.

| Permission  | Description                                                                             |
|-------------|-----------------------------------------------------------------------------------------|
| Read Only   | The iSCSI initiator can read data on the LUN, but cannot write, modify, or delete data. |
| Read/Write  | The iSCSI initiator can read, write, modify, and delete data on the LUN.                |
| Deny Access | The LUN is invisible to the iSCSI initiator.                                            |

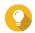

Click the values in the columns to change the permissions.

7. Click Apply.

## **Editing an iSCSI LUN Masking Policy**

- 1. Go to Storage Manager > iSCSI > iSCSI Storage .
- 2. Click iSCSI ACL.

The iSCSI ACL window opens.

- 3. Select a policy.
- 4. Click Edit.

The Modifiy a Policy window opens.

**5.** Optional: Edit the policy name.

The name must consist of 1 to 32 characters from any of the following groups:

· Letters: a-z, A-Z

• Numbers: 0-9

• Special characters: Hyphen (-), space ( ), underscore (\_)

6. Optional: Configure the access permissions for each LUN.

| Permission  | Description                                                                             |
|-------------|-----------------------------------------------------------------------------------------|
| Read Only   | The iSCSI initiator can read data on the LUN, but cannot write, modify, or delete data. |
| Read/Write  | The iSCSI initiator can read, write, modify, and delete data on the LUN.                |
| Deny Access | The LUN is invisible to the iSCSI initiator.                                            |

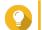

### qiT

Click the values in the columns to change the permissions.

7. Click Apply.

## **Deleting an iSCSI LUN Masking Policy**

- 1. Go to Storage Manager > iSCSI > iSCSI Storage.
- 2. Click iSCSI ACL. The iSCSI ACL window opens.
- 3. Select a policy.
- 4. Click Delete. A confirmation message appears.
- 5. Click OK.

## **iSCSI Target Access**

For information on connecting to QES iSCSI targets from different operating systems, go to https:// www.qnap.com/en/how-to/tutorial/storage-management.

## **LUN Groups**

LUN groups help you to organize, manage, and back up LUNs more easily. When you perform an action on a LUN group, the action is performed on every LUN in the group. LUN groups support the following actions:

- Map
- Unmap
- Take a snapshot
- Revert
- Clone
- · Back up with SnapSync

### **LUN Group Features and Limitations**

### General

- · A LUN group must contain at least one LUN.
- The member LUNs must all be in the same storage pool.
- Only unmapped LUNs can be added to a LUN group.
- Encrypted LUNs cannot be added to a LUN group.
- A LUN can only be in one LUN group.

### **iSCSI**

Mapping a LUN group to a target maps all member LUNs to the target.

- Unmapping a LUN group from a target unmaps all member LUNs from the target.
- · Adding a LUN to a mapped LUN group maps it to the group's target.
- · LUNs in a LUN group cannot be mapped or unmapped individually.

### **Snapshots**

- Taking a LUN group snapshot takes a snapshot of every member LUN.
- You cannot revert, clone, or take snapshots of individual LUNs in a LUN group.
- Existing snapshots of a LUN become inaccessible after adding the LUN to a LUN group. They become accessible again after removing the LUN from the LUN group.
- If a LUN group is deleted, all snapshots taken of the group are deleted.
- When reverting or cloning a LUN group using a LUN group snapshot, the current group members must be the same as when the snapshot was taken. If the group members are different, the action will fail.
- · Cloning a LUN group clones the group and all members. The cloned group will be unmapped.

## **Creating a LUN Group**

- 1. Go to Main Menu > Storage Manager > iSCSI > iSCSI Storage.
- 2. Select Create > LUN Group.
- 3. Specify a LUN group name.

The name must contain 1 to 31 characters from any of the following groups:

- Letters: A to Z, a to z
- · Numbers: 0 to 9
- **4.** Select a storage pool.
- **5.** Add LUNs to the group.

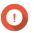

## **Important**

You must add at least one LUN.

6. Click Apply.

QES creates the group and then adds it to the iSCSI Target List.

### **LUN Group Actions**

Go to Main Menu > Storage Manager > iSCSI > iSCSI Storage and then select a LUN group to perform one of the following actions.

| Action | Description                                                  |
|--------|--------------------------------------------------------------|
| Мар    | Map a LUN group and all member LUNs to an iSCSI target.      |
| Unmap  | Unmap a LUN group and all member LUNs from its iSCSI target. |
| Modify | Add or remove LUN group members.                             |

| Action | Description                                                |
|--------|------------------------------------------------------------|
| Delete | Delete an unmapped LUN group. Member LUNs are not deleted. |

## **LUN Group Snapshots**

## **Taking a LUN Group Snapshot**

- 1. Go to Storage Manager > iSCSI > iSCSI Storage .
- 2. Select a LUN group.
- 3. Click Snapshot and then select Take a Snapshot. The **Take a Snapshot** window opens.
- 4. Specify a name.

The name must consist of 1 to 24 characters from the following groups:

· Letters: A-Z, a-Z

• Numbers: 0-9

• Special Characters: Dash (-), period (.), underscore (\_)

**5.** Specify a retention time.

| Option                         | Description                                                                                                    |  |
|--------------------------------|----------------------------------------------------------------------------------------------------|--|
| Keep For                       | QES retains the snapshot for the specified time period.                                                                                                    |  |
| Keep this snapshot permanently | QES retains the snapshot indefinitely.  Important QES will still delete the snapshot when the following two conditions are met:  Delete the oldest snapshots when a storage pool is full is enabled at Storage Manager > Global Settings .  Storage space is low. |  |

6. Select the LUN snapshot type.

| Туре             | Description                                            |
|------------------|--------------------------------------------------------|
| Crash consistent | The snapshot records the state of the data on the LUN. |

| Туре                   | Description                                                                                                    |  |
|------------------------|----------------------------------------------------------------------------------------------------|--|
| Application consistent | The snapshot records the state of data and applications on the LUN. The iSCSI host flushes data in memory to the LUN before QES takes a snapshot. If VMware vCenter is using the LUN, vCenter takes a virtual machine snapshot.  Important This option is only available for VMware vCenter, or for Volume Shadow Copy |  |
|                        | Service (VSS) aware applications running on a Windows server. You must install QNAP Snapshot Agent on the iSCSI initiator.                                                                                                    |  |

### 7. Click OK.

QES takes the snapshot. The snapshot appears in **Snapshot Manager**.

## **Configuring a LUN Group Snapshot Schedule**

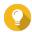

- All LUNs in the LUN group share the same snapshot schedule.
  - You can configure a separate snapshot schedule for each LUN group.
- 1. Go to Storage Manager > iSCSI > iSCSI Storage .
- 2. Select a LUN group.
- 3. Click Snapshot, and then select Snapshot Manager. The **Snapshot Manager** window opens.
- 4. Click Schedule. The Schedule Snapshot window opens.
- 5. Select Enable schedule.
- **6.** Specify how often QES will take a snapshot.
- 7. Select the LUN snapshot type.

| Туре             | Description                                            |
|------------------|--------------------------------------------------------|
| Crash consistent | The snapshot records the state of the data on the LUN. |

| Туре                   | Description                                                                                                    |  |
|------------------------|----------------------------------------------------------------------------------------------------|--|
| Application consistent | The snapshot records the state of data and applications on the LUN. The iSCSI host flushes data in memory to the LUN before QES takes a snapshot. If VMware vCenter is using the LUN, vCenter takes a virtual machine snapshot.               |  |
|                        | This option is only available for VMware vCenter, or for Volume Shadow Copy Service (VSS) aware applications running on a Windows server. You must install QNAP Snapshot Agent on the iSCSI initiator.  For details, see QNAP Snapshot Agent. |  |

8. Specify a retention time. QES retains the snapshot for the specified time period. If you deselect Keep for, QES retains the snapshot indefinitely.

9. Click OK.

QES takes snapshots according to the specified schedule.

## **Reverting a LUN Group**

Reverting a LUN group restores each LUN in the group to the state at which the snapshot was taken. Restoring data using snapshot revert is faster than restoring individual files and folders.

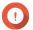

## **Important**

QES automatically unmaps an iSCSI LUN before reverting it.

- 1. Go to Main Menu > Storage Manager > iSCSI > iSCSI Storage .
- 2. Select a LUN group.
- 3. Select Snapshot > Snapshot Manager . The **Snapshot Manager** window opens.
- 4. Select a snapshot.
- 5. Click Revert.

A confirmation message appears.

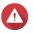

All changes made after the snapshot was taken will be deleted.

6. Click OK.

QES unmaps the LUN group from its iSCSI target and then reverts all member LUNs.

### **Cloning a LUN Group**

- 1. Go to Main Menu > Storage Manager > iSCSI > iSCSI Storage .
- 2. Select a LUN group.

# **Important**

The LUN group must have at least one snapshot.

- 3. Click Snapshot, and then select Snapshot Manager. The Snapshot Manager window opens.
- 4. Select a snapshot.
- 5. Click Clone. The Clone Snapshot window opens.
- 6. Specify a LUN group name.
- 7. Click OK.

QES clones the LUN group and all member LUNs, and then displays a confirmation message. The cloned LUN group and LUNs appear in Main Menu > Storage Manager > iSCSI > iSCSI Storage .

### **Hosts**

Hosts are computers that are authorized to connect to the NAS. You can configure access permissions for shared folders and iSCSI LUNs on this screen.

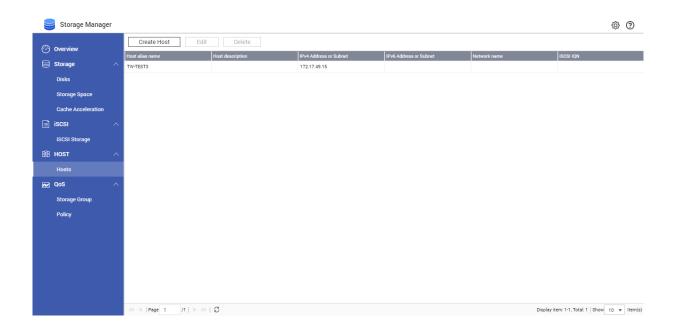

## **Adding a Host**

- 1. Go to Main Menu > Storage Manager > HOST > Hosts .
- 2. Click Create Host.

The Create Host window opens.

3. Specify an alias.

The alias must consist of one or more characters from the following groups:

Letters: A to Z, a to z

· Numbers: 0 to 9

• Special characters: space " ", underscore "\_", period ".", hyphen "-"

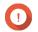

### **Important**

The alias cannot be "all".

- **4.** Specify a description.
- **5.** Specify one or more of the following identifiers.
  - · IPv4 address
  - · IPv4 subnet
  - · IPv6 address
  - · IPv6 subnet
  - · Network name
  - iSCSI IQN

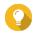

### Tip

To obtain the iSCSI IQN of a host, perform the following actions.

- Microsoft Windows: Start Microsoft iSCSI Initiator, and then click General.
- VMware ESXi: Log into the vSphere client and select an ESXi host. Go to Configuration > Hardware > Storage Adapters, select a vmhba, and then click Properties.
- 6. Click Apply.

QES adds the host to the list.

### QoS

By default, all storage services running on the NAS share the same storage I/O resources. QoS (quality of service) can guarantee a minimum and maximum level of I/O resources for each LUN and shared folder, preventing resource-heavy services from negatively affecting the performance of other services.

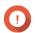

QoS does not support SnapSync.

## **Storage Group**

On the Storage Group screen you can create and manage QoS storage groups. A storage group is a group of shared folders and LUNs with a policy applied to it. QES applies the policy to each storage group member individually.

- The maximum number of storage groups is 16.
- A storage group may contain 0 to 64 LUNs and shared folders from the same storage pool.
- A LUN or shared folder can only belong to one storage group.
- Removing a storage pool deletes all storage groups associated with the pool.

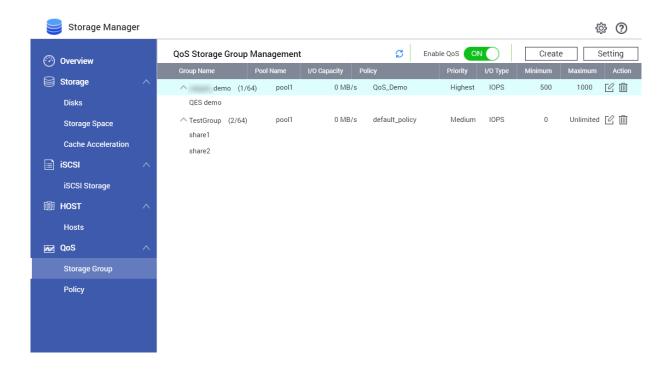

## **Enabling QoS**

- 1. Go to Main Menu > Storage Manager > QoS > Storage Group.
- Set Enable QoS to

## **Creating a QoS Storage Group**

- 1. Go to Main Menu > Storage Manager > QoS > Storage Group .
- 2. Click Create.

The **QoS Configuration Wizard** window opens.

**3.** Specify a group name.

The name must consist of 1 to 32 characters from the following groups:

- · Letters: A-Z, a-z
- · Numbers: 0-9
- 4. Specify a description.
- **5.** Select a storage pool.

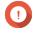

You cannot mix shared folders or LUNs from different storage pools in one storage group.

**6.** Select a storage type.

Choose from the following options:

- LUN
- · Shared Folder

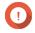

### **Important**

You cannot add shared folders and LUNs to the same storage group.

- 7. Select one or more shared folders or LUNs.
- 8. Click Next.
- **9.** Select a QoS policy to apply to the storage group. QES applies the policy to each storage member individually.

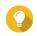

To create a new policy, click Create Policy. For details, see Creating a QoS Policy.

- 10. Click Next.
- 11. Review the storage group and policy information.
- 12. Click Finish.

## **Policy**

On the Policy screen you can create and manage QoS policies. A policy is a set of I/O limits and a priority which is applied to a storage group.

- The maximum number of policies is 16.
- Each policy can be applied to a maximum of 16 storage groups.
- · A policy is applied to each member of a storage group individually.
- Policies only affect shared folders and LUNs in the same storage pool.

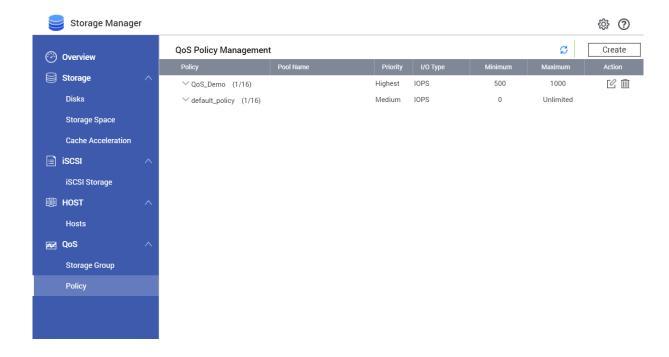

## **Creating a QoS Policy**

1. Go to Main Menu > Storage Manager > QoS > Policy

2. Click Create.

The Create Policy window opens.

3. Specify a name.

The name must consist of 1 to 32 characters from the following groups:

· Letters: A-Z, a-z

· Numbers: 0-9

4. Specify a description.

**5.** Select a priority.

When a storage pool does not have enough I/O resources to fulfill the Maximum I/O requirements for all storage group members in the pool, QES uses the priority value to divide up I/O resources between members. Choose one of the following options:

| Priority | Weight |
|----------|--------|
| Highest  | 100    |
| High     | 80     |
| Medium   | 60     |
| Low      | 40     |
| Lowest   | 20     |

## 6. Select an I/O type.

Choose one of the following options:

- IOPS (Input/output operations per second)
- MB/s (Megabytes per second)
- **7.** Optional: Specify throughput limits.

| Setting | Description                                                                                                  | Unit             | Α     | llowed Values                                       |
|---------|----------------------------------------------------------------------------------------------------|------------------|-------|-----------------------------------------------------|
| Maximum | The maximum amount of I/O that a storage group member is allowed to perform over an extended period of time. | depending on the | 0-500 | Tip Setting Maximum to 0 means I/O is unrestricted. |

| Setting    | Description                                                                                                    | Unit                               | Allowed Values                                                                                                    |  |
|------------|----------------------------------------------------------------------------------------------------|------------------------------------|----------------------------------------------------------------------------------------------------|--|
| Minimum    | The minimum amount of I/O required by this storage group member.  QES tries to maintain the minimum I/O value for all storage group members that have a Minimum value set. When all members meet their minimum requirement, QES scales up the I/O for each member towards its Maximum value based on its priority.  Important  • Ensure that network bandwidth available to the pool is greater than or equal to than Minimum I/O capacity.  • There should only be one storage pool per controller when using the Minimum setting. Having more than one storage pool may result in storage group members failing to meet the QoS minimum I/O requirements. |                                    | Important  The value must be less than or equal to the maximum value.  Setting Minimum to 0 means there is no minimum I/O requirement.                                                                    |  |
| Burst      | The maximum amount of I/O that a storage group member is allowed to process over a short period of time. Burst requests are only processed when both of the following conditions are met:  • The storage pool has sufficient spare I/O capacity.  • The storage group member has had no I/O requests for a certain amount of time (see Burst Time).                                                                                                    | depending on the selected I/O type | <ul> <li>Important         <ul> <li>The value must be greater than or equal to the maximum value.</li> <li>If Maximum is set to 0, then I/O is unrestricted and burst is not used.</li> </ul> </li> </ul> |  |
| Burst Time | If a storage group member has no I/O requests for the specified amount of time, then when it starts I/O again it can perform burst I/O for an equal amount of time.                                                                                                    | Seconds                            | 0–60  Important Setting Burst Time to 0 disables the burst feature.                                                                                                    |  |

## 8. Click Apply.

## Reserved Pool I/O Capacity

You can reserve a percentage of storage pool I/O capacity for shared folders and LUNs without a QoS minimum value applied to them. This ensures that all shared folders and LUNs in the pool always have sufficient I/O for normal operations.

Example: Six out of ten shared folders in a storage pool have throughput limits set to "Minimum". If the reserved ratio is set to 20%, then 20% of the pool's total I/O capacity is reserved for the remaining four shared folders. This reserved I/O capacity is then allocated equally to the four shared folders when they request I/O. If only two folders request I/O, they will get 10% of the reserved I/O capacity each. If all four folders request I/O, they will get 5% of the reserved capacity each.

## **Reserving Pool I/O Capacity**

- 1. Go to Main Menu > Storage Manager > QoS > Storage Group.
- 2. Click Setting. The Reserve Pool I/O Capacity window opens.
- 3. Under Reserved Ratio, select the percentage of I/O capacity to reserve for each storage pool.
- 4. Click Apply.

# 4. System Settings

Go to **Control Panel** > **System** to configure the basic settings of the NAS.

## **General Settings**

| Settings                   | Description                                                                                                    |
|----------------------------|----------------------------------------------------------------------------------------------------|
| System Administration      | This screen allows you to specify the server name and ports, and configure secure connection settings.                                                                                |
| Time                       | Time settings affect event logs and scheduled tasks. This screen allows you to specify the time zone and format, and configure the system date and time.                              |
| Daylight Saving Time (DST) | Daylight saving time (DST) settings apply only to regions that use DST. This screen allows you to either automatically adjust the system clock or to manually configure the settings. |
| Codepage                   | This screen allows you to select the language that the NAS uses to display file and directory information.                                                                            |
| Login Screen               | This screen allows you to customize the NAS login screen.                                                                                                    |

## **Configuring the System Administration Settings**

- 1. Go to Control Panel > System > General Settings > System Administration .
- **2.** Specify the following information:

| Field                              | User Action                                                                                                    |  |
|------------------------------------|----------------------------------------------------------------------------------------------------|--|
| Server name                        | Specify a NAS name that contains up to 14 characters from any of the following groups:  • Letters: A to Z, a to z |  |
|                                    | • Numbers: 0 to 9                                                                                                 |  |
|                                    | Important The server name cannot consist of numbers only.                                                         |  |
|                                    | • Dashes (-)                                                                                                    |  |
|                                    | Important Ensure that dashes are not preceded or followed by a space.                                             |  |
| System port                        | Specify the port that you will use to access the web interface. The default port is 8080.                         |  |
| Service port                       | Specify a port that client services and utilities can use to access the NAS.                                      |  |
| Enable secure connection (SSL)     | Select this option and specify a port number to allow users to connect to the NAS using HTTPS.                    |  |
| Force secure connection (SSL) only | Select this option to require all users to connect to the NAS using only HTTPS.                                   |  |

3. Click Apply.

## **Configuring the Time Settings**

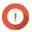

### **Important**

You must configure the system time correctly to avoid the following issues.

- · When using a web browser to connect to the NAS or save a file, the displayed time of the action will be incorrect.
- Event logs do not reflect the exact time that events occurred.
- · Scheduled tasks run at the wrong time.
- 1. Go to Control Panel > System > General Settings > Time .
- 2. Select the time zone.
- **3.** Specify the date and time format.
- **4.** Select the time setting.

| Option                                                 | User Action                                                                                         |  |
|--------------------------------------------------------|----------------------------------------------------------------------------------------------------|--|
| Manual setting                                         | Specify the date and time.                                                                          |  |
| Synchronize with an Internet time server automatically | Ensure that your NAS is connected to the Internet, and then specify the following information:      |  |
|                                                        | Server: Name of the Network Time Protocol (NTP) server<br>Examples: time.nist.gov, time.windows.com |  |
|                                                        | Time interval: Number of hours or days in between each time synchronization task                    |  |
|                                                        | Tip To manually synchronize your NAS time with the NTP server, click <b>Update</b> .                |  |

5. Click Apply.

## **Configuring the Daylight Saving Time (DST) Settings**

These settings are available for NAS users in regions that use Daylight Saving Time (DST). Users outside these regions can ignore these settings.

1. Go to Control Panel > System > General Settings > Daylight Saving Time .

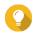

### Tip

If you do not want to manually configure the DST settings, select Adjust system clock automatically for daylight saving time, then click Apply. Otherwise, perform steps 2 to 5.

- 2. Select Enable customized daylight saving time table.
- 3. Perform any of the following actions:

| Action          | Steps                                                                |
|-----------------|----------------------------------------------------------------------|
| Add DST data    | a. Click Add Daylight Saving Time Data.                              |
|                 | <b>b.</b> Specify a time period and the number of minutes to offset. |
|                 | c. Click Apply.                                                      |
| Edit DST data   | a. Select a DST schedule from the table.                             |
|                 | b. Click .                                                           |
|                 | <b>c.</b> Specify a time period and the number of minutes to offset. |
|                 | d. Click Apply.                                                      |
| Delete DST data | a. Select a DST schedule from the table.                             |
|                 | b. Click Delete.                                                     |
|                 | c. Click OK.                                                         |

- 4. Select a DST schedule from the table.
- 5. Click Apply.

## **Configuring the Codepage Settings**

All files and directories on the NAS use Unicode encoding. If your operating system or FTP client does not support Unicode, you must configure the following settings to properly view files and directories on the NAS.

For details on modifying FTP settings, see Configuring FTP Service Settings.

- 1. Go to Control Panel > System > General Settings > Codepage .
- 2. Select the language of your operating system.
- 3. Click Apply.

## **Configuring the Login Screen**

- 1. Go to Control Panel > System > General Settings > Login Screen .
- **2.** Specify the following information:

| Field                 | User Action                                                                                            |
|-----------------------|----------------------------------------------------------------------------------------------------|
| Show firmware version | Select this option to display the QES firmware version.                                                |
| Show the link bar     | Select this option to display links to myQNAPCloud, QNAP Utility, and Feedback.                        |
| Background            | Select a background image or fill color.                                                               |
| Logo                  | Select a logo.                                                                                         |
| Message               | Specify a message that will appear on the login screen. You can use a maximum of 120 ASCII characters. |

**3.** Optional: Click **Preview** to view the changes.

4. Click Apply All.

### Network

### IPv4

You can configure the following settings on this screen:

- · IP address
- · Default gateway
- DNS
- · Port trunking
- VLAN

### **IP Address**

ES series NAS devices have one management interface and two Ethernet interfaces on each controller. The management interface allows users to access and manage the NAS, but is also used by certain network protocols such as AD, NTP, and SNMP. The Ethernet interfaces are dedicated to data transfer for iSCSI and shared folders.

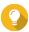

You can configure services to use the management interface or Ethernet interfaces by enabling service binding. For more information, see Service Binding.

You can connect the Ethernet interfaces to different switches and configure the TCP/IP settings separately. The NAS acquires two IP addresses, which allow access from two different subnets. When using Qfinder Pro, the IP address of Ethernet 1 is displayed only in LAN 1 and the IP address of Ethernet 2 is displayed only in LAN 2.

## **Configuring IPv4 Settings**

- 1. Go to Control Panel > System > Network > IPv4.
- Identify the interface that you want to configure and then click The TCP/IP - Property window opens.
- 3. Select the network transfer speed of the interface. The default setting is Auto-negotiation, which means QES automatically detects and sets the transfer rate.
- 4. Configure the DHCP settings.

| Setting                                               | Description                                                        |
|-------------------------------------------------------|--------------------------------------------------------------------|
| Obtain the IP address settings automatically via DHCP | QES automatically obtains the IP address and network settings.     |
| Use static IP address                                 | You must specify the IP address, subnet mask, and default gateway. |
|                                                       | Tip                                                                |

In QES 1.1.3 and later, you can specify a default gateway for an interface that is part of a VLAN.

### **5.** Enable jumbo frames.

Jumbo Frames are Ethernet frames that are larger than 1500 bytes. They are designed to enhance Ethernet networking throughput, and to reduce CPU usage when transferring large files. QES uses standard Ethernet frames (1500 bytes) by default and supports the following jumbo frame sizes:

- 4074
- 7418
- 9000

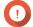

## **Important**

- Using jumbo frames requires a network speed of 1000 Mbps or higher.
- All connected network devices must enable jumbo frames and use the same MTU size.
- In QES, the selected jumbo frame size applies to the size of the data payload only. It does not include overhead data, such as the Ethernet, VLAN, and IP headers. This means that actual packet size will be larger than the selected value. Ensure that the MTU size on all connected network devices is higher than the selected jumbo frame size.

### 6. Click Apply.

A confirmation message appears.

7. Click OK.

### **Configuring Port Trunking**

Port trunking enables you to combine two or more Ethernet interfaces for increased bandwidth, load balancing and fault tolerance.

- 1. Go to Control Panel > System > Network > IPv4 > IP Address.
- 2. Click Port Trunking.

The TCP/IP - Port Trunking window appears.

3. Select two or more network interfaces that you want to add to the trunking group.

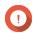

### **Important**

Ensure that the ports are connected to the same switch.

4. Select a port trunking mode.

The default option is **Loadbalance**.

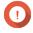

### **Important**

Some port trunking modes must be supported by your network switches. Selecting an unsupported mode may affect network performance or cause the network interface to freeze.

| Mode                                                                     | Description                                                                                                    | Benefits                                                                          | Requires Switch<br>Support                                                 |
|--------------------------------------------------------------------------|----------------------------------------------------------------------------------------------------|-----------------------------------------------------------------------------------|----------------------------------------------------------------------------|
| Failover                                                                 | QES sends and receives traffic using only the master port, which is the interface that was added first to the trunking group. If the master port becomes unavailable, QES uses the next active port.                                                                                                    | <ul><li>Redundancy</li><li>Fault tolerance</li></ul>                              | No                                                                         |
| Lacp<br>(IEEE®<br>802.3ad<br>Link<br>Aggregation<br>Control<br>Protocol) | QES negotiates a set of aggregable links with the peer in to one or more Link Aggregated Groups (LAGs). Each LAG is composed of ports of the same speed, which are set to full-duplex operation. Traffic is balanced across the ports in the LAG with the greatest total speed. In the event of changes in physical connectivity, QES will quickly reconfigure the LAG. Incoming traffic is accepted by any active port. | <ul><li>Redundancy</li><li>Fault tolerance</li><li>Greater bandwidth</li></ul>    | Yes                                                                        |
| Loadbalanc<br>e                                                          | QES distributes outgoing traffic based on the current load on each interface, which is computed relative to the interface's speed. The current interface receives incoming traffic. If that interface fails, another interface takes over its MAC address.                                                                                                    | <ul><li>Redundancy</li><li>Fault tolerance</li><li>Increased throughput</li></ul> | No                                                                         |
| Roundrobin                                                               | QES sends packets in sequential order from the first active port to the last.                                                                                                    | <ul><li>General purpose load<br/>balancing</li><li>Fault tolerance</li></ul>      | Supports static trunking. Ensure static trunking is enabled on the switch. |

5.

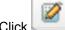

to specify a hashing method.

| Hashing Method | Description |
|----------------|-------------|
| L2/Mac         | MAC address |
| L3/IP          | IP address  |
| L4/Port        | Port number |

## 6. Click Apply.

## **Virtual LANs (VLANs)**

A Virtual LAN (VLAN) enables a group of network devices to communicate as if they were attached to the same network switch, even if they are located in different physical locations. You can use VLANs to increase security and flexibility, and to decrease network latency and load.

QES supports a maximum of 512 VLANs.

## Adding an Interface to a VLAN

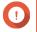

## **Important**

To use both VLANs and port trunking, you must configure port trunking first.

1. Go to Control Panel > System > Network > IPv4 > IP Address .

2. Click VLAN.

The **VLAN** window opens.

3. Click Add.

The Add a VLAN window opens.

4. Specify a VLAN ID.

You must specify a VLAN ID between 1 and 4094.

**5.** Select an interface.

You can select a management or data interface.

6. Click Apply.

The VLAN appears in the VLAN list.

### **DNS Server**

You can configure the NAS to obtain a DNS server address automatically, or manually specify the IP address of a DNS server.

### **Configuring IPv4 DNS Settings**

- 1. Go to Control Panel > System > Network > IPv4 > DNS Server.
- **2.** Select one of the following options.

| Option                                          | User Action                                                                                                    |  |
|-------------------------------------------------|----------------------------------------------------------------------------------------------------|--|
| Automatically obtain the IP address using DHCP. | Select Obtain DNS server address automatically.                                                                        |  |
| Manually specify the IP address.                | a. Select Use the following DNS server address.                                                                        |  |
|                                                 | <b>b.</b> Obtain the IP addresses of the primary and the secondary DNS servers from your network administrator or ISP. |  |
|                                                 | c. Specify the following information:                                                                                  |  |
|                                                 | 1. Primary DNS server                                                                                                  |  |
|                                                 | 2. Secondary DNS server                                                                                                |  |
|                                                 | Important QNAP recommends specifying at least one DNS server to allow URL lookups.                                     |  |

3. Click Apply.

### **Default Gateway**

You must specify a network interface for the default gateway. All outgoing network traffic passes through this interface by default.

### **Configuring the IPv4 Default Gateway**

- 1. Go to Control Panel > System > Network > IPv4 > Default Gateway .
- 2. Under Use the settings from, select an interface that QES will use as the default route.

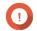

### **Important**

To use an interface as the default gateway:

- The interface must have a gateway IP address configured. If the interface obtains its IP address using DHCP, ensure that the DHCP server assigns a gateway address.
- The interface's link status must be Connected.
- **3.** Add a static route.
  - a. Click Static Route.The Static Route window opens.
  - **b.** Specify an IP or subnet address.
  - c. Select an interface.
  - d. Click Apply.
     QES adds the IP address and interface to the routing table.
  - e. Close the Static Route window.
- 4. Click Apply.

## IPv6

You can configure IPv6 settings on this screen. These settings allow hosts on the same subnet to automatically acquire IPv6 addresses from the NAS. The following NAS services support IPv6:

- CIFS/SMB
- NFS
- FTP
- iSCSI
- SNMP
- SSH

## **Configuring IPv6 Settings**

- 1. Go to Control Panel > System > Network > IPv6 > IP Address.
- 2. Select Enable IPv6.
- 3. Click Apply.
- 4. Go to Control Panel > System > Network > IPv6 > IP Address .
- Identify the interface you want to configure, and then click .
   The IPv6 Property window appears.
- 6. Specify an IPv6 configuration.

| Option                  | User Action                                                                                                    |  |
|-------------------------|----------------------------------------------------------------------------------------------------|--|
| IPv6 Auto-Configuration | Select this option to automatically obtain the IPv6 settings if an IPv6-enabled router is available on the network. |  |
| Use static IP address   | Select this option to use a static IP address. You must specify the following information:  • IPv6 address          |  |
|                         | Prefix length                                                                                                    |  |
|                         | Tip Obtain the prefix and the prefix length information from your ISP.                                              |  |
|                         | Default gateway IPv6 address                                                                                        |  |

7. Click Apply.

## **Configuring IPv6 DNS Settings**

- 1. Go to Control Panel > System > Network > IPv6 > DNS Server.
- **2.** Select one of the following options.

| Option                                          | User Action                                                                                                    |  |
|-------------------------------------------------|----------------------------------------------------------------------------------------------------|--|
| Automatically obtain the IP address using DHCP. | Select Obtain DNS server address automatically.                                                                        |  |
| Manually specify the IP address.                | a. Select Use the following DNS server address.                                                                        |  |
|                                                 | <b>b.</b> Obtain the IP addresses of the primary and the secondary DNS servers from your network administrator or ISP. |  |
|                                                 | c. Specify the following information:                                                                                  |  |
|                                                 | 1. Primary DNS server                                                                                                  |  |
|                                                 | 2. Secondary DNS server                                                                                                |  |
|                                                 | Important QNAP recommends specifying at least one DNS server to allow URL lookups.                                     |  |

3. Click Apply.

## **Service Binding**

NAS services run on all available network interfaces by default. Service binding enables you to allow or block services from specific network interfaces to increase security. You can bind services to one or more specific wired or wireless network interfaces.

Applying changes to service binding settings does not affect the ongoing connections of online users. On their next session, these users will only be able to connect to services using the specified network interfaces.

## **Configuring Service Binding**

1. Go to Control Panel > System > Network > Service Binding .

- 2. Select Enable Service Binding.
  - QES displays the available network interfaces.
- 3. Select the network interfaces that you want each service to use.
- 4. Click Apply.

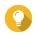

### Tip

If QES is unable to save the settings, click **Refresh** to list the current network interfaces on the NAS and then configure the settings again.

## **Configuring Proxy Server Settings**

- 1. Go to Control Panel > System > Network > Proxy.
- 2. Select Use a proxy server.
- Specify a proxy server and port number.All internet requests will pass through this proxy server.
- 4. Optional: Select Authentication.
- **5.** Optional: Specify a username and password.
- 6. Click Apply.

## Security

## **Allow/Deny List**

Go to **Control Panel** > **System** > **Security** > **Allow/Deny List** to select the security level for all your NAS connections.

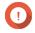

### **Important**

After modifying security level settings, the new settings do not take effect until a client has created a new connection session (disconnected then reconnected)

| Security Level | Option                               | Description                                                                                     |
|----------------|--------------------------------------|-------------------------------------------------------------------------------------------------|
| No Security    | Allow all connections                | The NAS can connect to all IP addresses and network domains.                                    |
| Low            | Deny connections from the list       | The NAS cannot connect to all IP addresses or network domains on the IP block list.             |
| High           | Allow connections from the list only | The NAS can only connect to the IP addresses or network domains specified on the IP allow list. |

### **Creating an IP Block List**

- 1. Go to Control Panel > System > Security > Allow/Deny List .
- 2. Select Deny connections from the list.
- **3.** Click **Add**. The IP configuration window appears.
- 4. Select IPv4 or IPv6.

- 5. Specify an IP address, netmask, or IP range.
- 6. Click Create.

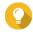

### Tip

To remove an IP address, netmask, or IP range, select an entry from the table, then click **Remove**.

7. Click Apply.

## **Creating an IP Allow List**

- 1. Go to Control Panel > System > Security > Allow/Deny List .
- 2. Select Allow connections from the list only.
- **3.** Click **Add**. The IP configuration window appears.
- 4. Select IPv4 or IPv6.
- 5. Specify an IP address, netmask, or IP range.
- 6. Click Create.

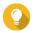

## Tip

To remove an IP address, netmask, or IP range, select an entry from the table, then click **Remove**.

7. Click Apply.

### **Network Access Protection**

Network access protection enhances system security. You can block an IP for a specific period or indefinitely after a specified number of unsuccessful connection attempts.

## **Configuring Network Access Protection**

- 1. Go to Control Panel > System > Security > Network Access Protection .
- 2. Select Enable Network Access Protection.
- 3. Select the connection methods that you want to protect.
- **4.** Specify the following information:
  - · Time period
  - · Maximum number of unsuccessful login attempts
  - · Amount of time the IP will be blocked
- 5. Click Apply.

## **Certificate & Private Key**

Secure Socket Layer (SSL) is a protocol used for secure data transfers and encrypted communication between web servers and browsers. To prevent receiving alert or error messages when accessing the web interface, upload an SSL certificate from a trusted provider.

### **Uploading an SSL Certificate and Private Key**

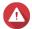

### Warning

The NAS supports only X.509 PEM certificates and private keys. Uploading an invalid security certificate may prevent you from logging onto the NAS through SSL. To resolve the issue, you must restore the default security certificate and private key. For details, see Restoring the Default SSL Certificate and Private Key.

- 1. Go to Control Panel > System > Security > Certificate & Private Key .
- 2. Specify an SSL certificate.

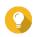

### Tip

Click View Sample to view a valid SSL certificate sample.

3. Specify a private key.

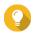

### Tip

Click View Sample to view a valid private key sample.

4. Click Apply.

### **Downloading the SSL Certificate and Private Key**

- 1. Go to Control Panel > System > Security > Certificate & Private Key.
- Click Download Certificate.The SSL certificate is downloaded.
- **3.** Click **Download Private Key**. The private key is downloaded.

### Restoring the Default SSL Certificate and Private Key

- 1. Go to Control Panel > System > Security > Certificate & Private Key .
- **2.** Click **Restore Default Certificate & Private Key**. A confirmation message appears.
- 3. Click OK.
- 4. Click Apply.

## **Password Policy**

Enabling password policy rules will force NAS users to set stronger, more secure passwords.

### **Configuring the Password Policy**

1. Go to Control Panel > System > Security > Password Policy > Password Strength .

- 2. Select the password strength criteria.
  - · A new password has to contain characters from at least three of the following classes: lowercase letters, uppercase letters, digits, and special characters.
  - No character in the new password may be repeated three (or more) times consecutively. Example: AAA.
  - The password must not be the same as the username, or username reversed. Example: Username: user1, password: 1resu.
- 3. Click Apply.

### **Hardware**

### **Reset Button**

You must enable the configuration reset switch to perform a basic or advanced system reset using the NAS reset button. You can enable the configuration reset switch on the General screen ( Control Panel > System > Hardware > General ).

For details on reset options, see System Reset and Restore to Factory Default.

### **Buzzer**

The buzzer inform you of any ongoing NAS operations or errors. You can enable this option on the Buzzer screen ( Control Panel > System > Hardware > Buzzer ).

| Option            | Description                                                                 |
|-------------------|-----------------------------------------------------------------------------|
| System operations | The buzzer sounds when the NAS starts, shuts down, or updates the firmware. |
| System events     | The buzzer sounds when errors or critical events occur.                     |

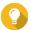

You can find the full list of NAS events and their corresponding buzzer sounds in your NAS hardware user guide.

## **Smart Fan**

### **Enabling the Smart Fan**

- 1. Go to Control Panel > System > Hardware > Smart Fan .
- 2. Select Enable smart fan (recommended).
- 3. Specify a smart fan setting.

| Option                     | Description                                                                                                    |
|----------------------------|----------------------------------------------------------------------------------------------------|
| Pre-set temperature        | <ul> <li>The smart fan rotates at low speed when the system temperature is<br/>lower than 50°C (122°F).</li> </ul> |
|                            | The smart fan rotates at high speed when any of the following conditions occur.                                    |
|                            | <ul> <li>The system temperature is higher than or equal to 60°C (140°F).</li> </ul>                                |
|                            | The CPU temperature is higher than or equal to 75°C (167°F).                                                       |
|                            | <ul> <li>The hard drive temperature is higher than or equal to 52°C (125°F).</li> </ul>                            |
| User-specified temperature | The smart fan rotates at low and high speed according to the temperature you specify.                              |

4. Click Apply All.

### **Configuring the Fan Speed Manually**

- 1. Go to Control Panel > System > Hardware > Smart Fan .
- 2. Select Set fan rotation speed manually.
- 3. Select a fan speed.
- 4. Click Apply All.

## **Backup Battery Unit (BBU)**

You can schedule a learning cycle for the backup battery units (BBUs). A learning cycle is when a controller performs a battery calibration operation to determine the battery's condition. During this cycle, the system switches to write-through mode to protect data integrity.

In write-through mode, the NAS writes data directly to HDDs/SSDs instead of writing to the RAM first. This prevents data loss if a power outage occurs before the NAS finishes writing data. Because this process takes up memory, QNAP strongly recommends scheduling the learning cycle during off-peak hours.

## Configuring the Backup Battery Unit (BBU) Settings

QNAP strongly recommends scheduling the learning cycle during off-peak hours.

- 1. Go to Control Panel > System > Hardware > BBU .
- 2. Select Enable BBU learning schedule.
- 3. Specify a learning cycle schedule.
- 4. Click Apply All.

### **Power**

You can configure Wake-on-LAN (WOL) and specify the NAS behavior after a power outage.

## Wake-on-LAN (WOL)

You can power on the NAS remotely using the Wake-on-LAN (WOL) protocol in Qfinder. This feature is enabled by default.

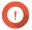

## Important

If the power cable is disconnected when the NAS is powered off, WOL will not work until the NAS has been manually powered on.

## **Enabling or Disabling Wake-on-Lan (WOL)**

- 1. Go to Control Panel > System > Power > Wake-on-LAN (WOL) .
- 2. Select Enable or Disable.
- 3. Click Apply.

## **Power Recovery**

This feature allows you to configure the power on and off status of the NAS after a power outage.

## **Configuring the Power Recovery Settings**

- 1. Go to Control Panel > System > Power > Power Recovery.
- 2. Select a power recovery setting.
  - Resume the server to the previous power-on or power-off status.
  - · Turn on the server automatically.
  - · The server should remain off.
- 3. Click Apply.

### **Notification**

You can configure the NAS to send you alert messages when system events, such as warnings or errors, occur.

### **Email Alerts**

You can configure an SMTP server so you can receive alert notifications through email.

### **Configuring an Email Server**

- 1. Go to Control Panel > System > Notification > Email > SMTP Server.
- **2.** Specify the following information.

| Field                    | User Actions                                                                                 |
|--------------------------|----------------------------------------------------------------------------------------------|
| Select an e-mail account | Select an email service.  To use a custom SMTP server, see Configuring a Custom SMTP Server. |

| Field    | User Actions                                                                                      |
|----------|---------------------------------------------------------------------------------------------------|
| E-mail   | Specify an email address that contains a maximum of 128 characters. This is for testing purposes. |
| Password | Specify the password of the email account. The password must contain a maximum of 128 characters. |

3. Click Apply.

# **Configuring a Custom SMTP Server**

- 1. Go to Control Panel > System > Notification > Email > SMTP Server .
- 2. Under Select an e-mail account, select Custom.
- **3.** Specify the following information.

| Field             | User Actions                                                                                                    |  |
|-------------------|----------------------------------------------------------------------------------------------------|--|
| SMTP Server       | Specify an SMTP server name such as smtp.gmail.com.                                                                                                    |  |
| Port Number       | Specify the port number for the SMTP server.                                                                                                    |  |
| E-mail            | Specify the email address that will receive QES notifications.                                                                                                    |  |
| Username          | Specify a username that contains a maximum of 128 characters. This field is optional.                                                                                                    |  |
| Password          | Specify a password that contains a maximum of 128 characters. This field is optional.                                                                                                    |  |
| Secure connection | Select one of the following options.                                                                                                    |  |
|                   | <ul> <li>SSL: Use SSL to secure the connection.</li> <li>TLS: Use TSL to secure the connection.</li> <li>None: Do not use a secure connection.</li> <li>Tip  QNAP recommends enabling a secure connection if the SMTP server supports it.</li> </ul> |  |
| Authentication    | Select one of the following SMTP authentication options.                                                                                                    |  |
|                   | None     LOGIN     PLAIN     CRAM-MD5                                                                                                    |  |

4. Click Apply.

## **SMS Alerts**

Configuring the SMSC server settings allows QES to send SMS messages to specified phone numbers from the NAS. You can use the default SMS service or specify a custom service provider.

#### **Configuring SMS Alerts from Clickatell Communicator/Central**

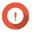

#### **Important**

Clickatell Communicator/Central is for Clickatell accounts created before November 2016.

- 1. Go to Control Panel > System > Notification > SMS > SMSC Server .
- 2. Under SMS Service Provider, select Clickatell -Communicator/Central.
- **3.** Specify the following information.

| Field                     | User Action                                                                             |  |
|---------------------------|-----------------------------------------------------------------------------------------|--|
| SMS server login name     | Specify your Clickatell username. The username must contain a maximum of 32 characters. |  |
| SMS server login password | Specify your Clickatell password. The password must contain a maximum of 32 characters. |  |
| API ID                    | Specify your Clickatell API ID.                                                         |  |

4. Click Apply.

#### **Configuring SMS Alerts from Clickatell SMS Platform**

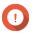

#### Important

Clickatell SMS Platform is for Clickatell accounts created from November 2016 onwards.

- 1. Go to Control Panel > System > Notification > SMS > SMSC Server.
- **2.** Specify the following information.

| Field   | User Action                      |
|---------|----------------------------------|
| Alias   | Specify your Clickatell alias.   |
| API Key | Specify your Clickatell API key. |

3. Click Apply.

#### **Configuring SMS Alerts from a Custom Service Provider**

- 1. Go to Control Panel > System > Notification > SMS > SMSC Server.
- 2. Under SMS Service Provider, select Add SMS service provider.
- **3.** Specify the following information.

| Field                | Description                                                                                 |
|----------------------|---------------------------------------------------------------------------------------------|
| SMS service provider | Specify the name of the service provider. The name must contain a maximum of 32 characters. |

| Field             | Description                                                                                                    |
|-------------------|----------------------------------------------------------------------------------------------------|
| URL template text | Specify the URL template text according to the format of your SMS service provider. Use the following replaceable URL template parameters: |
|                   | @@UserName@@: Specify the username for this connection.                                                                                    |
|                   | @@Password@@: Specify the password for this connection.                                                                                    |
|                   | @@PhoneNumber@@: Specify the phone number where the SMS messages are sent. This parameter is required.                                     |
|                   | @@Text@@: Specify the text content of the SMS message. This parameter is required.                                                         |
|                   | Important You will not be able to receive SMS messages if the template text does not match the format used by your SMS service provider.   |

4. Click Apply.

# **Configuring Notification Settings**

- 1. Go to Control Panel > System > Notification > Alert Notification .
- 2. Configure the alert notification settings.

| Alert Notification   | Description                                                                                                    |
|----------------------|----------------------------------------------------------------------------------------------------|
| System error alert   | QES sends an alert notification through email or SMS when a system error occurs. System errors include failures in updating applications or enabling NAS features. |
| System warning alert | QES sends an alert notification through email when the following occur.                                                                                            |
|                      | NAS resources, such as storage space and memory, are critically low.                                                                                               |
|                      | The hardware behaves abnormally.                                                                                                    |

- **3.** Configure the email notification settings.
  - **a.** Verify that an SMTP server is configured. For details, see Email Alerts.
  - **b.** Specify one to two email addresses that will receive notifications.
  - c. Click Send a test E-mail.
- 4. Configure the SMS notification settings.
  - a. Verify that an SMSC server is configured. For details, see SMS Alerts.
  - **b.** Select a country code.
  - **c.** Specify one to two mobile phone numbers that will receive notifications.

- d. Click Send a test SMS message.
- 5. Click Apply.

#### **Firmware Update**

# **Checking for Live Updates**

QNAP recommends backing up all data before updating the firmware.

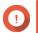

You cannot perform a QES firmware update if the High Availability status is Takeover. This prevents firmware inconsistencies between storage controllers.

- 1. Go to Control Panel > System > Firmware Update > Live Update .
- 2. Perform one of the following actions:

| Action                                                                                                    | Description                                                                                                    |
|----------------------------------------------------------------------------------------------------|----------------------------------------------------------------------------------------------------|
| Click Check for Live Update.                                                                                       | QES immediately checks for firmware updates.                                                                                      |
| Select Automatically check if a newer version is available when logging into the NAS web administration interface. | QES periodically checks for firmware updates. When an update is available, QES notifies you after you log in as an administrator. |

3. Click Apply.

## **Updating the Firmware Manually**

QNAP recommends backing up all data before updating the firmware.

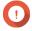

#### **Important**

You cannot perform a QES firmware update if the High Availability status is Takeover. This prevents firmware inconsistencies between storage controllers.

- 1. Download the NAS firmware.
  - a. Go to http://www.qnap.com/download.
  - **b.** Read the release notes and confirm that your NAS mode supports the new firmware.
  - c. Download the firmware package.
  - d. Extract the firmware image file.
- 2. Go to Control Panel > System > Firmware Update > Firmware Update .
- 3. Click **Browse** and then select the extracted firmware image file.
- 4. Click Update System.
- **5.** Select a restart option.

| Option                                           | Description                                         |
|--------------------------------------------------|-----------------------------------------------------|
| Automatically apply new firmware and restart the | The NAS automatically installs the new firmware and |
| system after update                              | restarts the system once the update is complete.    |

| Option                                           | Description                                                                                                    |
|--------------------------------------------------|----------------------------------------------------------------------------------------------------|
| Restart the system without interrupting services | This option is only available on dual-controller ES NAS models. The NAS passes control from the primary controller to the secondary controller, and then restarts. After restarting, the NAS passes control back to the primary controller. This process takes more time but ensures that all services stay running. |

#### 6. Click OK.

The firmware update may require a few minutes or longer to complete, depending on system load and storage pool utilization.

# **Updating the Firmware Using Qfinder Pro**

QNAP recommends backing up all data before updating the firmware.

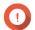

#### **Important**

You cannot perform a QES firmware update if the High Availability status is Takeover. This prevents firmware inconsistencies between storage controllers.

- 1. Download the NAS firmware.
  - a. Go to http://www.gnap.com/download.
  - b. Read the release notes and confirm the following:
    - The NAS model and firmware version match.
    - · Updating the firmware is necessary.
  - **c.** Ensure that the product model and firmware version are correct.
  - d. Download the firmware package.
  - e. Extract the firmware image file.
- 2. In Qfinder Pro, select a NAS model.
- 3. Go to Tools > Update Firmware .

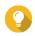

You can also right-click the NAS model in the list, and then click **Update Firmware**.

The **Firmware Update** window appears.

- **4.** Log on to the NAS as an administrator.
- **5.** Click **Browse**, and then select a firmware image file.
- **6.** Perform one of the following actions:

| Action                     | Steps                             |
|----------------------------|-----------------------------------|
| Update a single NAS device | Select a NAS model from the list. |

| Action                                                 | Steps                                                                                                    |
|--------------------------------------------------------|----------------------------------------------------------------------------------------------------|
| Update multiple NAS devices with the same model number | <ul><li>a. Select a NAS model from the list.</li><li>b. Select Update all the devices with the same model number within the network.</li></ul> |

7. Click Start.

# Backup/Restore

# **Backing Up the System Settings**

- 1. Go to Control Panel > System > Backup/Restore > Backup/Restore Settings .
- 2. Click Backup. QES exports the system settings as a BIN file.

## **Restoring the System Settings**

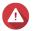

Warning
If the backup files contain users or groups that already exist on the NAS, QES overwrites the duplicate information on the NAS.

- 1. Go to Control Panel > Sytem > Backup/Restore > Backup/Restore Settings .
- 2. Select a system settings BIN file.
- 3. Click Restore.

## **System Reset and Restore to Factory Default**

QES provides different options for resetting or restoring the NAS to its default state.

| System Reset          | Description                                                                          | User Action                                                                                |
|-----------------------|--------------------------------------------------------------------------------------|--------------------------------------------------------------------------------------------|
| Basic system reset    | This resets the following settings to the default values without deleting user data. | Use one of the following methods:  • Basic system reset using QES                          |
|                       | System administrator password:                                                       | a. Go to Control Panel > System > Hardware >                                               |
|                       | • Before QES 2.1.1 build 20200424: admin                                             | Backup/Restore > Restore to Factory Default                                                |
|                       | QES 2.1.1 build 2020424:     The NAS serial number in                                | <ul><li>b. Click Reset Settings.</li><li>Basic system reset using the reset</li></ul>      |
|                       | lowercase • QES 2.1.1 build 20200515                                                 | button                                                                                     |
|                       | or later: The NAS serial number in uppercase                                         | <ul><li>a. Power on the NAS.</li><li>b. Press and hold the reset</li></ul>                 |
|                       | TCP/IP configuration:                                                                | button for 3 seconds.                                                                      |
|                       | Obtain IP address settings automatically via DHCP                                    |                                                                                            |
|                       | Disable jumbo frames                                                                 |                                                                                            |
|                       | System port: 8080 (system service port)                                              |                                                                                            |
|                       | Security level: Low (Allow all connections)                                          |                                                                                            |
|                       | LCD panel password: (blank)                                                          |                                                                                            |
|                       | VLAN: Disabled                                                                       |                                                                                            |
|                       | Service binding: All NAS<br>services can run on all available<br>network interfaces. |                                                                                            |
| Advanced system reset | This performs a basic system reset and deletes all user and user group               | Use one of the following methods:                                                          |
|                       | settings. It does not delete user data.                                              | Advanced system reset using<br>QES                                                         |
|                       |                                                                                      | a. Go to Control Panel > System > Hardware > Backup/Restore > Restore to Factory Default . |
|                       |                                                                                      | b. Click Reset System Pool.                                                                |
|                       |                                                                                      | Advanced system reset using the reset button                                               |
|                       |                                                                                      | a. Power on the NAS.                                                                       |
|                       |                                                                                      | <b>b.</b> Press and hold the reset button for 10 seconds.                                  |

# 1

#### **Important**

Back up all data before reinitializing the NAS.

| Reinitialize     | Description                                                                                                    | User Action                                                                                                    |
|------------------|----------------------------------------------------------------------------------------------------|----------------------------------------------------------------------------------------------------|
| Reinitialize NAS | This deletes the operating system and all stored data.                                                                     | <ol> <li>Go to Control Panel &gt; System &gt; Backup/Restore &gt; Restore to Factory Default .</li> <li>Click Reinitialize NAS.</li> </ol>                                                                 |
| Reinitialize QTS | This deletes all system settings and stored data, and then installs QTS. Only TES and TDS NAS models support this feature. | <ol> <li>Go to Control Panel &gt; System &gt; Backup/Restore &gt; Restore to Factory Default .</li> <li>Click Reinitialize QTS.         A confirmation message appears.     </li> <li>Click OK.</li> </ol> |
| Reinitialize QES | This deletes all system settings and stored data, and then installs QES. Only TES and TDS NAS models support this feature. | <ol> <li>Go to Control Panel &gt; System &gt; Backup/Restore &gt; Restore to Factory Default .</li> <li>Click Reinitialize QES.         A confirmation message appears.     </li> <li>Click OK.</li> </ol> |

#### **External Device**

# **Uninterruptible Power Supply (UPS)**

The NAS connects to uninterruptible power supply (UPS) devices that can protect your NAS from abnormal system shutdowns resulting from power disruptions.

## **Configuring an SNMP UPS**

- 1. Ensure that the NAS is connected to the same network as the UPS.
- 2. Go to Control Panel > System > External Device > UPS .
- 3. Select Enable UPS Support.
- 4. Specify the IP address of the network UPS server.
- **5.** Select a power failure option for the NAS.

| Option                                              | Description                                                                                                    |
|-----------------------------------------------------|----------------------------------------------------------------------------------------------------|
| Turn off the server after the AC power fails        | The NAS shuts down after a specified time and then remains powered off.                                                  |
| Enter auto-protection mode after the AC power fails | The NAS stops all running services after a specified time and then resumes the stopped services after power is restored. |

6. Specify the number of minutes the NAS should wait before performing the action that you selected.

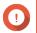

## **Important**

If the remaining UPS power during an outage is less than 15%, the NAS performs the selected action after 30 seconds regardless of the specified waiting time.

#### 7. Click Apply All.

# **NAS Behavior During a Power Outage**

The following table describes the possible scenarios during a power outage and the corresponding NAS behavior.

| Phase                                                                                   | Scenario                                                          | NAS Behavior                                                                                                    |
|-----------------------------------------------------------------------------------------|-------------------------------------------------------------------|----------------------------------------------------------------------------------------------------|
| Phase 1: From the start of the power outage until the end of the specified waiting time | The power outage starts.                                          | The NAS detects the remaining UPS power.                                                                                                 |
|                                                                                         | The UPS power is more than 15%.                                   | Depending on your UPS settings,<br>the NAS powers off or switches to<br>auto-protection mode after the<br>specified waiting time lapses. |
|                                                                                         | The UPS power is less than 15%.                                   | After 30 seconds, the NAS automatically powers off or switches to auto-protection mode regardless of the specified waiting time.         |
|                                                                                         | The power resumes.                                                | The NAS remains operational.                                                                                                    |
| Phase 2: From the end of your specified waiting time to when the UPS runs out of power  | The power does not resume and the NAS is in auto-protection mode. | The NAS stops all running services. All shared folders and iSCSI LUNs become inaccessible.                                               |
|                                                                                         | The power does not resume and the NAS is powered off.             | The NAS remains powered off.                                                                                                    |
|                                                                                         | The power resumes and the NAS is in auto-protection mode.         | The NAS reboots and resumes its previous state.                                                                                          |
|                                                                                         | The power resumes and the NAS is powered off.                     | The NAS remains powered off.                                                                                                    |
| Phase 3: From when the UPS device runs out power to when the power is restored          | The power does not resume and the NAS is in auto-protection mode. | The NAS powers off.                                                                                                    |
|                                                                                         | The power does not resume and the NAS is powered off.             | The NAS remains powered off.                                                                                                    |
|                                                                                         | The power resumes.                                                | The NAS applies the specified power recovery settings. For details, see Configuring the Power Recovery Settings.                         |

# **System Status**

You can check the status of your NAS on the System Status screen ( Control Panel > System > System Status ).

| Section                | Description                                                                                                    |
|------------------------|----------------------------------------------------------------------------------------------------|
| Controller Information | This section displays the information (such as CPU and memory usage, storage pool usage, shared folders and LUNs) for each controller. |
| System Information     | This section displays the system information (such as the server name, memory, firmware and system up time) for each controller.       |
| Network Status         | This section displays the current network settings and statistics for each network interface.                                          |
| System Service         | This section displays the current status of system services, such as Microsoft networking, NFS, FTP, and File Station.                 |
| Hardware Information   | This section displays the basic NAS hardware information, such as CPU usage, memory, cache, and system fan speed.                      |
| Resource Monitor       | This section displays the CPU usage, disk usage, and bandwidth transfer statistics of the NAS.                                         |

# **System Logs**

You can view logs on the system logs screen at Control Panel > System > System Logs .

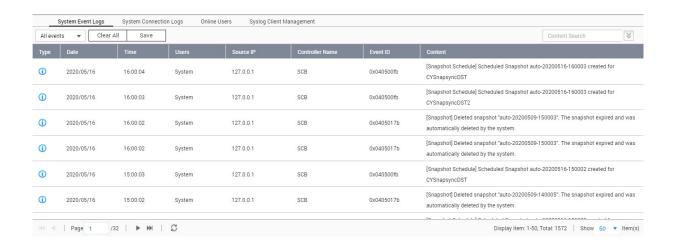

## **System Event Logs**

QES stores a maximum of 10,000 event logs, including warnings, errors, and information messages. You can perform the following actions:

- Delete a single entry: Right-click on the log message.
- Delete all logs: Click Clear All.

## **System Connection Logs**

QES can log the following events:

| Protocol                         | Events                                                                                        |
|----------------------------------|-----------------------------------------------------------------------------------------------|
| FTP, HTTP, HTTPS, iSCSI, and SMB | Logging on and off                                                                            |
|                                  | <ul> <li>Accessing, creating, deleting, moving, and<br/>renaming files and folders</li> </ul> |

| Protocol | Events             |
|----------|--------------------|
| SSH      | Logging on and off |

You can perform the following actions:

| Action                                          | Steps                                                                                 |
|-------------------------------------------------|---------------------------------------------------------------------------------------|
| Record connection logs                          | Click Start Logging.                                                                  |
|                                                 | Note Logging connections may affect file transfer speeds.                             |
| Select protocols to log                         | 1. Click Options.                                                                     |
|                                                 | 2. Select one or more protocols.                                                      |
| Archive connection logs when the number of logs | 1. Click Options.                                                                     |
| reaches 10,000.                                 | 2. Select When the number of log entries reaches 10,000, archive the connection logs. |
|                                                 | 3. Select a folder for storing log files.                                             |

## **Online Users**

This screen shows the users that are currently connected to the NAS, ordered by network service. You can right-click on a log to disconnect the IP connection and block the IP.

## **Syslog Client Management**

Syslog is a standard for forwarding log messages on an IP network. You must enable this service to store event and connection logs on a remote syslog server.

You can also export logs to a CSV file. The following tables contain the supported connection types and actions with their respective codes.

**Connection Type Codes** 

| Code | Connection Type |
|------|-----------------|
| 0    | UNKNOWN         |
| 1    | SAMBA           |
| 2    | FTP             |
| 3    | НТТР            |
| 4    | NFS             |
| 5    | AFP             |
| 6    | TELNET          |
| 7    | SSH             |
| 8    | ISCSI           |

#### **Action Codes**

| Code | Action  |
|------|---------|
| 0    | UNKNOWN |

| Code | Action        |
|------|---------------|
| 1    | DEL           |
| 2    | READ          |
| 3    | WRITE         |
| 4    | OPEN          |
| 5    | MKDIR         |
| 6    | NFSMOUNT_SUCC |
| 7    | NFSMOUNT_FAIL |
| 8    | RENAME        |
| 9    | LOGIN_FAIL    |
| 10   | LOGIN_SUCC    |
| 11   | LOGOUT        |
| 12   | NFSUMOUNT     |
| 13   | COPY          |
| 14   | MOVE          |
| 15   | ADD           |

# 5. Privilege

Go to **Control Panel > Privilege** to configure the privilege settings, disk quotas, and domain security on the NAS.

## **Users**

#### **Default User Accounts**

| User Account | Description                                                                                                    |  |
|--------------|----------------------------------------------------------------------------------------------------|--|
| admin        | This account can configure settings, create users, and install applications. You cannot delete this account.    |  |
| guest        | Users without dedicated accounts can use this account to view and modify files. You cannot delete this account. |  |
|              | Note For security reasons, the guest account is disabled by default.                                            |  |

## **User Creation**

# **Creating a Local User**

- 1. Go to Control Panel > Privilege > Users .
- 2. Click Create > Create a User .
  The Create a User window appears.
- **3.** Specify the following information:

| Field                       | Actions                                                                                        |  |
|-----------------------------|------------------------------------------------------------------------------------------------|--|
| Profile photo               | Upload a profile photo for the user.                                                           |  |
| User Description (optional) | Specify a user description that contains a maximum of 50 characters.                           |  |
| Username                    | Specify a username between 1 and 32 characters that contains any of the following:             |  |
|                             | Letters: A to Z                                                                                |  |
|                             | Numbers: 0 to 9                                                                                |  |
|                             | Multi-byte characters: Chinese, Japanese, Korean, and<br>Russian                               |  |
|                             | • Special characters: ~ ! @ # \$ % ^ & ( ) { }                                                 |  |
|                             | Note Usernames are not case-sensitive.                                                         |  |
| Password                    | Specify a password that contains 5 to 64 ASCII characters.                                     |  |
| Phone number                | Specify the user's phone number. The information is for your reference and is not used by QES. |  |
| Email (optional)            | Specify an email address that will receive notifications from QES.                             |  |

| Field                                              | Actions                                                                                                    |
|----------------------------------------------------|----------------------------------------------------------------------------------------------------|
| Send a notification mail to the newly created user | When selected, QES sends a message that contains the following information to the specified email address: |
|                                                    | Username and password                                                                                      |
|                                                    | URLs for connecting to the NAS                                                                             |

- **4.** Optional: Specify the user groups the user belongs to. For details, see Editing a User's Groups.
- **5.** Optional: Specify the user's shared folder permissions. For details, see Editing a User's Shared Folder Permissions.
- **6.** Optional: Specify the user's application privileges. For details, see Editing Application Privileges.
- 7. Optional: Specify a custom UID. Typically, QES assigns UIDs automatically. However, sometimes you might need to set the UID manually, such as when some NFS clients require that local and NAS users with the same name also use the same UID.
  - a. Under Advanced Options, click Edit.
  - **b.** Specify a UID for the user.
    - The UID must be between 2,001 and 65,000.
    - QES warns you if the specified UID is already in use.
- 8. Click Create.

QES creates the local user account and adds it to the displayed list of users.

#### **Creating Multiple Users**

- 1. Go to Control Panel > Privilege > Users .
- 2. Click Create > Create Multiple Users .
  The Multiple Users Creation Wizard appears.
- 3. Click Next.
- **4.** Specify the following information:

| Field                  | Description                                                                                                    |  |
|------------------------|----------------------------------------------------------------------------------------------------|--|
| User Name Prefix       | Specify a user name that will be used as a prefix for all users.  Example: test                                        |  |
| User Name Start Number | Specify a start number.  Example: 1  Note  QES removes leading zeros in starting numbers.  For example, 001 becomes 1. |  |
| Number of Users        | Specify the number of users. Example: 5                                                                                |  |

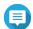

#### Note

The username format is [username prefix] [user number]. The specified start number and number of users determine the user number.

Using the examples, the users created will have the following usernames: test1, test2, test3, test4, and test5.

- 5. Specify a password for all users that will be created in this batch.
- 6. Click Next.

QES creates the user accounts and adds them to the displayed user list.

7. Click Finish.

The Multiple Users Creation Wizard closes.

#### **User Account Lists**

The NAS supports importing user accounts from TXT, CSV, and BIN files. The files contain user account information including usernames, passwords, user groups, and quota settings.

| File Format | Description                                                                                                    |
|-------------|----------------------------------------------------------------------------------------------------|
| TXT         | Create user account lists using a text editor. For details, see Creating a TXT User Account List.                                         |
| CSV         | Create user account lists using Microsoft Excel. For details, see Creating a CSV User Account List.                                       |
| BIN         | QNAP NAS devices can export user account information, including quota settings, to BIN files. For details, see Exporting Users and Quota. |

#### **Creating a TXT User Account List**

- 1. Create a new file in a text editor.
- 2. Specify user information in the following format:

Username, Password, Quota (MB), Group Name

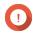

#### **Important**

- · Separate values using commas.
- Specify information for only one user in each line.
   Example:

John,s8fk4b,30,Sales Jane,9fjwbx,40,Marketing Mary,f9xn3ns,10,RD

3. Save the file.

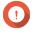

#### Important

If the list contains multi-byte characters, save the file with UTF-8 encoding.

## **Creating a CSV User Account List**

- 1. Create a new workbook in Microsoft Excel.
- 2. Specify user information in the following format:

• column A: Username

• column B: Password

• column C: Quota (MB)

• column D: Group name

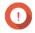

#### **Important**

Specify information for only one user in each row. Example:

|   | Α    | В       | С  | D         |
|---|------|---------|----|-----------|
| 1 | John | s8fk4b  | 30 | Sales     |
| 2 | Jane | 9fjwbx  | 40 | Marketing |
| 3 | Mary | f9xn3ns | 10 | RD        |

3. Save the workbook as a CSV file.

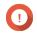

#### **Important**

If the list contains multi-byte characters, open the file using a text editor and then save with UTF-8 encoding.

#### **Importing Users**

- 1. Go to Control Panel > Privilege > Users .
- 2. Click Create > Import/Export Users .
  The Import/Export Users window appears.
- 3. Select Import user and user group settings.
- 4. Click Browse, and then select the file that contains the user account list.

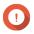

#### **Important**

Ensure that you are importing a valid QES user account list file to avoid parsing errors.

For details, see User Account Lists.

5. Click Next.

QES imports the user account list.

6. Click Finish.

QES displays the imported user account information.

#### **Exporting Users**

- 1. Go to Control Panel > Privilege > Users .
- 2. Click Create > Import/Export Users .
  The Import/Export Users window appears.
- 3. Select Export user and user group settings.
- 4. Click Next.

QES exports the user account list to a BIN file on your computer.

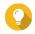

#### Tip

You can use this file to import users to another NAS running QES.

# **User Management**

#### **Changing User Passwords**

- 1. Go to Control Panel > Privilege > Users .
- 2. Identify a user.
- Under Action, click .
   The Change Password window appears.
- 4. Specify a password that contains 5 to 64 ASCII characters.
- 5. Specify the password again.
- **6.** Click **Apply**. QES saves the new password.

## **Editing a User Account**

- 1. Go to Control Panel > Privilege > Users .
- 2. Identify a user.
- Under Action, click .The Edit Account Profile window appears.
- **4.** Modify any of the following information.

| Field                  | Actions                                                                                                    |  |
|------------------------|----------------------------------------------------------------------------------------------------|--|
| Email (optional)       | Specify the user's email address.                                                                                                    |  |
| Phone number           | Specify the user's phone number.  The information is for your reference and is not used by QES.                                                                                                    |  |
| Description (optional) | Specify a user description that contains a maximum of 50 characters.                                                                                                    |  |
| Custom UID             | Specify a custom UID. Typically, QES assigns UIDs automatically. However, sometimes you might need to set the UID manually, such as when some NFS clients require that local and NAS users with the same name also use the same UID. |  |
|                        | Note  • The UID must be between 2,001 and 65,000.                                                                                                    |  |
|                        | QES warns you if the specified UID is already in use.                                                                                                    |  |

| Field                | Actions                                                                                                    |  |
|----------------------|----------------------------------------------------------------------------------------------------|--|
| Disable this account | Select this option to disable the user account. You can either select to disable the account <b>Now</b> or specify an <b>Expiry Date</b> . |  |
| Quota                | Specify a quota limit for the user.                                                                                                    |  |
|                      | Note This option is only available when user quotas are enabled. For more details, see Configuring Quota Settings.                         |  |

**5.** Click **OK**. QES saves the changes.

#### **Editing a User's Groups**

- 1. Go to Control Panel > Privilege > Users .
- 2. Identify a user.
- **4.** Select or deselect user groups. For details, see User Groups.
- **5.** Click **Apply**. QES saves the changes.

#### **Editing Application Privileges**

- 1. Go to Control Panel > Privilege > Users
- 2. Identify a user.
- 4. Select the applications that the user is allowed to access.
- Click Apply. QES saves the changes.

#### **Deleting Users**

- 1. Go to Control Panel > Privilege > Users
- 2. Select the user accounts that you want to delete.
- Click Delete.A warning message appears.
- **4.** Click **OK**. QES deletes the selected user accounts.

#### **Home Folders**

Enabling home folders creates a personal folder for each local and domain user on the NAS. Users can access their home folder through Microsoft networking, FTP, and File Station.

All the home folders are located in the homes shared folder. By default, only the administrator can access this folder.

#### **Enabling Home Folders**

- 1. Go to Control Panel > Privilege > Users .
- Click Home Folder. The Home Folder window appears.
- 3. Select Enable home folder for all users.
- **4.** Select a storage pool where the home folder will be created.
- 5. Click Apply.

# **User Groups**

A user group is a collection of users with the same access rights to files or folders. Administrators can create user groups to manage folder permissions for multiple users.

# **Default User Groups**

| User Group     | Description                                                                                                    |
|----------------|----------------------------------------------------------------------------------------------------|
| administrators | Users in this group can configure settings, create users, and install applications. You cannot delete this group.                                                                                            |
| users          | Users in this group can only view and modify files. This group contains all local user accounts and can be used to grant shared folder permissions to all local user accounts. You cannot delete this group. |

## **Creating a User Group**

- 1. Go to Control Panel > Privilege > User Groups .
- 2. Click Create.

The Create a User Group window appears.

**3.** Specify the following information:

| Field           | Actions                                                                                   |
|-----------------|-------------------------------------------------------------------------------------------|
| User group name | Specify a user group name between 1 and 32 characters that contains any of the following: |
|                 | Letters: A to Z, a to z                                                                   |
|                 | Numbers: 0 to 9                                                                           |
|                 | Multi-byte characters: Chinese, Japanese, Korean, and<br>Russian                          |
|                 | Dashes (-)                                                                                |
| Description     | Specify a description that contains a maximum of 128 ASCII characters.                    |

- **4.** Optional: Add users to the user group.
  - a. Under Assign users to this group, click Edit.
  - **b.** Select one or more users.
- **5.** Specify shared folder permissions for the user group.
  - a. Under Edit shared folder permissions, click Edit.
  - **b.** Select the permissions for each shared folder. For details, see Conflicts in Shared Folder Permissions.
- 6. Optional: Specify a custom GID.

Typically, QES assigns GIDs automatically. However, sometimes you might need to set the GID manually, such as when some NFS clients require that local and NAS groups with the same name also use the same GID.

- a. Under Advanced Options, click Edit.
- **b.** Specify a GID for the group.
  - The GID must be between 2,001 and 65,000.
  - · QES warns you if the specified GID is already in use.
- 7. Click Create.

QES creates the user group and then adds it to the **User Groups** screen.

#### **Editing a User Group's Description**

- 1. Go to Control Panel > Privilege > User Groups
- 2. Identify a user group.
- Under Action, click .
   The View Group Details window appears.
- **4.** Modify the description.
- **5.** Click **OK**. QES saves the changes.

# **Editing User Groups**

- 1. Go to Control Panel > Privilege > User Groups
- 2. Identify a user group.
- Under **Action**, click . The **Edit User Group** window appears.
- **4.** Select the users you want to include or remove from the group.
- 5. Click Apply. QES saves the changes.

# **Deleting User Groups**

- 1. Go to Control Panel > Privilege > User Groups
- 2. Select the user groups that you want to delete.
- 3. Click Delete. A warning message appears.
- 4. Click OK. QES deletes the selected user groups.

#### **Shared Folder Permissions**

#### **Conflicts in Shared Folder Permissions**

When a user is assigned different permissions for a shared folder, QES uses the following hierarchy to resolve conflicts.

- 1. No Access (Deny)
- 2. Read/Write (RW)
- 3. Read Only (RO)

| User Permission | User Group Permission | Actual Permission |
|-----------------|-----------------------|-------------------|
| No Access       | No Access             | No Access         |
| Read Only       |                       | No Access         |
| Read/Write      |                       | No Access         |
| Not Specified   |                       | No Access         |
| No Access       | Read Only             | No Access         |
| Read Only       |                       | Read Only         |
| Read/Write      |                       | Read/Write        |
| Not Specified   |                       | Read Only         |
| No Access       | Read/Write            | No Access         |
| Read Only       |                       | Read/Write        |
| Read/Write      |                       | Read/Write        |
| Not Specified   |                       | Read/Write        |

| User Permission | User Group Permission | Actual Permission |
|-----------------|-----------------------|-------------------|
| No Access       | Not Specified         | No Access         |
| Read Only       |                       | Read Only         |
| Read/Write      |                       | Read/Write        |
| Not Specified   |                       | No Access         |

# **Editing a User's Shared Folder Permissions**

- 1. Go to Control Panel > Privilege > Users
- 2. Identify a user.
- 3. Under Action, click .
  The Edit Shared Folder Permissions window appears.
- **4.** Select the permissions the user will have for each shared folder.

| Option          | Description                                                       |
|-----------------|-------------------------------------------------------------------|
| Read Only (RO)  | The user group can read but not write files in the shared folder. |
| Read/Write (RW) | The user group can read and write files in the shared folder.     |
| Deny            | The user group cannot read or write files in the shared folder.   |

For details, see Conflicts in Shared Folder Permissions.

Click Apply. QES saves the changes.

## **Editing a User Group's Shared Folder Permissions**

- 1. Go to Control Panel > Privilege > User Groups
- 2. Identify a user group.
- 3. Under Action, click .
  The Edit Shared Folder Permissions window appears.
- **4.** Select the permissions the user group will have for each shared folder.

| Option          | Description                                                       |
|-----------------|-------------------------------------------------------------------|
| Read Only (RO)  | The user group can read but not write files in the shared folder. |
| Read/Write (RW) | The user group can read and write files in the shared folder.     |
| Deny            | The user group cannot read or write files in the shared folder.   |

For details, see Conflicts in Shared Folder Permissions.

5. Click **Apply**. QES saves the changes.

#### Quota

To efficiently allocate storage space, you can specify a quota value (in megabytes or gigabytes) that applies to all users. When the feature is enabled, QES prevents users from uploading data to the NAS once the quota is reached. By default, no quotas are set for the users.

## **Configuring Quota Settings**

- 1. Go to Control Panel > Privilege > Quota .
- 2. Select Enable a quota for all users.
- 3. Specify the Quota size on the disk.
- 4. Click Apply.

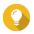

#### Tip

You can specify a quota size for each user. For details, see Editing a User Account.

#### **Exporting Quota Settings**

You can export quota settings to a CSV file after you have configured them. For details, see Configuring Quota Settings.

You can use the exported settings to review the quota allocated for each user or as a reference when configuring user accounts on other devices.

- 1. Go to Control Panel > Privilege > Quota.
- 2. Click Generate.
- 3. Click Download.

#### **Domain Security**

The NAS supports user authentication by local access right management, Microsoft Active Directory (AD), and Lightweight Directory Access Protocol (LDAP) directory.

By joining the NAS to an Active Directory domain or an LDAP directory, AD or LDAP users can access the NAS using their own accounts without extra user account configuration on the NAS.

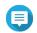

#### Note

QES supports AD running on Windows Server 2003, 2008, 2008 R2, 2012, 2012 R2, and 2016.

The following options are available on the **Domain Security** screen.

| Option                          | Description                                                                 |
|---------------------------------|-----------------------------------------------------------------------------|
| No domain security              | Only the local users can access the NAS.                                    |
| Active Directory Authentication | Local and AD users can access the NAS using Samba, FTP, and File Station.   |
| LDAP Authentication             | Local and LDAP users can access the NAS using Samba, FTP, and File Station. |

# **Active Directory (AD) Authentication**

Active Directory (AD) is a hierarchical data center that centrally holds information for users, user groups, and computers for secure access management. Windows environments use AD to store, share, and manage a network's information and resources.

When you join a NAS to an AD domain, the NAS automatically imports all of the AD server's user accounts. AD users will be able to use the same login details to access the NAS.

When joining a domain controller using a dual-controller ES NAS, you must connect both management ports of each controller to the network switch.

#### Configuring Active Directory (AD) Authentication Using the Quick Configuration Wizard

- 1. Go to Control Panel > Privilege > Domain Security .
- 2. Select Active Directory authentication (Domain member).
- 3. Click Quick Configuration Wizard.
  The Active Directory Wizard appears.
- 4. Read the introduction, and then click Next.
- **5.** Specify the fully qualified domain name (FQDN) of the AD DNS server, and then type ENTER. QES automatically generates the **NetBIOS domain name**.
- 6. Specify the IP address of the AD DNS server.
- 7. Click Next.
- 8. Select a domain controller.
- 9. Specify the domain administrator username and password.
- 10. Click Join.

The NAS joins the domain.

11. Click Finish.

The Active Directory Wizard closes.

#### **Configuring Active Directory (AD) Authentication Manually**

- **1.** Verify the following:
  - The time settings of the NAS and the AD server are identical. The maximum time disparity tolerated is 5 minutes. For details, see Configuring the Time Settings.
  - The AD server is configured as the primary DNS server. If you use an external DNS server, you will not be able to join the domain. For details, see Network.
  - You have specified the IP address of the WINS server that you use for name resolution. For details, see Configuring Microsoft Networking Settings.
- 2. Log in to the NAS as an administrator.
- 3. Go to Control Panel > Privilege > Domain Security.
- 4. Select Active Directory authentication (Domain member).

- Click Manual Configuration.The Active Directory box appears.
- **6.** Specify the following AD information:

| Field                          | Description                                                                                                    |
|--------------------------------|----------------------------------------------------------------------------------------------------|
| Domain NetBIOS Name            | Example: qnap                                                                                                    |
| AD Server Name                 | Example: dc1                                                                                                    |
| Domain                         | Example: qnap.com                                                                                                    |
| Domain Administrator User Name | The specified user must have administrator access rights to the AD domain.  Example: admin                                                                                                    |
| Domain Administrator Password  | Example: password123                                                                                                    |
| Organizational Unit (Optional) | You can specify the organizational unit the NAS belongs to. Example: computers                                                                                                    |
| Server Description (Optional)  | The NAS Samba service replicates this in the server's <b>Comment</b> field. You will see this description when connecting to a NAS Samba share using the command line interface. Example: QNAP ES1652DC NAS |

#### 7. Click Join.

#### **Active Directory (AD) Server and Domain Names**

After joining the NAS to the AD domain, you can use the following username formats to log into the NAS and access shared folders:

- Local users: NASname\NASusername
- Active Directory users: Domain\DomainUsername

The location of your Active Directory server and domain names varies depending on your Windows Server version.

| Windows Server Version | Location                                                                                                    |
|------------------------|----------------------------------------------------------------------------------------------------|
| 2003                   | Go to <b>System Properties</b> in Windows.  Example: If the computer name is "node1.qnap-test.com", the AD server name is "node1", and the domain name is "qnap-test.com". |
| 2008                   | Go to <b>Control Panel</b> > <b>System</b> in Windows.  The AD server name will appear as the computer name, and the domain name can be found in the domain field.         |
| 2012, 2016             | Right-click , and then click <b>System</b> .  The AD server name will appear as the computer name, and the domain name can be found in the domain field.                   |

#### **Trusted Domains**

A trusted domain is a domain that Active Directory (AD) trusts to authenticate users. If you join the NAS to an AD domain, all users from trusted domains can log on and access shared folders.

Trusted domains are configured in AD. You can only enable trusted domains on the NAS. By default, this feature is disabled in QES.

#### **Enabling Trusted Domain Authentication**

- 1. Log on to the NAS as an administrator.
- 2. Go to Control Panel > Network & File Services > Win/NFS > Microsoft Networking .
- Click Advanced Options.The Advanced Options window appears.
- 4. Select Enable trusted domains.
- **5.** Click **Apply**. The **Advanced Options** window closes.
- 6. Click Apply.

#### **LDAP Authentication**

An LDAP (Lightweight Directory Access Protocol) server stores user and user group information. Administrators can use LDAP to manage users in the LDAP server and to connect to multiple NAS devices with the same logon details. This feature requires a running LDAP server and knowledge of FreeBSD servers, LDAP servers, and Samba.

# **Configuring LDAP Authentication**

- 1. Log on to the NAS as an administrator.
- 2. Go to Control Panel > Privilege > Domain Security .
- 3. Select LDAP authentication.
- **4.** Specify the following information:

| Field            | Description                                                                                                    |
|------------------|----------------------------------------------------------------------------------------------------|
| LDAP Server Host | Host name or IP address of the LDAP server                                                                                                    |
| LDAP Security    | Method the NAS uses to communicate with the LDAP server                                                                                                    |
|                  | <ul> <li>Idap:// = Use a standard LDAP connection. The default port<br/>is 389.</li> </ul>                                                                               |
|                  | • Idap:// (Idap + SSL) = Use an encrypted connection with SSL. The default port is 686. Older versions of LDAP servers normally use this port.                           |
|                  | <ul> <li>Idap:// (Idap + TLS) = Use an encrypted connection with<br/>TLS. The default port is 389. Newer versions of LDAP<br/>servers normally use this port.</li> </ul> |
| Base DN          | LDAP domain Example: dc=mydomain, dc=local                                                                                                    |
| Root DN          | LDAP root user Example: cn=admin, dc=mydomain, dc=local                                                                                                    |
| Password         | Root user password                                                                                                    |

| Field          | Description                                                                               |
|----------------|-------------------------------------------------------------------------------------------|
| Users Base DN  | Organizational unit (OU) where users are stored Example: ou=people, dc=mydomain, dc=local |
| Groups Base DN | OU where groups are stored Example: ou=group, dc=mydomain, dc=local                       |

- 5. Click Apply.
  - The **LDAP** authentication options window appears.
- **6.** Select which users are allowed to access the NAS. For details, see LDAP Authentication Options.
- 7. Click Finish.

## **LDAP Authentication Options**

The LDAP authentication options vary depending on when Microsoft Networking is enabled.

To enable Microsoft Networking, see Configuring Microsoft Networking Settings.

| Condition                                                                      | Options                                                                                                    |
|--------------------------------------------------------------------------------|----------------------------------------------------------------------------------------------------|
| Microsoft Networking is enabled while LDAP settings are applied.               | <ul> <li>Local users only: Only local users can access the<br/>NAS using Microsoft Networking.</li> </ul>          |
|                                                                                | <ul> <li>LDAP users only: Only LDAP users can access the<br/>NAS using Microsoft Networking.</li> </ul>            |
| Microsoft Networking is enabled after the NAS is connected to the LDAP server. | Standalone Server: Only local users can access the<br>NAS using Microsoft Networking.                              |
|                                                                                | <ul> <li>LDAP Domain Authentication: Only LDAP users can<br/>access the NAS using Microsoft Networking.</li> </ul> |

#### LDAP Authentication via Server Message Block (SMB)

Authenticating LDAP users requires third-party software and a Samba schema.

#### **Third-party Software**

Software applications such as the following allow management of LDAP users and Samba passwords.

| Application                | Description                                                                     |
|----------------------------|---------------------------------------------------------------------------------|
| LDAP Account Manager (LAM) | Web-based front end interface available at http://www.ldap-account-manager.org/ |
| smbldap-tools              | Command line tool                                                               |
| webmin/ldap-useradmin      | Web-based LDAP user administration module                                       |

#### Samba Schema

Importing the Samba schema to the LDAP server requires a samba.schema file. You can find this file in the directory <code>examples/LDAP</code> in the Samba source distribution. For details, refer to the documentation or FAQ of the LDAP server.

Below is a Samba schema example for openIdap in the FreeBSD server where the LDAP server is running. The schema varies depending on the FreeBSD distribution.

zcat /usr/share/doc/samba-doc/examples/LDAP/samba.schema.gz >
 /etc/ldap/schema/samba.schema

When editing openIdap server configuration files like /etc/ldap/slapd.conf, the following lines should be present:

include /etc/ldap/schema/samba.schemainclude
/etc/ldap/schema/cosine.schemainclude
/etc/ldap/schema/inetorgperson.schema
include /etc/ldap/schema/nis.schema

#### **Configuration Examples**

The following are some domain name examples you can use as guides when configuring LDAP authentication.

• FreeBSD OpenLDAP Server

| Field          | Example                  |
|----------------|--------------------------|
| Base DN        | dc=qnap,dc=com           |
| Root DN        | cn=admin,dc=qnap,dc=com  |
| Users Base DN  | ou=people,dc=qnap,dc=com |
| Groups Base DN | ou=group,dc=qnap,dc=com  |

· Mac Open Directory Server

| Field          | Example                                       |
|----------------|-----------------------------------------------|
| Base DN        | dc=macserver,dc=qnap,dc=com                   |
| Root DN        | uid=root,cn=users,dc=macserver,dc=qnap,dc=com |
| Users Base DN  | cn=users,dc=macserver,dc=qnap,dc=com          |
| Groups Base DN | cn=groups,dc=macserver,dc=qnap,dc=com         |

# **Active Directory (AD) and LDAP Management**

The administrator can perform the following tasks when the NAS joins an AD domain or connects to an LDAP server.

| Task                        | Steps                                                                                                    |
|-----------------------------|----------------------------------------------------------------------------------------------------|
| View and modify users       | 1. Go to Privilege > Users                                                                                            |
|                             | 2. Select Domain Users .  QES displays the list of domain users.  To modify a user's privileges, see User Management. |
| View and modify user groups | 1. Go to Privilege > User Groups                                                                                      |
|                             | 2. Select Domain Groups .  QES displays a list of domain user groups.  To modify a user group, see User Groups.       |

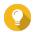

diT

Click to display newly created users or user groups in the AD or LDAP server. User permission settings are automatically synchronized with the domain controller.

#### **UIDs and GIDs**

Each NAS user has a unique identifier, called a UID, which QES assigns when it creates the user. When a user is deleted:

- QES adds the deleted user's UID to a list of deleted UIDs. QES does not assign these deleted UIDs to new users.
- The file and folder permissions associated with the deleted user's UID are left on the NAS, as removing them would be too resource intensive

If the number of usable UIDs becomes low, you can reclaim these deleted UIDs. Reclaiming UIDs does the following:

- 1. QES cycles through each file and folder on the NAS, and removes all permissions associated with UIDs from the deleted UID list. This process is resource intensive, and may reduce system performance while it is running.
- 2. QES removes all UIDs from the deleted UID list, and adds them back onto the pool of usable UIDs.

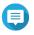

#### Note

All the above information also applies to NAS groups and GIDs.

# **Reclaiming UIDs**

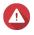

#### Warning

The reclaim process might take a long time. System performance will be reduced while the reclaim process is running. You should run this process during off-peak hours.

- 1. Go to Control Panel > Privilege > Users .
- 2. Click Reclaim UIDs.
- 3. Confirm OK.

#### **Reclaiming GIDs**

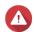

#### Warning

The reclaim process might take a long time. System performance will be reduced while the reclaim process is running. You should run this process during off-peak hours.

- 1. Go to Control Panel > Privilege > User Groups .
- 2. Click Reclaim GIDs.
- 3. Confirm OK.

# 6. Network and File Services Settings

## Win/NFS

## **Microsoft Networking**

# **Configuring Microsoft Networking Settings**

- 1. Go to Control Panel > Network & File Services > Win/NFS > Microsoft Networking .
- 2. Select Enable file service for Microsoft Networking.
- **3.** Specify the following:

| Setting                       | User Action                                                                                                    |
|-------------------------------|----------------------------------------------------------------------------------------------------|
| Server description (Optional) | Specify a description that contains a maximum of 256 characters. The description must enable users to easily identify the NAS on a Microsoft network. |
| Workgroup                     | Specify a name between 1 and 32 characters that contains any of the following:                                                                        |
|                               | Letters: A to Z, a to z                                                                                                    |
|                               | Numbers: 0 to 9                                                                                                    |
|                               | Multi-byte characters: Chinese, Japanese, Korean, and<br>Russian                                                                                      |
|                               | <ul> <li>Special characters: ~! @ # \$ ^ &amp; ( ) { } . '</li> </ul>                                                                                 |

4. Select an authentication method.

| Option                     | Description                                                                                                    |
|----------------------------|----------------------------------------------------------------------------------------------------|
| Standalone server          | QES uses the local user account information for authentication. For details, see User Creation.                     |
| AD Domain Member           | QES uses Microsoft Active Directory (AD) for authentication. For details, see Active Directory (AD) Authentication. |
| LDAP domain authentication | QES uses an LDAP directory for authentication. For details, see LDAP Authentication.                                |

- **5.** Configure the advanced settings.
  - a. Click Advanced Options. The **Advanced Options** window opens.
  - **b.** Specify the following information:

| Option                        | User Action                                                                                                    |
|-------------------------------|----------------------------------------------------------------------------------------------------|
| Use the specified WINS server | Select this option to specify a WINS server IP address that the NAS will use for name resolution.  Do not select this option if you are unsure about the settings. |

| Option                           | User Action                                                                                                    |
|----------------------------------|----------------------------------------------------------------------------------------------------|
| Local master browser             | Select this option to use the NAS as a local master browser. A local master browser is responsible for maintaining the list of devices in a specific workgroup on a Microsoft network. When deselected, another device on the network maintains the device list.                                                                                                    |
|                                  | Important To use the NAS as local master browser, you must specify the name of the workgroup that your NAS belongs to. The default workgroup in Windows is "workgroup".                                                                                                    |
| Allow only NTLMv2 authentication | Select this option to authenticate clients using only NT LAN Manager version 2 (NTLMv2). When this option is deselected, the NAS uses NT LAN Manager (NTLM).                                                                                                    |
| Name resolve priority            | Select the name service that you want to use for name resolution. The default service is <b>DNS only</b> . If you specified a WINS server, <b>Try WINS then DNS</b> is selected by default.                                                                                                    |
| Automatically register in DNS    | Select this option to register the NAS on the DNS server. If the NAS IP address changes, the NAS automatically updates the IP address on the DNS server. This option is only available if Active Directory (AD) authentication is enabled. For details, see Active Directory (AD) Authentication.                                                                                                    |
| Enable trusted domains           | Select this option to join users from trusted AD domains. For details, see Trusted Domains. This option is only available if Active Directory (AD) authentication is enabled. For details, see Active Directory (AD) Authentication.                                                                                                    |
| Enable Asynchronous I/O          | Select this option to improve the Samba performance using asynchronous I/O.  Asynchronous I/O refers to the I/O behavior on the CIFS protocol layer. This is different from the synchronous I/O feature found in the shared folder settings, which only applies to specific shared folders on the file system level.  Tip To prevent power interruption, use a UPS when asynchronous I/O is enabled. |
| Force Encryption Transport       | Select this option to encrypt all data using Microsoft Networking. When selected, only SMB 3 clients can connect to the NAS.                                                                                                    |
| Highest SMB version              | Select the highest SMB protocol version supported for Microsoft Networking operations.                                                                                                    |
| Lowest SMB version               | Select the lowest SMB protocol version supported for Microsoft Networking operations.  For example, if you set <b>Highest SMB version</b> to SMB 3 and <b>Lowest SMB version</b> to SMB 2, QES supports SMB 2, SMB 2.1, and SMB 3 for Microsoft Networking.                                                                                                    |
| Windows Previous Versions        | Windows users can view and recover files from snapshots using the Previous Versions menu in Windows. This setting can be disabled per folder by editing the folder's properties in QES.                                                                                                    |

c. Click Apply.

#### 6. Click Apply All.

#### **NFS Service**

Enabling the NFS service allows Linux and FreeBSD users to connect to the NAS.

- To configure NFS permissions, see Configuring NFS Host Access Permissions.
- To connect to the NAS from Linux using NFS, see Mounting a Shared Folder on a Linux Computer.

#### **Enabling the NFS Service**

- 1. Go to Control Panel > Network & File Services > Win/NFS > NFS Service .
- 2. Select Enable NFS Service.
- 3. Click Apply.

#### **FTP**

The NAS FTP service helps optimize FTP data transfer. To use the service, you must configure the settings and then connect the NAS to an FTP client such as FileZilla.

# **Configuring FTP Service Settings**

- 1. Go to Control Panel > Network & File Services > FTP > FTP Service .
- 2. Select Enable FTP Service.
- **3.** Configure the following settings:

| Setting                               | User Action                                                                                                    |
|---------------------------------------|----------------------------------------------------------------------------------------------------|
| Protocol type                         | Select the protocols to use. At least one protocol must be selected.                                                                                                    |
|                                       | FTP: Standard file transfer protocol                                                                                                    |
|                                       | FTP with TLS (Explicit): File transfer protocol with channel encryption                                                                                                    |
| TLS version                           | Select which TLS version to use for FTP with TLS.                                                                                                    |
| Port number                           | Specify the port number that the FTP service will use.                                                                                                    |
| Enforce Unicode-only filenames        | Select one of the following options.  Yes: Your FTP client supports Unicode encoding.  No: Your FTP client does not support Unicode encoding.  Tip To correctly display the file and folder names, specify a filename encoding language. For details, see Configuring the Codepage Settings. |
| Maximum number of all FTP connections | Specify the maximum number of allowed FTP connections for the NAS. The maximum possible number that you can specify is 1024.                                                                                                    |

| Setting                                            | User Action                                                                                                    |
|----------------------------------------------------|----------------------------------------------------------------------------------------------------|
| Maximum number of connections for a single account | Specify the maximum number of allowed FTP connections for single user accounts.  The maximum possible number that you can specify is 1024. |
| Enable FTP transfer limitation                     | Select this option, and then specify the maximum upload and download rates.                                                                |

#### 4. Click Apply All.

# **Configuring the FTP Service Advanced Settings**

- 1. Go to Control Panel > Network & File Services > FTP > Advanced .
- **2.** Configure the following settings:

| Setting                                                              | User Action                                                                                                    |
|----------------------------------------------------------------------|----------------------------------------------------------------------------------------------------|
|                                                                      | 5 5 5 1 1 1 5 1 5 1                                                                                                    |
| Passive FTP port range                                               | Select one of the following options.                                                                                                    |
|                                                                      | Use the default port range: Use ports 55536 to 56559.                                                                                                    |
|                                                                      | Define port range: Specify a port range larger than 1023.                                                                                                    |
|                                                                      | Important When specifying a custom port range, ensure that your router and firewall ports are open.                                                                                |
| Respond with external IP address for passive FTP connection requests | Enable this option and then specify an external IP address. Remote devices can use this IP address to connect to the NAS FTP server.                                               |
|                                                                      | Use this feature when the following conditions are true:                                                                                                    |
|                                                                      | The NAS is using a passive FTP connection.                                                                                                    |
|                                                                      | The NAS FTP server is behind a router.                                                                                                    |
|                                                                      | Remote devices cannot connect to the FTP server over the WAN.                                                                                                    |
| Enable Site-to-Site Transfer (FXP)                                   | Enable File eXchange Protocol (FXP). FXP enables an FTP client to transfer data directly from one FTP server to another, without routing the data through the client's connection. |

#### 3. Click Apply All.

#### SSH

Enabling the Secure Shell (SSH) service on the NAS allows administrators to connect to the NAS using an SSH-encrypted connection or SSH clients such as PuTTY.

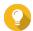

By default, SSH connections use the NAS management interface, which usually supports 1 Gbps. To use a different interface (for example, one that supports 10 Gbps), enable service binding and then configure **SSH Service**. For details, see Service Binding.

# **Configuring SSH**

- 1. Go to Control Panel > Network & File Services > SSH.
- 2. Select Allow SSH connection.
- 3. Specify a port number from 1 to 65535.

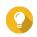

The default SSH port is 22.

4. Click Apply.

#### **SNMP**

Enabling the Simple Network Management Protocol (SNMP) service on the NAS allows the immediate reporting of NAS events, such as warnings or errors, to an SNMP management station (SNMP manager).

## **Configuring the SNMP Settings**

- 1. Go to Control Panel > Network & File Services > SNMP.
- 2. Select Enable SNMP Service.
- **3.** Specify the following information:

| Setting         | User Action                                                                                               |
|-----------------|----------------------------------------------------------------------------------------------------|
| Port number     | Specify the port that the SNMP manager will use to connect to the NAS.                                    |
| SNMP Trap Level | Select the type of alert messages that the NAS will send to the SNMP manager.                             |
|                 | <ul> <li>Information: QES sends information regarding ongoing or<br/>scheduled NAS operations.</li> </ul> |
|                 | Warning: QES alerts you when the NAS resources are critically low or the hardware behaves abnormally.     |
|                 | <ul> <li>Error: QES alerts you when enabling NAS features or<br/>updating applications fail.</li> </ul>   |
| Trap Address    | Specify the IP addresses of the SNMP manager. You can specify a maximum of 3 trap addresses.              |

**4.** Select the SNMP version that the SNMP manager uses.

| Option     | User Action                                                                                                    |
|------------|----------------------------------------------------------------------------------------------------|
| SNMP V1/V2 | Specify an SNMP community name that contains 1 to 64 characters from any of the following groups:                                                                                                    |
|            | Letters: A to Z, a to z                                                                                                    |
|            | Numbers: 0 to 9                                                                                                    |
|            | Special characters:                                                                                                    |
|            | The SNMP community string functions as a password that is used to authenticate messages sent between the SNMP manager and the NAS. Every packet that is transmitted between the SNMP manager and the SNMP agent includes the community string. |
| SNMP V3    | Specify the user name, authentication protocol and password, and privacy protocol and password. For details, see Configuring SNMP V3 Settings.                                                                                                 |

#### 5. Click Apply.

# **Configuring SNMP V3 Settings**

1. Specify a user name.

The user name must contain 1 to 32 characters from any of the following groups:

Letters: A to Z, a to z

· Numbers: 0 to 9

Special characters: \_ -

- 2. Optional: Select Use Authentication.
  - **a.** Specify the authentication protocol.

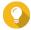

You can select either HMAC-MD5 or HMAC-SHA. If you are unsure about this setting, QNAP recommends selecting HMAC-SHA.

**b.** Specify an authentication password.

The password must contain 8 to 64 characters from any of the following groups:

· Letters: A to Z, a to z

Numbers: 0 to 9

Special characters: \_ -

- 3. Optional: Select Use Privacy.
  - **a.** Specify the privacy protocol.

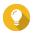

You can select either DES or AES. If you are unsure about this setting, QNAP recommends selecting **AES**.

**b.** Specify a privacy password. The password must contain 8 to 64 characters from any of the following groups: Letters: A to Z, a to z

· Numbers: 0 to 9

Special characters: \_ -

#### SNMP Management Information Base (MIB)

The Management Information Base (MIB) is a type of database in ASCII text format that is used to manage the NAS in the SNMP network. The SNMP manager uses the MIB to determine the NAS status or understand the messages that the NAS sends within the network. You can download the MIB and then view the contents using any word processor or text editor.

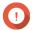

#### **Important**

MIBs describe the structure of the management data of a device subsystem. They use a hierarchical namespace containing object identifiers (OID). Each OID identifies a variable that you can read or set using SNMP. You must assign the correct OID to retrieve the NAS information. The default OID for QNAP ES NAS devices is 1.3.6.1.4.1.24861.2.

#### **Downloading the SNMP MIB**

- 1. Go to Control Panel > Network & File Services > SNMP.
- 2. Under SNMP MIB, click Download. QES downloads the NAS.mib file on your computer.

#### **Service Discovery**

#### **Bonjour**

Bonjour is a networking technology developed by Apple that enables usage of devices and services on a network. Enabling Bonjour allows Mac computers to automatically discover network services that are running on the NAS without requiring you to specify IP addresses or configure DNS servers.

#### **Configuring the Bonjour Settings**

You must enable all relevant services before configuring the Bonjour settings.

- 1. Go to Control Panel > Network & File Services > Service Discovery > Bonjour.
- 2. Select the services that you want Bonjour to broadcast.
- 3. Click Apply.

# **Network Recycle Bin**

The Network Recycle Bin contains files and folders that users have deleted from the NAS through File Station, FTP, and Samba. You can specify file types to exclude from the bin.

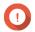

#### **Important**

Each file or folder in the Network Recycle Bin must have a unique name. If the Network Recycle Bin contains two files or folders with the same name, QES adds a unique number to the end of the newest file or folder's name.

# **Configuring the Network Recycle Bin**

- 1. Go to Control Panel > Network & File Services > Network Recycle Bin .
- 2. Select Enable Network Recycle Bin.
- 3. Optional: Specify a file retention time.
  - a. Select File retention time (days).
  - **b.** Specify a file retention time. QES deletes files from the recycle bin after the specified number of days. This field supports a maximum of 9999 days. The default is 180 days.
  - c. Specify what time QES should check the recycle bin for expired files every day. This check might affect system performance, and therefore should be set outside of working hours.
- 4. Optional: Specify the file extensions to exclude.
- 5. Click Apply.

# **Deleting All Files in the Network Recycle Bin**

- 1. Go to Control Panel > Network & File Services > Network Recycle Bin .
- 2. Click Empty All Network Recycle Bin. A warning message appears.
- 3. Click OK. QES deletes all files in the Network Recycle Bin.

## Permanently Deleting a File or Folder

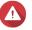

After a file or folder is permanently deleted, it can no longer be recovered.

- 1. Open File Station.
- 2. Click Recycle Bin.
- 3. Right-click on a file or folder.
- 4. Select Delete. A confirmation message appears.
- 5. Click OK.

QES creates a background task which deletes the file or folder from the Network Recycle Bin.

## Recovering a Deleted File or Folder

- 1. Open File Station.
- 2. Click Recycle Bin.
- 3. Right-click on a file or folder.

- 4. Select Recover.
  - The **Recover** window opens.
- **5.** Choose whether to overwrite an existing file or folder.

| Option | Description                                                                                                    |
|--------|----------------------------------------------------------------------------------------------------|
| Yes    | QES restores the file or folder to its original location. If a file or folder exists in the same location with the same name, QES overwrites it with the file or folder from the Network Recycle Bin. |
| No     | QES restores the file or folder to its original location. If a file or folder exists in the same location with the same name, QES does not restore the file.                                          |

QES restores the file or folder to its original location.

# Restricting Access to the Network Recycle Bin

- 1. Go to Control Panel > Storage Manager > Storage Space .
- 2. Click a shared folder.
- 3. Click Actions > Edit Properties . The **Shared Folder Properties** window appears.
- 4. Under Advanced Settings, click Edit.
- 5. Under Recycle Bin, select Enabled.
- 6. Select Restrict the access to Recycle Bin to administrators only for now.
- 7. Click Apply.

# 7. High Availability

# **About High Availability**

High availability enables you to manage the storage controllers of your NAS. QNAP ES Series NAS devices are designed with a dual active-active controller architecture. If one controller fails, the other one immediately takes over to eliminate downtime.

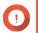

#### **Important**

Only ES series NAS models support high availability.

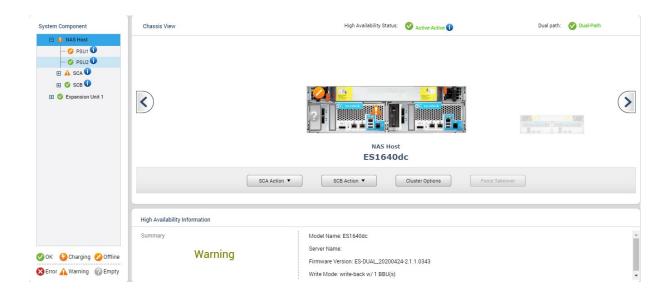

#### **Dual Path Overview**

ES series NAS models use a redundant cross loop cabling configuration to connect the storage controllers and the SAS expansion units (also known as JBODs). This ensures continuous operation even if one cable is disconnected or damaged. The following image provides an example of dual-path cabling.

# ES1640dc v2

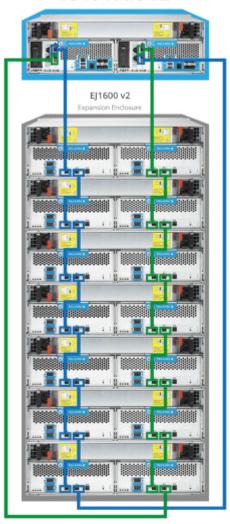

# **System Components**

Select a system component in the left panel to see its location within the main NAS chassis and to view additional hardware information.

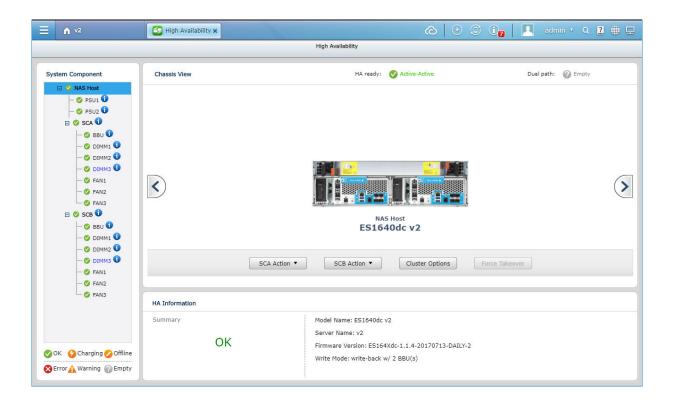

| Component | Description         | HA Information                                              | Additional Information                                                                                                    |
|-----------|---------------------|-------------------------------------------------------------|----------------------------------------------------------------------------------------------------|
| NAS host  | The ES NAS          | Model name, server<br>name, firmware<br>version, write mode | Write mode:  Write-back: QES writes incoming data to NVRAM first, notifies the host that the write command was completed, and then writes the data to disk storage later.  Write-through: QES writes incoming data to both NVRAM and disk, and then notifies the host that the write command was completed. This mode is enabled when a BBU is not working. |
| REXP      | Expansion enclosure | Model name                                                  |                                                                                                    |

| Component | Description                    | HA Information                                                                         | Additional Information                                                                                                    |
|-----------|--------------------------------|----------------------------------------------------------------------------------------|----------------------------------------------------------------------------------------------------|
| SCA, SCB  | Storage controller             | Host name, machine status, initialized                                                 | <ul> <li>Machine status:</li> <li>power_on: The controller is working normally.</li> <li>power_off: The controller is powered off.</li> <li>empty: There is no controller installed in the bay.</li> <li>connecting: The communication channel between SCA and SCB is not established.</li> <li>boot: The communication channel between SCA and SCB is established. The controller is starting up.</li> </ul> |
| ECA, ECB  | Expansion enclosure controller | Machine status                                                                         |                                                                                                    |
| PSU       | Power supply unit              | Temperature, fan<br>speed<br>NAS host only: Model,<br>power                            |                                                                                                    |
| BBU       | Backup battery unit            | Capacity, temperature, voltage, serial number, manufacturing date, initialization date |                                                                                                    |
| DIMM      | Memory module                  | Manufacturer, type,<br>serial number, size,<br>speed                                   |                                                                                                    |
| FAN       | Internal fan                   | Fan speed<br>NAS host only: Mode                                                       |                                                                                                    |

# **System Component Status**

| Status   | Description                                                                   |
|----------|-------------------------------------------------------------------------------|
| OK       | The component is functioning properly.                                        |
| Charging | The battery is charging.                                                      |
| Offline  | The component is disabled. QES cannot communicate with it.                    |
| Error    | The component is not functioning properly. You should replace it immediately. |
| Warning  | The component might fail soon.                                                |
| Empty    | The component is missing or not installed.                                    |

# **System Availability Status**

The **High Availability** window contains the following status indicators.

| Status Indicator         | Description                                                                                           |
|--------------------------|----------------------------------------------------------------------------------------------------|
| High Availability Status | This shows the current high availability status of the NAS.                                           |
| Dual Path                | This shows the status of the connections between the storage controllers and the SAS expansion units. |

# **High Availability Status**

| Status        | Description                                                                                                    |  |
|---------------|----------------------------------------------------------------------------------------------------|--|
| Active-Active | Both controllers are active and working as expected                                                                                                    |  |
| Taking over   | Only one controller is active and it is taking control from the other controller.                                                                                                    |  |
| Takeover      | Only one controller is active.  Important You cannot perform a QES firmware update if the High Availability status is Takeover. This prevents firmware inconsistencies between storage controllers. |  |
| Giving back   | Only one controller is active and it is returning control to the inactive controller.                                                                                                    |  |

# **Dual Path Status**

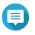

QES issues a system notification every time the dual path status changes.

| Status      | Description                                                                                                    |
|-------------|----------------------------------------------------------------------------------------------------|
| Dual Path   | The storage controllers and SAS expansion units are connected using two independent paths. This ensures continuous operation of the NAS even if one cable is damaged or disconnected. |
| Single Path | The storage controllers and SAS expansion units are connected using one path.                                                                                                    |
| Empty       | No SAS expansion units are connected to the NAS.                                                                                                    |

# **Storage Controller Actions**

| Action   | Description                                                                                                    |
|----------|----------------------------------------------------------------------------------------------------|
| Takeover | The controller takes over all services while the other controller transitions into standby mode. HA status changes to Takeover. |
| Giveback | The controller gives back services to the other inactive controller. HA status changes to Active-Active.                        |
| Restart  | The controller restarts.                                                                                                    |
| Shutdown | The controller powers off.                                                                                                    |
| Power On | The controller powers on.                                                                                                    |

| Action         | Description                                                                                                    |
|----------------|----------------------------------------------------------------------------------------------------|
| Force Takeover | A recovered controller is forced to take over if it does not regain control automatically. This button becomes available only if a takeover or giveback attempt is unsuccessful. |

# **Cluster Options**

| Setting                                     | Description                                                                                                    |
|---------------------------------------------|----------------------------------------------------------------------------------------------------|
| System failover protection                  | When a controller fails, the other controller automatically takes over. A controller failure may result from one of the following situations:                                                                                                    |
|                                             | The controller is powered off.                                                                                                    |
|                                             | The controller is unresponsive.                                                                                                    |
|                                             | The controller encounters an unrecoverable hardware failure.                                                                                                    |
|                                             | The amount of memory installed in the controller is inconsistent with the other controller.                                                                                                    |
|                                             | The CPU model of the controller is inconsistent with the other controller.                                                                                                    |
| Failover when network fails                 | When a controller becomes inaccessible as a result of network connection failure, the other controller automatically takes over.                                                                                                    |
| Failover when JBOD fails                    | When a SAS expansion unit that is connected to a controller becomes inaccessible, the other controller automatically takes over.                                                                                                    |
| Automatically failback when system recovers | When a controller functions again after an automatic failover, it initiates a giveback and then regains control.                                                                                                    |
| Prevent failback repeatedly                 | When automatic failback is unsuccessful, the recovered controller might repeatedly try to initiate failback. When enabled, a recovered controller can only attempt two failbacks with a 30-second interval between them. QES then disables automatic failback for 24 hours and changes the High Availability status to Locked.  During this 24-hour period, you can manually initiate a failback by clicking <b>Giveback</b> on the working controller. If this succeeds, QES enables automatic failback again. |
| Management port failover                    | When the management interface of one controller fails, the other controller automatically takes over. This feature is disabled if static IP addresses are not assigned to the management interfaces of both controllers.                                                                                                    |

# 8. Applications

# **Backup Station**

Backup Station enables you to back up files and folders to other remote NAS devices. You can also configure QES as a backup destination for other NAS devices.

# **Comparison of Backup Methods**

| Source    | Destination | Backup Method                    |
|-----------|-------------|----------------------------------|
| QES       | QES         | Real-time SnapSync (Recommended) |
|           |             | Scheduled SnapSync, NAS to NAS   |
|           |             | NAS to NAS                       |
| QES       | QTS         | NAS to NAS                       |
| QTS       | QES         | NAS to NAS                       |
| QES       | QuTS hero   | Real-time SnapSync (Recommended) |
|           |             | Scheduled SnapSync, NAS to NAS   |
|           |             | NAS to NAS                       |
| QuTS hero | QES         | Real-time SnapSync (Recommended) |
|           |             | Scheduled SnapSync, NAS to NAS   |
|           |             | NAS to NAS                       |
| QES       | Linux       | Rsync                            |
| Linux     | QES         | Rsync (with SSH)                 |

# **Rsync**

Rsync is file transfer utility that enables you to synchronize files between QNAP NAS devices and Unix clients.

# **Configuring the Rsync Server**

- 1. Go to Backup Station > Backup Server > Rsync Server .
- 2. Configure the following settings.

| Setting                                              | Description                                                                                       |
|------------------------------------------------------|---------------------------------------------------------------------------------------------------|
| Port number                                          | The port used for incoming and outgoing Rsync connections. The default port is 873.               |
| Enable maximum download rate                         | Limit the amount of bandwidth used by clients backing up this NAS using Rsync. 0 is unrestricted. |
| Allow remote Rsync server to back up data to the NAS | UNIX clients can back up to this NAS using Rsync.                                                 |

3. Click Apply.

# **Creating an Rsync Backup Job**

- 1. Go to Backup Station > Remote Replication > Rsync .
- 2. Click Create a Replication Job.
- 3. Specify a job name.
- **4.** Configure the remote server.
  - a. Click Settings.
  - **b.** Configure the following remote site settings.

| Setting                                 | Description                                                                                                    |
|-----------------------------------------|----------------------------------------------------------------------------------------------------|
| Name or IP address of the remote server | The remote server DNS name or IP address.                                                                                                    |
| User name                               | The username of the remote user. The user must have full read/ write access and a sufficient quota limit on the remote server.                                                                                                    |
| Password                                | The password of the remote user.                                                                                                    |
| Port Number                             | The Rsync port of the remote server. The default is 873.                                                                                                    |
| Server Mode                             | By default, this setting is enabled and Rsync runs on server mode. When disabled, Rsync runs in daemon mode.                                                                                                    |
| Skip Group ID                           | When enabled, Rsync does not replicate the group ownership of files and folders to the remote server.                                                                                                    |
| Enable encryption                       | Rsync transfers are encrypted for additional security. SSH connections must be enabled on the remote server and the remote user must have permission to perform SSH encrypted backup jobs.  Port number: Set the SSH port of the remote server. The default is port 22. |

- **c.** Optional: Test the remote server connection.
- d. Click Apply.
- 5. Select the source folder.

The source folder is a local shared folder or subfolder.

**6.** Select the destination folder.

The destination folder is a shared folder or subfolder on the remote server.

- 7. Click Add.
- 8. Optional: Configure job options.
  - a. Click Options.
  - **b.** Configure the following settings.

| Setting                   | Description                                                                                                    |
|---------------------------|----------------------------------------------------------------------------------------------------|
| Activate file compression | QES compresses the data before sending it to the destination. The destination NAS decompresses the data before saving it to disk. Enabling this setting can reduce transfer times if your NAS or the remote NAS has a slow network connection, or the NAS devices are connecting via a WAN. |

| Setting                                           | Description                                                                                                    |  |
|---------------------------------------------------|----------------------------------------------------------------------------------------------------|--|
| Perform incremental replication                   | On the first run of a job, Rsync replicates all files to the remote server. On subsequent runs, Rsync only replicates files that have been modified since the last run.                                                                           |  |
|                                                   | Tip QNAP recommends enabling this setting as it can greatly reduce backup times.                                                                                                    |  |
| Delete extra files on remote destination          | By default, Rsync only adds new files and updates modified files at the destination. When enabled, Rsync deletes files from the destination folder if they no longer exist in the source folder.                                                  |  |
| Handle sparse files efficiently                   | A sparse file is a type of computer file that contains large blocks of zero-byte data. When enabled, Rsync replicates sparse files more quickly.                                                                                                  |  |
| Remove source files                               | QES automatically deletes the source files from the source NAS after the job has run successfully.                                                                                                    |  |
| Replicate ACL and extended attributes             | Rsync replicates ACLs for Windows files and extended attributes for Mac and UNIX files.                                                                                                    |  |
|                                                   | Important QES and the remote server must have the same ACL features enabled and must join the same domain.                                                                                                    |  |
| Maximum transfer rate (KB/s)                      | Configuring this setting limits the bandwidth consumption of Rsync and prevents it from affecting the NAS storage performance. The default value is 0, which means unrestricted bandwidth.                                                        |  |
| Check file contents                               | By default, Rsync determines if two files in the source and destination are identical by comparing their filenames, last modified dates, and file sizes. When this setting is enabled, Rsync also compares content of both files using checksums. |  |
| Send alert emails when the following events occur | When enabled, QES sends out an email alert each time a job succeeds or fails. To use this feature, you must first configure the SMTP server on QES. Go to Control Panel > System > Notification > E-mail > SMTP Server.                           |  |

## 9. Configure a job schedule.

- a. Click Backup frequency.
- b. Select Enable schedule.
- **c.** Specify the schedule.

  The job can be scheduled to run daily, weekly, monthly, or to repeat after a certain number of hours.
- d. Click Apply.

## 10. Optional: Select Execute backup immediately.

The job runs immediately after you finish creating it. Subsequent runs follows the backup schedule.

# 11. Click Apply.

QES creates the job and runs it based on the specified settings.

# **Rsync Job Settings**

To configure the following settings, go to **Backup Station > Remote Replication > Rsync** and click **Options**.

| Setting                  | Description                                                                                                    |
|--------------------------|----------------------------------------------------------------------------------------------------|
| Timeout (seconds)        | If no data is received from the remote server during an Rsync job, QES waits for the specified number of seconds and then stops the job. |
| Number of retries        | After an Rsync job fails, QES runs the job again until the specified number of retries is reached.                                       |
| Retry intervals (second) | QES waits for the specified number of seconds between each retry.                                                                        |

# **Rsync Job Buttons**

| Icon     | Action           | Description                                                                                    |
|----------|------------------|------------------------------------------------------------------------------------------------|
| •        | Start            | Run the job immediately.                                                                       |
|          | Stop             | Stop a running job.                                                                            |
|          | Rsync Log        | View the job's logs.                                                                           |
|          | Edit             | Edit the job's settings.                                                                       |
| <b>Ø</b> | Disable schedule | Disable the job's schedule.                                                                    |
|          | Enable schedule  | Enable the job's schedule. This button is only active if a schedule is configured for the job. |

# **NAS to NAS Backups**

# **Creating a NAS to NAS Backup Job**

- 1. Go to Backup Station > Remote Replication > NAS to NAS .
- 2. Click Create a Replication Job.
- 3. Specify a job name.
- **4.** Configure the remote server.
  - a. Click Settings.
  - **b.** Configure the following remote site settings.

| Setting                                 | Description                                                                                                    |
|-----------------------------------------|----------------------------------------------------------------------------------------------------|
| Name or IP address of the remote server | The remote server DNS name or IP address.                                                                                      |
| User name                               | The username of the remote user. The user must have full read/ write access and a sufficient quota limit on the remote server. |
| Password                                | The password of the remote user.                                                                                               |

| Setting           | Description                                                                                                    |
|-------------------|----------------------------------------------------------------------------------------------------|
| Port Number       | The Rsync port of the remote server. The default is 873.                                                                                                    |
| Enable encryption | Transfers are encrypted for additional security. SSH connections must be enabled on the remote server and the remote user must have permission to perform SSH encrypted backup jobs.  Port number: The SSH port of the remote server. |

- $\boldsymbol{c.}\,$  Optional: Test the remote server connection.
- d. Click Apply.
- **5.** Select the source folder. The source folder is a local shared folder or subfolder.
- **6.** Select the destination folder. The destination folder is a shared folder or subfolder on the remote server.
- 7. Click Add.
- **8.** Configure the following settings.

| Setting                                  | Description                                                                                                    |  |
|------------------------------------------|----------------------------------------------------------------------------------------------------|--|
| Activate file compression                | QES compresses the data before sending it to the destination. The destination NAS decompresses the data before saving it to disk. Enabling this setting can reduce transfer times if your NAS or the remote NAS have slow network connections, or are connecting via a WAN. |  |
| Perform incremental replication          | On the first run of a job, Rsync replicates all files to the remote server. On subsequent runs, Rsync only replicates files that have been modified since the last run.                                                                                                    |  |
|                                          | Tip QNAP recommends enabling this setting, as it can greatly reduce backup times.                                                                                                    |  |
| Delete extra files on remote destination | By default, Rsync only adds new files and updates modified files at the destination. Enabling this setting causes Rsync to delete files from the destination folder if they no longer exist in the source folder.                                                           |  |
| Handle sparse files efficiently          | A sparse file is a type of computer file that contains large blocks of zero-byte data. Enabling this setting allows Rsync to replicate sparse files more quickly.                                                                                                    |  |
| Remove source files                      | QES automatically deletes the source files from the source NAS after the job has run successfully.                                                                                                    |  |
| Replicate ACL and extended attributes    | Rsync replicates ACLs for Windows files and extended attributes for Mac and UNIX files.                                                                                                    |  |
|                                          | Important QES and the remote server must have the same ACL features enabled and be joined to the same domain.                                                                                                    |  |

| Setting                                           | Description                                                                                                    |
|---------------------------------------------------|----------------------------------------------------------------------------------------------------|
| Maximum transfer rate (KB/s)                      | Limit the amount of bandwidth used by Rsync. By configuring this setting, you can prevent Rsync from consuming all bandwidth and affecting NAS storage performance. 0 is unrestricted.                                                           |
| Check file contents                               | By default, Rsync determines if two files in the source and destination are identical by comparing their filenames, last modified dates and file sizes. When this setting is enabled, Rsync also compares content of both files using checksums. |
| Send alert emails when the following events occur | You can receive an email alert each time a job fails or finishes successfully. The SMTP server must be configured in QES at Control Panel > System > Notification > E-mail > SMTP Server.                                                        |

- 9. Configure a job schedule.
  - a. Click Backup frequency.
  - b. Select Enable schedule.
  - c. Specify the schedule. The job can be scheduled to run daily, weekly, monthly, or to repeat after a certain number of hours.
  - d. Click Apply.
- 10. Optional: Select Execute backup immediately.

The job will run immediately after you finish creating the job. Subsequent runs will follow the backup schedule.

11. Click Apply.

QES creates the job, and then runs it if you selected Execute backup immediately.

# **SnapSync**

SnapSync is a disaster recovery solution that enables you to back up data from the local NAS to another QNAP NAS using block-level replication in real time. This means that whenever data is written to the source NAS, it is also immediately written to the destination NAS. This reduces the backup time and lowers the risk of data loss.

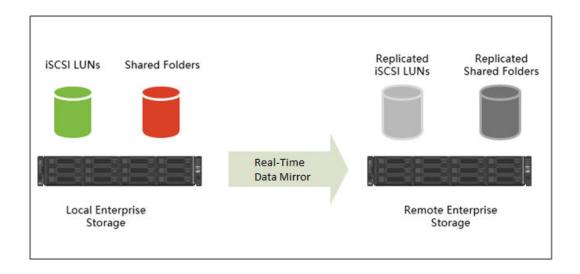

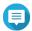

#### Note

- You can also configure SnapSync to run periodically on a schedule (Scheduled SnapSync), in order to save system resources.
- SnapSync encrypts data during transmission using AES-256 encryption.

# **SnapSync Requirements**

#### OS requirements:

| SnapSync Job Type                    | QES Version                       | QuTS hero Version        |
|--------------------------------------|-----------------------------------|--------------------------|
| QES to QES                           | QES 2.0.0 or later                | N/A                      |
| QuTS hero to QuTS hero               | N/A                               | QuTS hero 4.5.2 or later |
| QES to QuTS hero<br>QuTS hero to QES | QES 2.1.1 Build 20210303 or later | QuTS hero 4.5.2 or later |

#### Other requirements:

- The source and destination shared folder or LUN must be the same provisioning type (thick or thin).
- If the source and destination NAS devices are running incompatible versons of SnapSync, then you will be prompted to update the system firmware on one or both NAS devices.
- If both the source and destination NAS devices are running QES, then they must run the same version
  of QES to ensure data consistency.
- When using real-time SnapSync, the round-trip latency between the source and destination NAS devices must be 5ms or less. Higher latency might cause local storage write delays.

## **SnapSync Restrictions**

The following restrictions apply after creating a SnapSync job.

- If the destination is a shared folder, the folder becomes read-only.
- If the destination is a LUN, the LUN becomes read-only and is no longer accessible to iSCSI initiators.

Deleting the SnapSync job removes these restrictions.

# **SnapSync Job Creation**

# **Creating a Real-Time SnapSync Job**

- 1. Go to Backup Station > Remote Replication > SnapSync .
- 2. Click Create a Replication Job.

  The Create a Replication Job wizard opens.
- 3. Specify a job name.
  The name cannot contain any of the following special characters: `\* = + [] \ |; : ' ", < > / ? %
- 4. Select Real-Time.
- **5.** Select the backup destination. Choose from one of the following settings.

| Setting         | Description                                                                                                    |
|-----------------|----------------------------------------------------------------------------------------------------|
| Local Interface | Back up from one shared folder to another shared folder on the same NAS.                                                                |
| Remote Host     | Back up to another NAS. You must specify the IP address, username, and password of the destination NAS, and then click <b>Connect</b> . |

- 6. Select the source storage pool.
- 7. Select the source shared folder or LUN.
- **8.** Select the destination storage pool.
- 9. Select the destination shared folder or LUN.

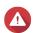

#### Warning

All data in the shared folder will be deleted.

- **10.** Optional: Click **New** to create a new destination shared folder.
- **11.** Set the source and destination network adapters for this job.

| Adapter Setting               | Description                                                                                                    |  |
|-------------------------------|----------------------------------------------------------------------------------------------------|--|
| Auto-Select Network Adapter   | QES automatically selects the fastest network adapters at the source and destination for this job. If either network adapter becomes disconnected, QES will select the fastest available adapter. |  |
| Manual-Select Network Adapter | Manually select the network adapters at the source and destination for this job. You can also select failover adapters, which the job uses if the either primary adapter becomes disconnected.    |  |
|                               | Note The adapter lists are automatically filtered to only display adapters that can connect to the currently selected adapter.                                                                    |  |

12. Optional: Configure job options.

| Setting                                           | Description                                                                                                    |
|---------------------------------------------------|----------------------------------------------------------------------------------------------------|
| Compression                                       | SnapSync compresses the data before sending it to the destination. The destination NAS decompresses the data before saving it to disk. Enabling this setting can reduce transfer times if your NAS or the remote NAS has a slow network connection, or the two NAS devices are connecting via WAN. |
| Deduplication                                     | SnapSync reduces the amount of storage and bandwidth needed by eliminating duplicate copies of repeated data.                                                                                                    |
| Encryption                                        | SnapSync encrypts the data during transmission to the destination NAS. The data is then decrypted before being stored at the destination.                                                                                                    |
| Support application consistent snapshots          | SnapSync creates application consistent snapshots.  Note This option is only available for VMware vCenter and Volume Shadow Copy Service (VSS) aware applications running on a Windows server. You must install QNAP Snapshot Agent on the iSCSI initiator.                                        |
| Send alert emails when the following events occur | You can receive an email alert each time a job fails or finishes successfully.  Important An SMTP server must be configured at Control Panel > System > Notification > E-mail > SMTP Server .                                                                                                    |

#### 13. Click OK.

## **Creating a Scheduled SnapSync Job**

- 1. Go to Backup Station > Remote Replication > SnapSync .
- Click Create a Replication Job.The Create a Replication Job wizard opens.
- 3. Specify a job name.

  The name cannot contain any of the following special characters: ` \* = + [ ] \ | ; : ' " , < > / ? %
- 4. Select Scheduled.
- **5.** Select the backup destination. Choose from one of the following settings.

| Setting         | Description                                                                                                    |
|-----------------|----------------------------------------------------------------------------------------------------|
| Local Interface | Back up from one shared folder to another shared folder on the same NAS.                                                                |
| Remote Host     | Back up to another NAS. You must specify the IP address, username, and password of the destination NAS, and then click <b>Connect</b> . |

**6.** Select the source storage pool.

- 7. Select the source shared folder or LUN.
- **8.** Select the destination storage pool.
- 9. Select the destination shared folder or LUN.

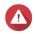

Warning
All data in the shared folder will be deleted.

- **10.** Optional: Click **New** to create a new destination shared folder.
- **11.** Set the source and destination network adapters for this job.

| Adapter Setting               | Description                                                                                                    |
|-------------------------------|----------------------------------------------------------------------------------------------------|
| Auto-Select Network Adapter   | QES automatically selects the fastest network adapters at the source and destination for this job. If either network adapter becomes disconnected, QES will select the fastest available adapter. |
| Manual-Select Network Adapter | Manually select the network adapters at the source and destination for this job. You can also select failover adapters, which the job uses if the either primary adapter becomes disconnected.    |
|                               | Note The adapter lists are automatically filtered to only display adapters that can connect to the currently selected adapter.                                                                    |

# **12.** Optional: Configure job options.

| Setting                                  | Description                                                                                                    |
|------------------------------------------|----------------------------------------------------------------------------------------------------|
| Compression                              | SnapSync compresses the data before sending it to the destination. The destination NAS decompresses the data before saving it to disk. Enabling this setting can reduce transfer times if your NAS or the remote NAS has a slow network connection, or the two NAS devices are connecting via WAN. |
| Deduplication                            | SnapSync reduces the amount of storage and bandwidth needed by eliminating duplicate copies of repeated data.                                                                                                    |
| Encryption                               | SnapSync encrypts the data during transmission to the destination NAS. The data is then decrypted before being stored at the destination.                                                                                                    |
| Support application consistent snapshots | SnapSync creates application consistent snapshots.  Note This option is only available for VMware vCenter and Volume Shadow Copy Service (VSS) aware applications running on a Windows server. You must install QNAP Snapshot Agent on the iSCSI initiator.                                        |

| Setting                                           | Description                                                                                                    |
|---------------------------------------------------|----------------------------------------------------------------------------------------------------|
| Send alert emails when the following events occur | You can receive an email alert each time a job fails or finishes successfully.  Important An SMTP server must be configured at Control Panel > System > Notification > E-mail > SMTP Server . |

**13.** Optional: Configure the backup frequency. You can set the schedule to daily, weekly, or monthly. On the day the job runs, you can set the job to run once or periodically.

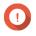

## **Important**

If you do not enable a schedule, the job only runs when you start it manually.

- **14.** Optional: Select **Execute backup immediately**. When selected, the job will run immediately after it has been created.
- 15. Click OK.

# **SnapSync Screen**

To get to this screen, go to Backup Station > Remote Replication > SnapSync .

SnapSync Screen UI Elements

| UI Element               | Description                                                                                                    |
|--------------------------|----------------------------------------------------------------------------------------------------|
| SnapSync Service         | Enable or disable the SnapSync service in QES. You must enable the SnapSync service to create and run SnapSync jobs, and to allow other NAS devices to back up data to this NAS using SnapSync. |
| Port                     | Displays the port used for incoming and outgoing SnapSync connections.                                                                                                    |
| SnapSync Settings        | Set the SnapSync port and limit upload rate. For details, see SnapSync Settings.                                                                                                    |
| Create a Replication Job | Create a real-time or scheduled SnapSync job. For details, see Creating a Real-Time SnapSync Job.                                                                                               |
| Job Name                 | Displays the job's name.                                                                                                    |
| Source                   | Displays the following information:  • Source NAS name                                                                                                    |
|                          | Source shared folder or LUN name                                                                                                    |
|                          | Source interface IP address                                                                                                    |
|                          | Source link and adapter speed                                                                                                    |

| UI Element    | Description                                                                                    |
|---------------|------------------------------------------------------------------------------------------------|
| Destination   | Displays the following information:                                                            |
|               | Destination NAS name                                                                           |
|               | Destination shared folder or LUN name                                                          |
|               | Destination interface IP address                                                               |
|               | Destination link and adapter speed                                                             |
| Compression   | Displays whether compression is enabled for this job.                                          |
| Deduplication | Displays whether deduplication is enabled for this job.                                        |
| Schedule      | Displays the backup plan for this job:                                                         |
|               | Manual                                                                                         |
|               | Scheduled                                                                                      |
|               | Real-time                                                                                      |
| Data Status   | Displays the status of the job's source and destination folders.                               |
|               | For details, see SnapSync Data Status.                                                         |
| Job Status    | Displays the current job status. For details, see the following topics:                        |
|               | Real-Time SnapSync Job Status                                                                  |
|               | Scheduled SnapSync Job Status                                                                  |
|               | If QES is unable to contact the remote NAS, this field displays the last known job status plus |
|               | (Disconnected).  If the job is running, this field also shows job speed                        |
|               | for real-time and scheduled jobs, and percentage completed for scheduled jobs.                 |
| Action        | Choose to edit, delete, or resume the job. For details, see SnapSync Job Actions.              |

# SnapSync Settings

| UI Element       | Action                                                                                                    |
|------------------|----------------------------------------------------------------------------------------------------|
| SnapSync version | This displays the SnapSync version on the current NAS firmware.  Tip If you are having SnapSync compatibility issues, ensure that both source and destination NAS devices have the same SnapSync version. |
| Port number      | Set the port used for incoming and outgoing SnapSync connections. The default port is 874.                                                                                                    |

| UI Element                 | Action                                                                                |
|----------------------------|---------------------------------------------------------------------------------------|
| Limit upload rate          | Limit the amount of upload bandwidth used by SnapSync.                                |
| Maximum upload rate (KB/s) | Set the maximum upload rate for SnapSync, in kilobytes per second. 0 is unrestricted. |

# **SnapSync Job Actions**

| Icon     | Action      | Description                                                                                                    |
|----------|-------------|----------------------------------------------------------------------------------------------------|
| •        | Start       | Run the job immediately.                                                                                                    |
|          | Stop        | Stop a running job.                                                                                                    |
|          | Edit        | Edit the job's settings. You can edit backup frequency, network adapter, and certain job options.                                                                                                    |
|          |             | You cannot change the job's backup frequency from Scheduled or Manual to Real-Time, or from Real-time to Scheduled or Manual.      If the destination login account password changes, then the job will stop working. To resolve this issue, edit the job setting on the source NAS and then update the destination password.      If the destination IP address changes, then the job state will change to Disconnected. To resolve this issue, edit the job setting on the source NAS and then update the destination address. |
| <b>Ø</b> | Suspend job | Temporarily prevents a job from running as scheduled.                                                                                                    |
|          | Resume job  | Allows a previously suspended job to run as scheduled. If QES detects that the source and destination folders are different, then it immediately runs the job and synchronizes them.                                                                                                    |

# Real-Time SnapSync Job Status

| Status | Description                                                 |
|--------|-------------------------------------------------------------|
| Ready  | The job has been created but has not started synchronizing. |

| Status            | Description                                                                                                    |
|-------------------|----------------------------------------------------------------------------------------------------|
| Transferring      | The job is running for the first time. SnapSync must transfer all source data to the destination NAS. QES displays the data transmission speed and synchronization progress as a percentage. |
| Updating          | The job has started running. QES is synchronizing the source and destination folders.                                                                                                    |
| Updated           | The source and destination folders are synchronized.                                                                                                    |
| Aborted           | The job has stopped running. The files in the source and destination folders might be either consistent or inconsistent.                                                                     |
| Connection Failed | The two NAS devices are disconnected.                                                                                                    |
| Login Failure     | The source NAS is able to connect to the destination NAS, but the username and password saved in the job's settings are invalid.                                                             |

# **Scheduled SnapSync Job Status**

| Status        | Description                                                                                                    |
|---------------|----------------------------------------------------------------------------------------------------|
| Idle          | The job is not currently running.                                                                                                    |
| Starting      | SnapSync is preparing to run the job.                                                                                                    |
| Ready         | The job is not currently running. This status appears after deleting a SnapSync job, and then creating a new job with the same name and the same source and destination.                    |
| Updated       | The job has finished running. The source was synchronized to a destination on a remote NAS.                                                                                                 |
| Local Updated | The job has finished running. The source was synchronized to a destination on the local NAS.                                                                                                |
| Suspended     | The job was suspended by a user who clicked <b>Suspend job</b> on the source or destination NAS.                                                                                            |
| Not run yet   | The job was created but has not been run.                                                                                                    |
| Updating      | The job is running. SnapSync is synchronizing data from the source folder to the destination folder. QES displays the data transmission speed and synchronization progress as a percentage. |
| Disconnected  | The two NAS devices are disconnected.                                                                                                    |

# **SnapSync Data Status**

| Status   | Description                                                                                                    |
|----------|----------------------------------------------------------------------------------------------------|
| Updating | The job has started running. QES is synchronizing the source and destination folders. When the job runs for the first time, QES displays the data transmission speed and synchronization progress as a percentage. |
| Updated  | The source and destination folders are synchronized.                                                                                                    |

| Status      | Description                                                                                                    |
|-------------|----------------------------------------------------------------------------------------------------|
| Aborted     | The job has stopped running. The files in the source and destination folders are identical. The destination folder is read-only.     |
| Interrupted | The job has stopped running. The files in the source and destination folders are not identical. The destination folder is read-only. |
| Split       | The source and destination folders are no longer paired. The destination folder has full read/write permissions.                     |

#### Accessing a SnapSync Destination Folder

The destination shared folder has separate permissions from the source folder. To access a destination folder, you must configure its access permissions on the destination NAS.

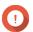

#### **Important**

The destination folder of a SnapSync job is configured as read-only. To restore full read/write permissions you must suspend the SnapSync job.

- 1. Log onto the destination NAS using an account with administrator permissions.
- 2. Go to Storage Manager > Storage > Storage Space .
- 3. Select the destination storage pool.
- Select the destination folder.The Shared Folder Manager window opens.
- 5. Select Actions > Edit Properties .
  The Shared Folder Properties window opens.
- 6. Under Storage Settings and Services, click Edit.
- 7. Select one or more storage services.
- 8. Click Apply.
- Click Permissions.The Shared Folder window opens.
- 10. Select Users and groups permission.
- 11. Configure user and group access permission, then click Apply. You can only select RO (read-only) permissions. For details, see Configuring User and Group Permissions.
- **12.** Configure NFS host access. For details, see Configuring NFS Host Access Permissions.
- **13.** Configure SMB host access. For details, see Configuring SMB Host Access Control.

You can now access the destination folder.

# **Diagnostic Tool**

The Diagnostic Tool provides several features for checking the stability of the NAS. Users can export system kernel records to quickly check whether abnormal operations have recently occurred. In addition, users can send the records to QNAP technical support for further investigation. The Diagnostic tool also provides features for checking the file system, hard drives, and RAM.

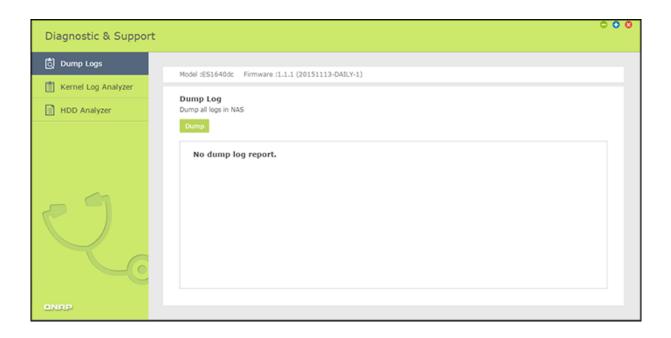

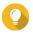

# Tip

QNAP strongly recommends using the Diagnostic Tool to efficiently troubleshoot NAS issues.

# **Downloading System Logs**

- 1. Go to Control Panel > Applications > Diagnostic Tool > Dump Log.
- 2. Click **Dump**. The system will produce a .zip file.
- 3. Download the .zip file.
- **4.** Optional: Send the file to QNAP technical support for further investigation.

# **Analyzing Kernel Logs**

- 1. Go to Control Panel > Applications > Diagnostic Tool > Kernel Log Analyzer.
- 2. Click Start.

QES will show the results of the kernel log analysis.

# **Analyzing Hard Disk Drives**

- 1. Go to Control Panel > Applications > Diagnostic Tool > HDD Analyzer.
- 2. Perform one of the following actions.

| Action                  | Steps                                                                  |
|-------------------------|------------------------------------------------------------------------|
| Dump SMART test logs    | a. Select Dump SMART value.                                            |
|                         | <b>b.</b> Select the enclosure you wish to analyze.                    |
|                         | c. Click Dump.                                                         |
|                         | Note You can download the SMART test logs after they have been dumped. |
| Test system performance | a. Select Test performance.                                            |
|                         | <b>b.</b> Select the enclosure you wish to analyze.                    |
|                         | c. Click Start.                                                        |
|                         | Note QES will show the results of the system performance test.         |
| Dump RAID logs          | a. Select Dump RAID information.                                       |
|                         | <b>b.</b> Select the pool you wish to analyze.                         |
|                         | c. Click Update.                                                       |
|                         | Note  QES will show the results of the RAID information dump.          |

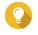

#### Tin

QNAP recommends sending these logs to technical support when you open a technical support request.

# **Station Manager**

Station Manager is an integrated control panel for enabling and disabling QNAP stations. File Station is currently the only station on QES.

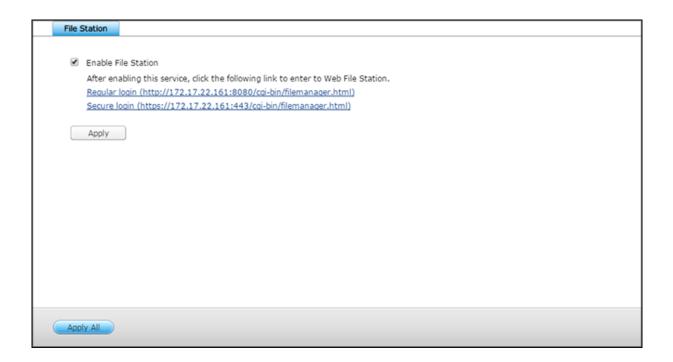

## **TFTP Server**

Trivial File Transfer Protocol (TFTP) is a basic form of FTP. You can configure the NAS as a TFTP server for network device management and remote network booting. TFTP does not provide user authentication and you cannot connect to it using a standard FTP client.

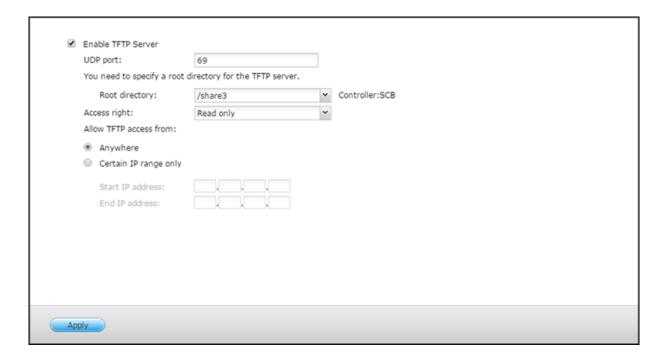

# **Enabling the TFTP Server**

- 1. Go to Control Panel > Applications > TFTP Server .
- 2. Select Enable TFTP Server.

- **3.** Specify the UDP port. The default UDP port is 69.
- **4.** Specify the TFTP root directory. The TFTP root directory stores all files and folders uploaded to the NAS using TFTP.
- 5. Select access rights.

| Option      | Description                                                |
|-------------|------------------------------------------------------------|
| Read only   | TFTP clients can view and download files.                  |
| Full access | TFTP clients can view, modify, upload, and download files. |

6. Configure TFTP client access.

| Option                | Description |
|-----------------------|-------------|
| Anywhere              |             |
| Certain IP range only |             |

#### 7. Click Apply.

QES enables the TFTP server.

#### Virtualization

The QNAP ES NAS is a virtualization-ready storage solution that includes VMware vSphere, Microsoft Hyper-V, and Citrix XenServer, as well as VAAI for iSCSI, VAAI for NAS, and Offloaded Data Transfer (ODX). The NAS supports thin provisioning and storage reclamation, and QNAP offers network accessories that support 10GbE and SSD cache. In addition, you can use vSphere Client and SMI-S Provider to increase productivity and efficiency.

For more information, go to https://www.qnap.com/en/how-to/tutorial/zfs-virtualization.

#### VAAI for iSCSI and VAAI for NAS

For details, go to https://files.qnap.com/news/pressresource/datasheet/ QNAP\_Plugin\_for\_VMWare\_vStorage\_API\_for\_Array\_Integration\_(VAAI)(English).pdf

# Offloaded Data Transfer (ODX)

The ES NAS supports Offloaded Data Transfer (ODX) in Microsoft Windows Server 2016, making it a high-performance iSCSI storage solution for Hyper-V virtualized environments. By supporting ODX, the NAS can be offloaded with all the copying processes from Windows servers. ODX significantly reduces the load on Windows servers and improves the efficiency of copying and moving operations for Windows 2016 hosts that use QNAP iSCSI storage.

## **10GbE Support**

A 10GbE network is essential for businesses that require high bandwidth for virtualization and quick, efficient backup and data restoration. The QNAP ES NAS series is a reliable storage solution for deploying a 10GbE environment. For details, go to https://www.qnap.com/solution/10gbe-ready/en/.

## vSphere Client

The vSphere Client for the ES NAS is an interface between ESXi and the NAS. This tool enables system administrators to manage VMware datastores and verify the status of NAS units directly from the vSphere

Client. For details, go to https://www.qnap.com/en/how-to/tutorial/article/using-qnap-vsphere-web-client-plug-in-with-qnap-es-nas.

## **QNAP SMI-S Provider**

The QNAP SMI-S Provider is required for System Center Virtual Machine Manager (SCVMM 2012). With the SMI-S Provider, the NAS can directly communicate with SCVMM 2012, and server management tasks can be facilitated for administrators. For details, see https://files.qnap.com/news/pressresource/datasheet/QNAP\_Enterprise-class\_ES\_NAS\_SMI-

S Provider for System Center Virtual Machine Manager(English).pdf.

# 9. Notices

#### **BSD** License

Copyright © 2016, QNAP Systems, Inc.

All rights reserved.

Redistribution and use in source and binary forms, with or without modification, are permitted provided that the following conditions are met:

- 1. Redistributions of source code must retain the above copyright notice, this list of conditions and the following disclaimer.
- **2.** Redistributions in binary form must reproduce the above copyright notice, this list of conditions and the following disclaimer in the documentation and/or other materials provided with the distribution.
- **3.** Neither the name of the copyright holder nor the names of its contributors may be used to endorse or promote products derived from this software without specific prior written permission.

THIS SOFTWARE IS PROVIDED BY THE COPYRIGHT HOLDERS AND CONTRIBUTORS "AS IS" AND ANY EXPRESS OR IMPLIED WARRANTIES, INCLUDING, BUT NOT LIMITED TO, THE IMPLIED WARRANTIES OF MERCHANTABILITY AND FITNESS FOR A PARTICULAR PURPOSE ARE DISCLAIMED. IN NO EVENT SHALL THE COPYRIGHT HOLDER OR CONTRIBUTORS BE LIABLE FOR ANY DIRECT, INCIDENTAL, SPECIAL, EXEMPLARY, OR CONSEQUENTIAL DAMAGES (INCLUDING, BUT NOT LIMITED TO, PROCUREMENT OF SUBSTITUTE GOODS OR SERVICES; LOSS OF USE, DATA, OR PROFITS; OR BUSINESS INTERRUPTION) HOWEVER CAUSED AND ON ANY THEORY OF LIABILITY, WHETHER IN CONTRACT, STRICT LIABILITY, OR TORT (INCLUDING NEGLIGENCE OR OTHERWISE) ARISING IN ANY WAY OUT OF THE USE OF THIS SOFTWARE, EVEN IF ADVISED OF THE POSSIBILITY OF SUCH DAMAGE.

#### **CDDL License**

COMMON DEVELOPMENT AND DISTRIBUTION LICENSE Version 1.0 (CDDL-1.0)

#### 1. Definitions.

- 1.1. Contributor means each individual or entity that creates or contributes to the creation of Modifications.
- 1.2. Contributor Version means the combination of the Original Software, prior Modifications used by a Contributor (if any), and the Modifications made by that particular Contributor.
- 1.3. Covered Software means (a) the Original Software, or (b) Modifications, or (c) the combination of files containing Original Software with files containing Modifications, in each case including portions thereof.
- 1.4. Executable means the Covered Software in any form other than Source Code.
- 1.5. Initial Developer means the individual or entity that first makes Original Software available under this License.
- 1.6. Larger Work means a work which combines Covered Software or portions thereof with code not governed by the terms of this License.
- 1.7. License means this document.
- 1.8. Licensable means having the right to grant, to the maximum extent possible, whether at the time of the initial grant or subsequently acquired, any and all of the rights conveyed herein.

- 1.9. Modifications means the Source Code and Executable form of any of the following:
- A. Any file that results from an addition to, deletion from or modification of the contents of a file containing Original Software or previous Modifications;
- B. Any new file that contains any part of the Original Software or previous Modification; or
- C. Any new file that is contributed or otherwise made available under the terms of this License.
- 1.10. Original Software means the Source Code and Executable form of computer software code that is originally released under this License.
- 1.11. Patent Claims means any patent claim(s), now owned or hereafter acquired, including without limitation, method, process, and apparatus claims, in any patent Licensable by grantor.
- 1.12. Source Code means (a) the common form of computer software code in which modifications are made and (b) associated documentation included in or with such code.
- 1.13. You (or Your) means an individual or a legal entity exercising rights under, and complying with all of the terms of, this License. For legal entities, You includes any entity which controls, is controlled by, or is under common control with You. For purposes of this definition, control means (a) the power, direct or indirect, to cause the direction or management of such entity, whether by contract or otherwise, or (b) ownership of more than fifty percent (50%) of the outstanding shares or beneficial ownership of such entity.

#### 2. License Grants.

- 2.1. The Initial Developer Grant: Conditioned upon Your compliance with Section 3.1 below and subject to third party intellectual property claims, the Initial Developer hereby grants You a world-wide, royalty-free, non-exclusive license:
- (a) under intellectual property rights (other than patent or trademark) Licensable by Initial Developer, to use, reproduce, modify, display, perform, sublicense and distribute the Original Software (or portions thereof), with or without Modifications, and/or as part of a Larger Work; and
- (b) under Patent Claims infringed by the making, using or selling of Original Software, to make, have made, use, practice, sell, and offer for sale, and/or otherwise dispose of the Original Software (or portions thereof).
- (c) The licenses granted in Sections 2.1(a) and (b) are effective on the date Initial Developer first distributes or otherwise makes the Original Software available to a third party under the terms of this License.
- (d) Notwithstanding Section 2.1(b) above, no patent license is granted: (1) for code that You delete from the Original Software, or (2) for infringements caused by: (i) the modification of the Original Software, or (ii) the combination of the Original Software with other software or devices.
- 2.2. Contributor Grant: Conditioned upon Your compliance with Section 3.1 below and subject to third party intellectual property claims, each Contributor hereby grants You a world-wide, royalty-free, non-exclusive license:
- (a) under intellectual property rights (other than patent or trademark) Licensable by Contributor to use, reproduce, modify, display, perform, sublicense and distribute the Modifications created by such Contributor (or portions thereof), either on an unmodified basis, with other Modifications, as Covered Software and/or as part of a Larger Work; and
- (b) under Patent Claims infringed by the making, using, or selling of Modifications made by that Contributor either alone and/or in combination with its Contributor Version (or portions of such combination), to make, use, sell, offer for sale, have made, and/or otherwise dispose of: (1) Modifications made by that Contributor (or portions thereof); and (2) the combination of Modifications made by that Contributor version (or portions of such combination).

(c) The licenses granted in Sections 2.2(a) and 2.2(b) are effective on the date Contributor first distributes or otherwise makes the Modifications available to a third party. (d) Notwithstanding Section 2.2(b) above, no patent license is granted: (1) for any code that Contributor has deleted from the Contributor Version; (2) for infringements caused by: (i) third party modifications of Contributor Version, or (ii) the combination of Modifications made by that Contributor with other software (except as part of the Contributor Version) or other devices; or (3) under Patent Claims infringed by Covered Software in the absence of Modifications made by that Contributor.

#### 3. Distribution Obligations.

- 3.1. Availability of Source Code: Any Covered Software that You distribute or otherwise make available in Executable form must also be made available in Source Code form and that Source Code form must be distributed only under the terms of this License. You must include a copy of this License with every copy of the Source Code form of the Covered Software You distribute or otherwise make available. You must inform recipients of any such Covered Software in Executable form as to how they can obtain such Covered Software in Source Code form in a reasonable manner on or through a medium customarily used for software exchange.
- 3.2. Modifications: The Modifications that You create or to which You contribute are governed by the terms of this License. You represent that You believe Your Modifications are Your original creation(s) and/or You have sufficient rights to grant the rights conveyed by this License.
- 3.3. Required Notices: You must include a notice in each of Your Modifications that identifies You as the Contributor of the Modification. You may not remove or alter any copyright, patent or trademark notices contained within the Covered Software, or any notices of licensing or any descriptive text giving attribution to any Contributor or the Initial Developer.
- 3.4. Application of Additional Terms: You may not offer or impose any terms on any Covered Software in Source Code form that alters or restricts the applicable version of this License or the recipients rights hereunder. You may choose to offer, and to charge a fee for, warranty, support, indemnity or liability obligations to one or more recipients of Covered Software. However, you may do so only on Your own behalf, and not on behalf of the Initial Developer or any Contributor. You must make it absolutely clear that any such warranty, support, indemnity or liability obligation is offered by You alone, and You hereby agree to indemnify the Initial Developer and every Contributor for any liability incurred by the Initial Developer or such Contributor as a result of warranty, support, indemnity or liability terms You offer.
- 3.5. Distribution of Executable Versions: You may distribute the Executable form of the Covered Software under the terms of this License or under the terms of a license of Your choice, which may contain terms different from this License, provided that You are in compliance with the terms of this License and that the license for the Executable form does not attempt to limit or alter the recipients rights in the Source Code form from the rights set forth in this License. If You distribute the Covered Software in Executable form under a different license, You must make it absolutely clear that any terms which differ from this License are offered by You alone, not by the Initial Developer or Contributor. You hereby agree to indemnify the Initial Developer and every Contributor for any liability incurred by the Initial Developer or such Contributor as a result of any such terms You offer.
- 3.6. Larger Works: You may create a Larger Work by combining Covered Software with other code not governed by the terms of this License and distribute the Larger Work as a single product. In such a case, You must make sure the requirements of this License are fulfilled for the Covered Software.

#### 4. Versions of the License.

- 4.1. New Versions: Sun Microsystems, Inc. is the initial license steward and may publish revised and/or new versions of this License from time to time. Each version will be given a distinguishing version number. Except as provided in Section 4.3, no one other than the license steward has the right to modify this License.
- 4.2. Effect of New Versions: You may always continue to use, distribute or otherwise make the Covered Software available under the terms of the version of the License under which You originally received the Covered Software. If the Initial Developer includes a notice in the Original Software prohibiting it from being

distributed or otherwise made available under any subsequent version of the License, You must distribute and make the Covered Software available under the terms of the version of the License under which You originally received the Covered Software. Otherwise, You may also choose to use, distribute or otherwise make the Covered Software available under the terms of any subsequent version of the License published by the license steward.

4.3. Modified Versions: When You are an Initial Developer and You want to create a new license for Your Original Software, You may create and use a modified version of this License if You: (a) rename the license and remove any references to the name of the license steward (except to note that the license differs from this License); and (b) otherwise make it clear that the license contains terms which differ from this License.

#### 5. DISCLAIMER OF WARRANTY.

COVERED SOFTWARE IS PROVIDED UNDER THIS LICENSE ON AN AS IS BASIS, WITHOUT WARRANTY OF ANY KIND, EITHER EXPRESSED OR IMPLIED, INCLUDING, WITHOUT LIMITATION, WARRANTIES THAT THE COVERED SOFTWARE IS FREE OF DEFECTS, MERCHANTABLE, FIT FOR A PARTICULAR PURPOSE OR NON-INFRINGING. THE ENTIRE RISK AS TO THE QUALITY AND PERFORMANCE OF THE COVERED SOFTWARE IS WITH YOU. SHOULD ANY COVERED SOFTWARE PROVE DEFECTIVE IN ANY RESPECT, YOU (NOT THE INITIAL DEVELOPER OR ANY OTHER CONTRIBUTOR) ASSUME THE COST OF ANY NECESSARY SERVICING, REPAIR OR CORRECTION. THIS DISCLAIMER OF WARRANTY CONSTITUTES AN ESSENTIAL PART OF THIS LICENSE. NO USE OF ANY COVERED SOFTWARE IS AUTHORIZED HEREUNDER EXCEPT UNDER THIS DISCLAIMER.

#### 6. TERMINATION.

- 6.1. This License and the rights granted hereunder will terminate automatically if You fail to comply with terms herein and fail to cure such breach within 30 days of becoming aware of the breach. Provisions which, by their nature, must remain in effect beyond the termination of this License shall survive.
- 6.2. If You assert a patent infringement claim (excluding declaratory judgment actions) against Initial Developer or a Contributor (the Initial Developer or Contributor against whom You assert such claim is referred to as Participant) alleging that the Participant Software (meaning the Contributor Version where the Participant is a Contributor or the Original Software where the Participant is the Initial Developer) directly or indirectly infringes any patent, then any and all rights granted directly or indirectly to You by such Participant, the Initial Developer (if the Initial Developer is not the Participant) and all Contributors under Sections 2.1 and/or 2.2 of this License shall, upon 60 days notice from Participant terminate prospectively and automatically at the expiration of such 60 day notice period, unless if within such 60 day period You withdraw Your claim with respect to the Participant Software against such Participant either unilaterally or pursuant to a written agreement with Participant.
- 6.3. In the event of termination under Sections 6.1 or 6.2 above, all end user licenses that have been validly granted by You or any distributor hereunder prior to termination (excluding licenses granted to You by any distributor) shall survive termination.

#### 7. LIMITATION OF LIABILITY.

UNDER NO CIRCUMSTANCES AND UNDER NO LEGAL THEORY, WHETHER TORT (INCLUDING NEGLIGENCE), CONTRACT, OR OTHERWISE, SHALL YOU, THE INITIAL DEVELOPER, ANY OTHER CONTRIBUTOR, OR ANY DISTRIBUTOR OF COVERED SOFTWARE, OR ANY SUPPLIER OF ANY OF SUCH PARTIES, BE LIABLE TO ANY PERSON FOR ANY INDIRECT, SPECIAL, INCIDENTAL, OR CONSEQUENTIAL DAMAGES OF ANY CHARACTER INCLUDING, WITHOUT LIMITATION, DAMAGES FOR LOST PROFITS, LOSS OF GOODWILL, WORK STOPPAGE, COMPUTER FAILURE OR MALFUNCTION, OR ANY AND ALL OTHER COMMERCIAL DAMAGES OR LOSSES, EVEN IF SUCH PARTY SHALL HAVE BEEN INFORMED OF THE POSSIBILITY OF SUCH DAMAGES. THIS LIMITATION OF LIABILITY SHALL NOT APPLY TO LIABILITY FOR DEATH OR PERSONAL INJURY RESULTING FROM SUCH PARTYS NEGLIGENCE TO THE EXTENT APPLICABLE LAW PROHIBITS SUCH LIMITATION. SOME JURISDICTIONS DO NOT ALLOW THE EXCLUSION OR LIMITATION OF

INCIDENTAL OR CONSEQUENTIAL DAMAGES, SO THIS EXCLUSION AND LIMITATION MAY NOT APPLY TO YOU.

#### 8. U.S. GOVERNMENT END USERS.

The Covered Software is a commercial item, as that term is defined in 48 C.F.R. 2.101 (Oct. 1995), consisting of commercial computer software (as that term is defined at 48 C.F.R. 252.227-7014(a)(1)) and commercial computer software documentation as such terms are used in 48 C.F.R. 12.212 (Sept. 1995). Consistent with 48 C.F.R. 12.212 and 48 C.F.R. 227.7202-1 through 227.7202-4 (June 1995), all U.S. Government End Users acquire Covered Software with only those rights set forth herein. This U.S. Government Rights clause is in lieu of, and supersedes, any other FAR, DFAR, or other clause or provision that addresses Government rights in computer software under this License.

#### 9. MISCELLANEOUS.

This License represents the complete agreement concerning subject matter hereof. If any provision of this License is held to be unenforceable, such provision shall be reformed only to the extent necessary to make it enforceable. This License shall be governed by the law of the jurisdiction specified in a notice contained within the Original Software (except to the extent applicable law, if any, provides otherwise), excluding such jurisdictions conflict-of-law provisions. Any litigation relating to this License shall be subject to the jurisdiction of the courts located in the jurisdiction and venue specified in a notice contained within the Original Software, with the losing party responsible for costs, including, without limitation, court costs and reasonable attorneys fees and expenses. The application of the United Nations Convention on Contracts for the International Sale of Goods is expressly excluded. Any law or regulation which provides that the language of a contract shall be construed against the drafter shall not apply to this License. You agree that You alone are responsible for compliance with the United States export administration regulations (and the export control laws and regulation of any other countries) when You use, distribute or otherwise make available any Covered Software.

# 10. RESPONSIBILITY FOR CLAIMS.

As between Initial Developer and the Contributors, each party is responsible for claims and damages arising, directly or indirectly, out of its utilization of rights under this License and You agree to work with Initial Developer and Contributors to distribute such responsibility on an equitable basis. Nothing herein is intended or shall be deemed to constitute any admission of liability.

#### **GNU Public License**

Version 3, 29 June 2007

Everyone is permitted to copy and distribute verbatim copies of this license document, but changing it is not allowed.

#### **Preamble**

The GNU General Public License is a free, copy left license for software and other kinds of works.

The licenses for most software and other practical works are designed to take away your freedom to share and change the works. By contrast, the GNU General Public License is intended to guarantee your freedom to share and change all versions of a program--to make sure it remains free software for all its users. We, the Free Software Foundation, use the GNU General Public License for most of our software; it applies also to any other work released this way by its authors. You can apply it to your programs, too.

When we speak of free software, we are referring to freedom, not price. Our General Public Licenses are designed to make sure that you have the freedom to distribute copies of free software (and charge for them if you wish), that you receive source code or can get it if you want it, that you can change the software or use pieces of it in new free programs, and that you know you can do these things.

To protect your rights, we need to prevent others from denying you these rights or asking you to surrender the rights. Therefore, you have certain responsibilities if you distribute copies of the software, or if you modify it: responsibilities to respect the freedom of others.

For example, if you distribute copies of such a program, whether gratis or for a fee, you must pass on to the recipients the same freedoms that you received. You must make sure that they, too, receive or can get the source code. And you must show them these terms so they know their rights.

Developers that use the GNU GPL protect your rights with two steps: (1) assert copyright on the software, and (2) offer you this License giving you legal permission to copy, distribute and/or modify it.

For the developers' and authors' protection, the GPL clearly explains that there is no warranty for this free software. For both users' and authors' sake, the GPL requires that modified versions be marked as changed, so that their problems will not be attributed erroneously to authors of previous versions.

Some devices are designed to deny users access to install or run modified versions of the software inside them, although the manufacturer can do so. This is fundamentally incompatible with the aim of protecting users' freedom to change the software. The systematic pattern of such abuse occurs in the area of products for individuals to use, which is precisely where it is most unacceptable. Therefore, we have designed this version of the GPL to prohibit the practice for those products. If such problems arise substantially in other domains, we stand ready to extend this provision to those domains in future versions of the GPL, as needed to protect the freedom of users.

Finally, every program is threatened constantly by software patents. States should not allow patents to restrict development and use of software on general-purpose computers, but in those that do, we wish to avoid the special danger that patents applied to a free program could make it effectively proprietary. To prevent this, the GPL assures that patents cannot be used to render the program non-free.

The precise terms and conditions for copying, distribution and modification follow.

#### **Terms and Conditions**

#### 1. Definitions.

"This License" refers to version 3 of the GNU General Public License.

"Copyright" also means copyright-like laws that apply to other kinds of works, such as semiconductor

"The Program" refers to any copyrightable work licensed under this License. Each licensee is addressed as "you". "Licensees" and "recipients" may be individuals or organizations.

To "modify" a work means to copy from or adapt all or part of the work in a fashion requiring copyright permission, other than the making of an exact copy. The resulting work is called a "modified version" of the earlier work or a work "based on" the earlier work.

A "covered work" means either the unmodified Program or a work based on the Program.

To "propagate" a work means to do anything with it that, without permission, would make you directly or secondarily liable for infringement under applicable copyright law, except executing it on a computer or modifying a private copy. Propagation includes copying, distribution (with or without modification), making available to the public, and in some countries other activities as well.

To "convey" a work means any kind of propagation that enables other parties to make or receive copies. Mere interaction with a user through a computer network, with no transfer of a copy, is not conveying

An interactive user interface displays "Appropriate Legal Notices" to the extent that it includes a convenient and prominently visible feature that (1) displays an appropriate copyright notice, and (2) tells the user that there is no warranty for the work (except to the extent that warranties are provided), that licensees may convey the work under this License, and how to view a copy of this License. If the interface presents a list of user commands or options, such as a menu, a prominent item in the list meets this criterion.

#### 2. Source Code.

The "source code" for a work means the preferred form of the work for making modifications to it. "Object code" means any non-source form of a work.

A "Standard Interface" means an interface that either is an official standard defined by a recognized standards body, or, in the case of interfaces specified for a particular programming language, one that is widely used among developers working in that language.

The "System Libraries" of an executable work include anything, other than the work as a whole, that (a) is included in the normal form of packaging a Major Component, but which is not part of that Major Component, and (b) serves only to enable use of the work with that Major Component, or to implement a Standard Interface for which an implementation is available to the public in source code form. A "Major Component", in this context, means a major essential component (kernel, window system, and so on) of the specific operating system (if any) on which the executable work runs, or a compiler used to produce the work, or an object code interpreter used to run it.

The "Corresponding Source" for a work in object code form means all the source code needed to generate, install, and (for an executable work) run the object code and to modify the work, including scripts to control those activities. However, it does not include the work's System Libraries, or general-purpose tools or generally available free programs which are used unmodified in performing those activities but which are not part of the work. For example, Corresponding Source includes interface definition files associated with source files for the work, and the source code for shared libraries and dynamically linked subprograms that the work is specifically designed to require, such as by intimate data communication or control flow between those subprograms and other parts of the work. The Corresponding Source need not include anything that users can regenerate automatically from other parts of the Corresponding Source.

The Corresponding Source for a work in source code form is that same work.

#### 3. Basic Permissions.

All rights granted under this License are granted for the term of copyright on the Program, and are irrevocable provided the stated conditions are met. This License explicitly affirms your unlimited permission to run the unmodified Program. The output from running a covered work is covered by this License only if the output, given its content, constitutes a covered work. This License acknowledges your rights of fair use or other equivalent, as provided by copyright law.

You may make, run and propagate covered works that you do not convey, without conditions so long as your license otherwise remains in force. You may convey covered works to others for the sole purpose of having them make modifications exclusively for you, or provide you with facilities for running those works, provided that you comply with the terms of this License in conveying all material for which you do not control copyright. Those thus making or running the covered works for you must do so exclusively on your behalf, under your direction and control, on terms that prohibit them from making any copies of your copyrighted material outside their relationship with you.

Conveying under any other circumstances is permitted solely under the conditions stated below. Sublicensing is not allowed; section 10 makes it unnecessary.

### 4. Protecting Users' Legal Rights From Anti-Circumvention Law.

No covered work shall be deemed part of an effective technological measure under any applicable law fulfilling obligations under article 11 of the WIPO copyright treaty adopted on 20 December 1996, or similar laws prohibiting or restricting circumvention of such measures.

When you convey a covered work, you waive any legal power to forbid circumvention of technological measures to the extent such circumvention is effected by exercising rights under this License with respect to the covered work, and you disclaim any intention to limit operation or modification of the work as a means of enforcing, against the work's users, your or third parties' legal rights to forbid circumvention of technological measures.

### **5.** Conveying Verbatim Copies.

You may convey verbatim copies of the Program's source code as you receive it, in any medium, provided that you conspicuously and appropriately publish on each copy an appropriate copyright notice; keep intact all notices stating that this License and any non-permissive terms added in accord with section 7 apply to the code; keep intact all notices of the absence of any warranty; and give all recipients a copy of this License along with the Program.

You may charge any price or no price for each copy that you convey, and you may offer support or warranty protection for a fee.

#### 6. Conveying Modified Source Versions.

You may convey a work based on the Program, or the modifications to produce it from the Program, in the form of source code under the terms of section 4, provided that you also meet all of these conditions:

- a. The work must carry prominent notices stating that you modified it, and giving a relevant date.
- **b.** The work must carry prominent notices stating that it is released under this License and any conditions added under section 7. This requirement modifies the requirement in section 4 to "keep intact all notices".
- c. You must license the entire work, as a whole, under this License to anyone who comes into possession of a copy. This License will therefore apply, along with any applicable section 7 additional terms, to the whole of the work, and all its parts, regardless of how they are packaged. This License gives no permission to license the work in any other way, but it does not invalidate such permission if you have separately received it.
- d. If the work has interactive user interfaces, each must display Appropriate Legal Notices; however, if the Program has interactive interfaces that do not display Appropriate Legal Notices, your work need not make them do so.
  A compilation of a covered work with other separate and independent works, which are not by
  - their nature extensions of the covered work, and which are not combined with it such as to form a larger program, in or on a volume of a storage or distribution medium, is called an "aggregate" if the compilation and its resulting copyright are not used to limit the access or legal rights of the compilation's users beyond what the individual works permit. Inclusion of a covered work in an aggregate does not cause this License to apply to the other parts of the aggregate.

#### 7. Conveying Non-Source Forms.

You may convey a covered work in object code form under the terms of sections 4 and 5, provided that you also convey the machine-readable Corresponding Source under the terms of this License, in one of these ways:

- **a.** Convey the object code in, or embodied in, a physical product (including a physical distribution medium), accompanied by the Corresponding Source fixed on a durable physical medium customarily used for software interchange.
- b. Convey the object code in, or embodied in, a physical product (including a physical distribution medium), accompanied by a written offer, valid for at least three years and valid for as long as you offer spare parts or customer support for that product model, to give anyone who possesses the object code either (1) a copy of the Corresponding Source for all the software in the product that is covered by this License, on a durable physical medium customarily used for software interchange, for a price no more than your reasonable cost of physically performing this conveying of source, or (2) access to copy the Corresponding Source from a network server at no charge.
- **c.** Convey individual copies of the object code with a copy of the written offer to provide the Corresponding Source. This alternative is allowed only occasionally and noncommercially, and only if you received the object code with such an offer, in accord with subsection 6b.
- d. Convey the object code by offering access from a designated place (gratis or for a charge), and offer equivalent access to the Corresponding Source in the same way through the same place at no further charge. You need not require recipients to copy the Corresponding Source along with the object code. If the place to copy the object code is a network server, the Corresponding Source may be on a different server (operated by you or a third party) that supports equivalent copying facilities, provided you maintain clear directions next to the object code saying where to find the Corresponding Source. Regardless of what server hosts the Corresponding Source, you remain obligated to ensure that it is available for as long as needed to satisfy these requirements.

**e.** Convey the object code using peer-to-peer transmission, provided you inform other peers where the object code and Corresponding Source of the work are being offered to the general public at no charge under subsection 6d.

A separable portion of the object code, whose source code is excluded from the Corresponding Source as a System Library, need not be included in conveying the object code work.

A "User Product" is either (1) a "consumer product", which means any tangible personal property which is normally used for personal, family, or household purposes, or (2) anything designed or sold for incorporation into a dwelling. In determining whether a product is a consumer product, doubtful cases shall be resolved in favor of coverage. For a particular product received by a particular user, "normally used" refers to a typical or common use of that class of product, regardless of the status of the particular user or of the way in which the particular user actually uses, or expects or is expected to use, the product. A product is a consumer product regardless of whether the product has substantial commercial, industrial or non-consumer uses, unless such uses represent the only significant mode of use of the product.

"Installation Information" for a User Product means any methods, procedures, authorization keys, or other information required to install and execute modified versions of a covered work in that User Product from a modified version of its Corresponding Source. The information must suffice to ensure that the continued functioning of the modified object code is in no case prevented or interfered with solely because modification has been made.

If you convey an object code work under this section in, or with, or specifically for use in, a User Product, and the conveying occurs as part of a transaction in which the right of possession and use of the User Product is transferred to the recipient in perpetuity or for a fixed term (regardless of how the transaction is characterized), the Corresponding Source conveyed under this section must be accompanied by the Installation Information. But this requirement does not apply if neither you nor any third party retains the ability to install modified object code on the User Product (for example, the work has been installed in ROM).

The requirement to provide Installation Information does not include a requirement to continue to provide support service, warranty, or updates for a work that has been modified or installed by the recipient, or for the User Product in which it has been modified or installed. Access to a network may be denied when the modification itself materially and adversely affects the operation of the network or violates the rules and protocols for communication across the network.

Corresponding Source conveyed, and Installation Information provided, in accord with this section must be in a format that is publicly documented (and with an implementation available to the public in source code form), and must require no special password or key for unpacking, reading or copying.

#### 8. Additional Terms.

"Additional permissions" are terms that supplement the terms of this License by making exceptions from one or more of its conditions. Additional permissions that are applicable to the entire Program shall be treated as though they were included in this License, to the extent that they are valid under applicable law. If additional permissions apply only to part of the Program, that part may be used separately under those permissions, but the entire Program remains governed by this License without regard to the additional permissions.

When you convey a copy of a covered work, you may at your option remove any additional permissions from that copy, or from any part of it. (Additional permissions may be written to require their own removal in certain cases when you modify the work.) You may place additional permissions on material, added by you to a covered work, for which you have or can give appropriate copyright permission. Notwithstanding any other provision of this License, for material you add to a covered work, you may (if authorized by the copyright holders of that material) supplement the terms of this License with terms:

- **a.** Disclaiming warranty or limiting liability differently from the terms of sections 15 and 16 of this License; or
- **b.** Requiring preservation of specified reasonable legal notices or author attributions in that material or in the Appropriate Legal Notices displayed by works containing it; or
- **c.** Prohibiting misrepresentation of the origin of that material, or requiring that modified versions of such material be marked in reasonable ways as different from the original version; or

- d. Limiting the use for publicity purposes of names of licensors or authors of the material; or
- **e.** Declining to grant rights under trademark law for use of some trade names, trademarks, or service marks; or
- f. Requiring indemnification of licensors and authors of that material by anyone who conveys the material (or modified versions of it) with contractual assumptions of liability to the recipient, for any liability that these contractual assumptions directly impose on those licensors and authors. All other non-permissive additional terms are considered "further restrictions" within the meaning of section 10. If the Program as you received it, or any part of it, contains a notice stating that it is governed by this License along with a term that is a further restriction, you may remove that term. If a license document contains a further restriction but permits relicensing or conveying under this License, you may add to a covered work material governed by the terms of that license document, provided that the further restriction does not survive such relicensing or conveying. If you add terms to a covered work in accord with this section, you must place, in the relevant source files, a statement of the additional terms that apply to those files, or a notice indicating where to find the applicable terms.

Additional terms, permissive or non-permissive, may be stated in the form of a separately written license, or stated as exceptions; the above requirements apply either way.

#### 9. Termination.

You may not propagate or modify a covered work except as expressly provided under this License. Any attempt otherwise to propagate or modify it is void, and will automatically terminate your rights under this License (including any patent licenses granted under the third paragraph of section 11). However, if you cease all violation of this License, then your license from a particular copyright holder is reinstated (a) provisionally, unless and until the copyright holder explicitly and finally terminates your license, and (b) permanently, if the copyright holder fails to notify you of the violation by some reasonable means prior to 60 days after the cessation.

Moreover, your license from a particular copyright holder is reinstated permanently if the copyright holder notifies you of the violation by some reasonable means, this is the first time you have received notice of violation of this License (for any work) from that copyright holder, and you cure the violation prior to 30 days after your receipt of the notice.

Termination of your rights under this section does not terminate the licenses of parties who have received copies or rights from you under this License. If your rights have been terminated and not permanently reinstated, you do not qualify to receive new licenses for the same material under section 10.

#### 10. Acceptance Not Required for Having Copies.

You are not required to accept this License in order to receive or run a copy of the Program. Ancillary propagation of a covered work occurring solely as a consequence of using peer-to-peer transmission to receive a copy likewise does not require acceptance. However, nothing other than this License grants you permission to propagate or modify any covered work. These actions infringe copyright if you do not accept this License. Therefore, by modifying or propagating a covered work, you indicate your acceptance of this License to do so.

#### 11. Automatic Licensing of Downstream Recipients.

Each time you convey a covered work, the recipient automatically receives a license from the original licensors, to run, modify and propagate that work, subject to this License. You are not responsible for enforcing compliance by third parties with this License.

An "entity transaction" is a transaction transferring control of an organization, or substantially all assets of one, or subdividing an organization, or merging organizations. If propagation of a covered work results from an entity transaction, each party to that transaction who receives a copy of the work also receives whatever licenses to the work the party's predecessor in interest had or could give under the previous paragraph, plus a right to possession of the Corresponding Source of the work from the predecessor in interest, if the predecessor has it or can get it with reasonable efforts.

You may not impose any further restrictions on the exercise of the rights granted or affirmed under this License. For example, you may not impose a license fee, royalty, or other charge for exercise of rights granted under this License, and you may not initiate litigation (including a cross-claim or counterclaim in

a lawsuit) alleging that any patent claim is infringed by making, using, selling, offering for sale, or importing the Program or any portion of it.

#### 12. Patents.

A "contributor" is a copyright holder who authorizes use under this License of the Program or a work on which the Program is based. The work thus licensed is called the contributor's "contributor version". A contributor's "essential patent claims" are all patent claims owned or controlled by the contributor, whether already acquired or hereafter acquired, that would be infringed by some manner, permitted by this License, of making, using, or selling its contributor version, but do not include claims that would be infringed only as a consequence of further modification of the contributor version. For purposes of this definition, "control" includes the right to grant patent sublicenses in a manner consistent with the requirements of this License.

Each contributor grants you a non-exclusive, worldwide, royalty-free patent license under the contributor's essential patent claims, to make, use, sell, offer for sale, import and otherwise run, modify and propagate the contents of its contributor version.

In the following three paragraphs, a "patent license" is any express agreement or commitment, however denominated, not to enforce a patent (such as an express permission to practice a patent or covenant not to sue for patent infringement). To "grant" such a patent license to a party means to make such an agreement or commitment not to enforce a patent against the party.

If you convey a covered work, knowingly relying on a patent license, and the Corresponding Source of the work is not available for anyone to copy, free of charge and under the terms of this License, through a publicly available network server or other readily accessible means, then you must either (1) cause the Corresponding Source to be so available, or (2) arrange to deprive yourself of the benefit of the patent license for this particular work, or (3) arrange, in a manner consistent with the requirements of this License, to extend the patent license to downstream recipients. "Knowingly relying" means you have actual knowledge that, but for the patent license, your conveying the covered work in a country, or your recipient's use of the covered work in a country, would infringe one or more identifiable patents in that country that you have reason to believe are valid.

If, pursuant to or in connection with a single transaction or arrangement, you convey, or propagate by procuring conveyance of, a covered work, and grant a patent license to some of the parties receiving the covered work authorizing them to use, propagate, modify or convey a specific copy of the covered work, then the patent license you grant is automatically extended to all recipients of the covered work and works based on it.

A patent license is "discriminatory" if it does not include within the scope of its coverage, prohibits the exercise of, or is conditioned on the non-exercise of one or more of the rights that are specifically granted under this License. You may not convey a covered work if you are a party to an arrangement with a third party that is in the business of distributing software, under which you make payment to the third party based on the extent of your activity of conveying the work, and under which the third party grants, to any of the parties who would receive the covered work from you, a discriminatory patent license (a) in connection with copies of the covered work conveyed by you (or copies made from those copies), or (b) primarily for and in connection with specific products or compilations that contain the covered work, unless you entered into that arrangement, or that patent license was granted, prior to 28 March 2007.

Nothing in this License shall be construed as excluding or limiting any implied license or other defenses to infringement that may otherwise be available to you under applicable patent law.

#### 13. No Surrender of Others' Freedom.

If conditions are imposed on you (whether by court order, agreement or otherwise) that contradict the conditions of this License, they do not excuse you from the conditions of this License. If you cannot convey a covered work so as to satisfy simultaneously your obligations under this License and any other pertinent obligations, then as a consequence you may not convey it at all. For example, if you agree to terms that obligate you to collect a royalty for further conveying from those to whom you convey the Program, the only way you could satisfy both those terms and this License would be to refrain entirely from conveying the Program.

14. Use with the GNU Affero General Public License.

Notwithstanding any other provision of this License, you have permission to link or combine any covered work with a work licensed under version 3 of the GNU Affero General Public License into a single combined work, and to convey the resulting work. The terms of this License will continue to apply to the part which is the covered work, but the special requirements of the GNU Affero General Public License, section 13, concerning interaction through a network will apply to the combination as such.

#### 15. Revised Versions of this License.

The Free Software Foundation may publish revised and/or new versions of the GNU General Public License from time to time. Such new versions will be similar in spirit to the present version, but may differ in detail to address new problems or concerns.

Each version is given a distinguishing version number. If the Program specifies that a certain numbered version of the GNU General Public License "or any later version" applies to it, you have the option of following the terms and conditions either of that numbered version or of any later version published by the Free Software Foundation. If the Program does not specify a version number of the GNU General Public License, you may choose any version ever published by the Free Software Foundation. If the Program specifies that a proxy can decide which future versions of the GNU General Public License can be used, that proxy's public statement of acceptance of a version permanently authorizes you to choose that version for the Program.

Later license versions may give you additional or different permissions. However, no additional obligations are imposed on any author or copyright holder as a result of your choosing to follow a later version.

#### 16. Disclaimer of Warranty.

THERE IS NO WARRANTY FOR THE PROGRAM, TO THE EXTENT PERMITTED BY APPLICABLE LAW. EXCEPT WHEN OTHERWISE STATED IN WRITING THE COPYRIGHT HOLDERS AND/OR OTHER PARTIES PROVIDE THE PROGRAM "AS IS" WITHOUT WARRANTY OF ANY KIND, EITHER EXPRESSED OR IMPLIED, INCLUDING, BUT NOT LIMITED TO, THE IMPLIED WARRANTIES OF MERCHANTABILITY AND FITNESS FOR A PARTICULAR PURPOSE. THE ENTIRE RISK AS TO THE QUALITY AND PERFORMANCE OF THE PROGRAM IS WITH YOU. SHOULD THE PROGRAM PROVE DEFECTIVE, YOU ASSUME THE COST OF ALL NECESSARY SERVICING, REPAIR OR CORRECTION.

#### **17.** Limitation of Liability.

IN NO EVENT UNLESS REQUIRED BY APPLICABLE LAW OR AGREED TO IN WRITING WILL ANY COPYRIGHT HOLDER, OR ANY OTHER PARTY WHO MODIFIES AND/OR CONVEYS THE PROGRAM AS PERMITTED ABOVE, BE LIABLE TO YOU FOR DAMAGES, INCLUDING ANY GENERAL, SPECIAL, INCIDENTAL OR CONSEQUENTIAL DAMAGES ARISING OUT OF THE USE OR INABILITY TO USE THE PROGRAM (INCLUDING BUT NOT LIMITED TO LOSS OF DATA OR DATA BEING RENDERED INACCURATE OR LOSSES SUSTAINED BY YOU OR THIRD PARTIES OR A FAILURE OF THE PROGRAM TO OPERATE WITH ANY OTHER PROGRAMS), EVEN IF SUCH HOLDER OR OTHER PARTY HAS BEEN ADVISED OF THE POSSIBILITY OF SUCH DAMAGES.

#### 18. Interpretation of Sections 16 and 17.

If the disclaimer of warranty and limitation of liability provided above cannot be given local legal effect according to their terms, reviewing courts shall apply local law that most closely approximates an absolute waiver of all civil liability in connection with the Program, unless a warranty or assumption of liability accompanies a copy of the Program in return for a fee.

**END OF TERMS AND CONDITIONS**